# Discovery Artisan 256 Digital Microscope

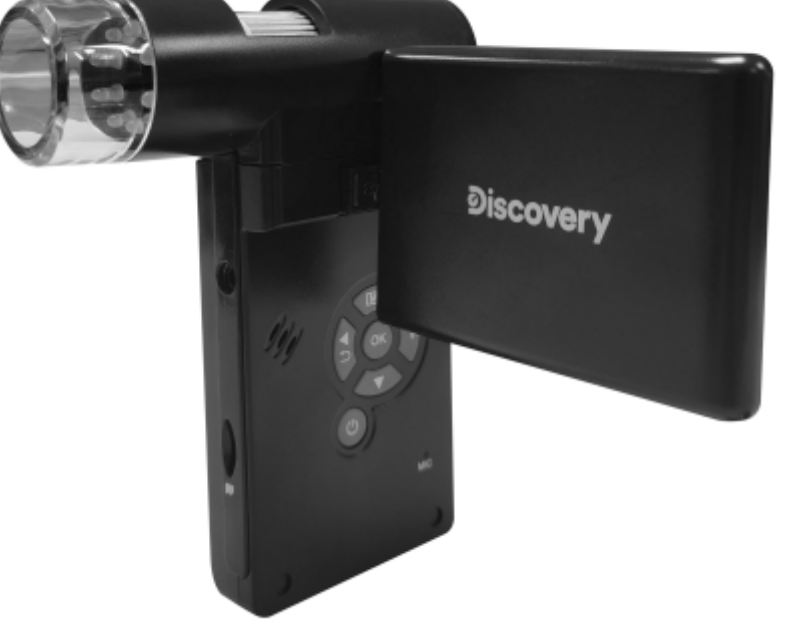

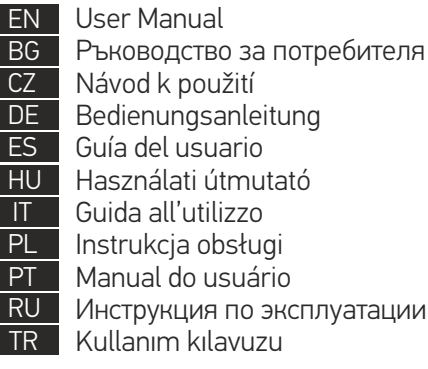

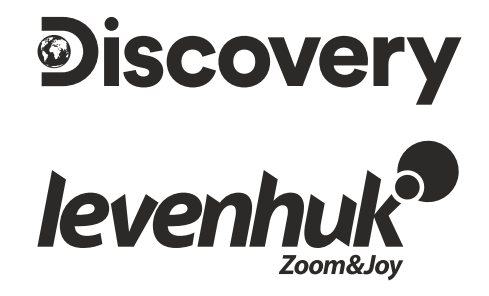

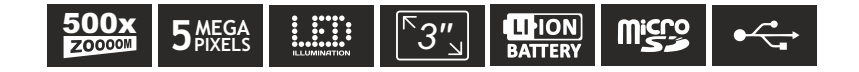

## Discovery Artisan 256 Digital Microscope

Never, under any circumstances, look directly at the Sun, another bright source of light or at a laser through this device, as this may cause PERMANENT RETINAL DAMAGE and may lead to BLINDNESS.

8

®

Ω

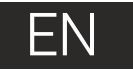

## **Microscope parts**

RCA socket USB socket

LEDs Objective lens

ค

❸

Ω

A

G

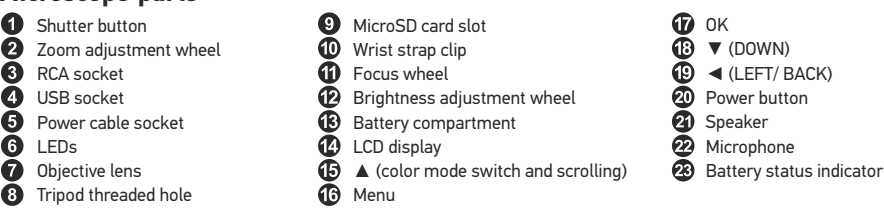

The kit includes: microscope, tripod, rechargeable battery, power cable, USB cable, RCA cable, installation CD, pouch, wrist strap, cleaning cloth, user manual.

## **Microscope assembly**

Open the battery compartment and insert the battery into the battery compartment matching the indicated polarity. The battery has to be fully charged before turning the microscope on for the first time. Plug the power cable into the power cable socket on the microscope body (5) and connect it to a power source. The battery status indicator (23) will turn red. Once the battery is fully charged, the indicator will go out. You can now disconnect the microscope from the power source and turn it on. The fully-charged battery allows you to use the microscope for two hours. The illumination will grow dim and the image quality will decrease to inform you that the battery is low. Charge the battery, as described above.

A microSD card (purchased separately) is required to save captured images and recorded videos. Turn the microscope off and insert the microSD card into the corresponding slot on the microscope body until it locks in place with a click. Do not apply excessive force when inserting the microSD card. Try rotating the card, if it does not lock in place with ease. Format the card before using it.

To turn the microscope on, open the LCD display or press the power button (20). To turn the microscope off, fold the LCD display or press the power button (20) again (refer to Power saving section for more information).

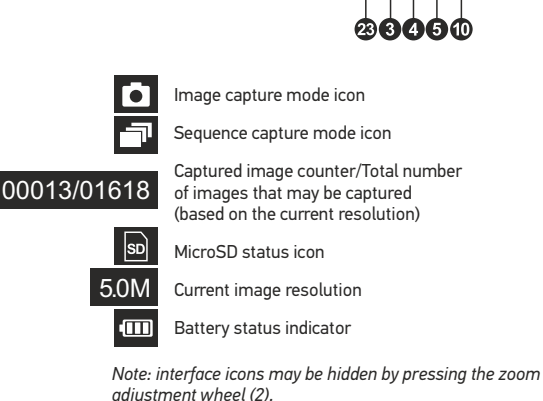

P

## **Using the microscope**

#### **Capturing an image**

Turn the microscope on and point it at an object. Make sure the LCD display is fully unfolded. Adjust the illumination brightness, so that the specimen is evenly lit. Change magnification, then focus your view and press the shutter button (1) to capture an image.

#### **Recording a video**

Press the ◄ key (19) to switch to video mode. The icon in the upper left corner of the screen will change in confirmation. Press the shutter button (1) to start recording and press it again to stop.

#### **Playing recorded videos**

Press the ◄ key (19) to switch to playback mode. The icon in the upper left corner of the screen will change in confirmation. Select the desired video clip with scroll keys and press **OK** to play it.

#### **Deleting files**

When browsing saved files, press the **Menu** key (16), select **Delete…** press **OK** to confirm selection (you can choose to delete everything or just the selected file from the displayed menu).

#### **Protecting files**

When browsing saved files, press the **Menu** key (16), select **Protect** press **OK** confirm selection (you can choose to protect everything or just the selected file from the displayed menu).

#### **Slideshow**

When browsing saved files, press the **Menu** key (16), select **Slide Show** and press **OK** to confirm selection.

#### **Interface color mode**

When browsing saved files, press the  $\triangle$  (15) key to switch between existing interface color modes.

#### **Zoom**

Scroll the zoom adjustment wheel (2) to zoom your view in or out.

*Note: zoom range of Discovery Artisan 256 is 1—4x.*

#### **Attaching the tripod**

Place the tripod on a stable surface. Connect the tripod to the threaded hole (8) on the microscope and rotate the microscope until it locks in place. Do not apply excessive pressure during rotation, as this may damage both the microscope and the tripod. Tripod height may be adjusted, if necessary.

#### **Transferring files to a computer**

Connect the microscope to your computer with a USB cable and, when the AutoPlay window appears, choose to use the microscope as an external storage device.

#### **Main menu**

Press the **Menu** key (16) to open the main menu. From this menu you can set image resolution, adjust image quality and sharpness, as well as set parameters for sequence capture.

#### **Resolution**

Select **Resolution** the main menu choose the required image resolution. Press **OK** to confirm selection.

*Note: model supports the following resolutions: VGA / 1.3M / 3M / 5M / 9M / 12M.*

#### **Sequence capture**

Select **Timer** from the main menu and set the total number of images to be captured in the **Frames** dialog window. Confirm your selection by pressing **OK**. A new dialog window will appear where you can set the interval between images using the ▲ and ▼ keys. Press **OK** to confirm and ◄ to return to capture mode. Press the shutter button to start capturing images. The icon in the upper left corner will change in confirmation. Once the set number of images has been captured, the screen will return to standard capture mode. Press the shutter button at any time to stop sequence capture.

#### **Quality**

Select **Quality** from the main menu and choose one of the existing settings. This will change the compression rate of captured images.

#### **Sharpness**

Select **Sharpness** from the main menu and choose one of the existing settings.

#### **Language**

Select **Language** from the main menu and choose one of the existing settings. Press **OK** to confirm selection.

#### **Power saving**

Select **Power Save** from the main menu and set the idle time before the microscope automatically shuts down.

#### **Display frequency**

Select **Frequency** from the main menu and choose one of the existing settings. Press **OK** to confirm selection.

#### **Date and time display**

Select **Date Stamp** from the main menu and choose one of the existing settings. You can opt to display the date or both date and time. Press **OK** to confirm selection.

#### **TV connection**

Select **TV Out** from the main menu and choose one of the existing settings. Press **OK** to confirm selection.

#### **Date and time**

Select **Date/Time** from the main menu and set the current date and time. Press **OK**  to confirm entry. You can also choose one of the following date formats: YY/MM/DD, DD/MM/YY or MM/DD/YY.

#### **Format SD card**

Select **Format SD** from the main menu to format the installed memory card.

#### **Settings reset**

Select **Sys. Reset** from the main menu to revert back to factory settings.

#### **Hardware version**

Select **Version** from the main menu to check the current hardware version.

#### **Connecting the microscope to a TV-set**

Plug the RCA cable into the microscope and connect it to your TV-set (refer to the User Guide of your TV-set for additional information). Turn on the TV and select the correct channel from the corresponding menu of the TV-set (refer to the User Guide of your TV-set for additional information).

## **PortableCapture software**

Insert the installation CD into your CD drive. The Main Menu window will be displayed. Select **PortableCapture software** to install the PortableCapture application. Keep in mind that a system restart will be required during installation.The installation CD contains a copy of this User Guide, which you can read by clicking the corresponding entry in the Main Menu.

Connect the microscope to your PC with a USB cable and run the PortableCapture application. A pop-up message will warn you if the microscope is not connected to the PC.

#### **Image resolution**

From the **Options** menu, select **Preview Size** to set the required image resolution.

#### **Rotating the image**

From the **Options** menu, select **Rotate** and choose to rotate created images 90° clockwise or counterclockwise.

#### **Date and time**

From the **Options** menu, select **Date/Time** to display or hide the date and time of capture during preview.

#### **Language**

From the **Options** menu, select **Language** to change the language of the user interface.

#### **Full screen mode**

There are three ways to enter full screen mode:

- 1. Double-click an image in the main window;
- 2. Click the **Full screen mode** icon on the toolbar;

3. From the **Options** menu, select **Fullscreen mode**.

To exit full screen mode, click the corresponding icon on the toolbar.

#### **Capturing an image**

Click the corresponding icon on the toolbar or select **Photo** from the **Capture** menu, or press F11 on your keyboard. A thumbnail of the captured image will appear on the right side of the main window.

#### **Recording a video**

Click the corresponding icon on the toolbar or select **Video** from the **Capture** menu. The camcorder icon on the toolbar will change once you start recording. To stop recording you can either click the corresponding icon on the toolbar again or select **Stop capturing**  from the **Capture** menu.

*Note: recommended video resolution is 640x480.*

#### **Preview**

Left-click the thumbnail of the image you wish to edit and it will open in the main window of the application. The image resolution will be displayed in the bottom left corner of the screen. Double-clicking a thumbnail will open the image in a separate window.

#### **Saving images**

To save an image, right-click the thumbnail of the desired image and select **Save** from the drop-down menu.Images may be saved in .jpeg and .bmp formats. When saving images in .jpeg format, clicking **Advanced** allows you to view and edit additional options.

#### **Deleting images**

To delete an image, right-click the thumbnail of the desired image and select **Delete** from the drop-down menu.When viewing images in a separate window, you can click the corresponding icon on the toolbar to delete the image.

#### **Copying images**

To copy an image, right-click the thumbnail of the desired image and select **Copy** from the drop-down menu.

#### **Working with video clips**

Right-click a video clip thumbnail and choose whether you want to watch, copy or delete the chosen clip from a drop-down menu.

#### **Exiting the application**

To exit the application, choose **Exit** from the **File** menu.

## **Calibration and measurements**

Place a ruler on the stage, focus your view and aimage. Take note of the current magnification by looking at the calibration scale on the microscope body. Double-click the image thumbnail to open it in a separate window. Enter the magnification value into the corresponding field in the upper right corner of the preview window. Upon calibrating the microscope, you will be able to measure various parameters of observed specimens. All the buttons on the toolbar of the preview window are described below.

#### **Line**

Press and hold the left mouse button to start drawing a line. Release the left mouse button to complete the line.

#### **Free-form line**

Press and hold the left mouse button and draw a line. Release the left mouse button to complete the segment. You can continue adding more segments to the free-form line.

#### **Radius**

Draw a straight line on the image. The application will automatically calculate the radius, as well as circumference and area of the corresponding circle.

#### **Diameter**

Draw a straight line on the image. The application will automatically calculate the diameter, as well as circumference and area of the corresponding circle.

#### **Angle**

Press and hold the left mouse button to draw a line on the image. Release the left mouse button and draw another line. The application will automatically calculate value of the resulting angle.

#### **Measurement units**

From the drop-down menu on the toolbar you can select measurement units for calculations (pixels, inches, kilometers, meters, centimeters, millimeters, microns).

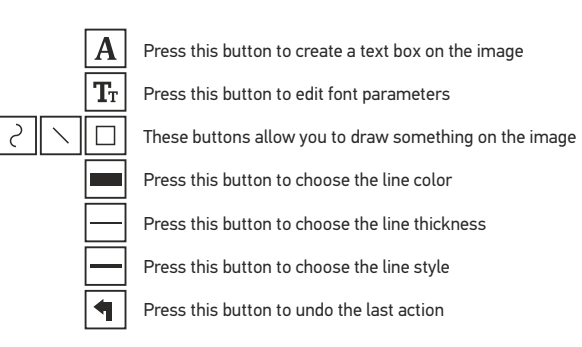

*Note:*

- *1. Magnification range of Discovery Artisan 256 is 20—500x. Do not use magnification values that exceed this range.*
- *2. The application calculates values based on the magnification you have entered. The results may not be precise.*
- *3. Measurement functions are only available to MS Windows users.*

## **Working with the application for Mac OS users**

#### **Installing software**

Browse to the **mac** folder on the installation CD and copy **PortableCapture** file to the desktop.

#### **Operating the microscope**

Use a USB cable to connect the microscope to your computer. Run the PortableCapture application by double-clicking its icon.

#### **Observing specimens**

A magnified image of the observed specimen may be seen in the main window of the application.

#### **Image resolution**

From the **Options** menu, select **Preview Size** to set the image resolution. Keep in mind that the preview window cannot be resized (standard resolution is 640x480). The image resolution is shown in the bottom left corner of the preview window.

#### **Date and time**

From the **Options** menu, select **Date/Time** to display or hide the date and time of capture during preview.

#### **Capturing an image**

Click the corresponding icon on the toolbar or select **Photo** from the **Capture** menu to capture an image. An image thumbnail will appear on the right side of the main window.

#### **Recording a video**

Click the corresponding icon on the toolbar or select **Video** from the **Capture** menu to start recording a video.

*Note: during recording, the camcorder icon on the toolbar will turn red. Click the icon again to stop recording.*

#### **Editing images and videos**

Image and video thumbnails are displayed on the right side of the main window of the application. Double-click an image thumbnail to open it in a separate preview window. Editing images with PortableCapture application is similar to working with other applications in Mac OS.

## **Care and maintenance**

Never, under any circumstances, look directly at the Sun, another bright source of light or at a laser through this device, as this may cause PERMANENT RETINAL DAMAGE and may lead to BLINDNESS. Take necessary precautions when using the device with children or others who have not read or who do not fully understand these instructions. After unpacking your microscope and before using it for the first time check for integrity and durability of every component and connection. Do not try to disassemble the device on your own for any reason. For repairs and cleaning of any kind, please contact your local specialized service center. Protect the device from sudden impact and excessive mechanical force. Do not apply excessive pressure when adjusting focus. Do not overtighten the locking screws. Do not touch the optical surfaces with your fingers. To clean the device exterior, use only special cleaning wipes and special optics cleaning tools from Levenhuk. Do not use any corrosive or acetone-based fluids to clean the optics. Abrasive particles, such as sand, should not be wiped off lenses, but instead blown off or brushed away with a soft brush. Do not use the device for lengthy periods of time, or leave it unattended in direct sunlight. Keep the device away from water and high humidity. Be careful during your observations, always replace the dust cover after you are finished with observations to protect the device from dust and stains. If you are not using your microscope for extended periods of time, store the objective lenses and eyepieces separately from the microscope. Store the device in a dry, cool place away from hazardous acids and other chemicals, away from heaters, open fire and other sources of high temperatures. When using the microscope, try not to use it near flammable materials or substances (benzene, paper, cardboard, plastic, etc.), as the base may heat up during use, and might become a fire hazard. Always unplug the microscope from a power source before opening the base or changing the illumination lamp. Regardless of the lamp type (halogen or incandescent), give it some time to cool down before trying to change it, and always change it to a lamp of the same type. Always use the power supply with the proper voltage, i.e. indicated in the specifications of your new microscope. Plugging the instrument into a different power outlet may damage the electric circuitry of the microscope, burn out the lamp, or even cause a short circuit. Children should use the device under adult supervision only. Seek medical advice immediately if a small part or a battery is swallowed.

## **Battery safety instructions**

Always purchase the correct size and grade of battery most suitable for the intended use. Always replace the whole set of batteries at one time; taking care not to mix old and new ones, or batteries of different types. Clean the battery contacts and also those of the device prior to battery installation. Make sure the batteries are installed correctly with regard to polarity (+ and –). Remove batteries from equipment that is not to be used for an extended period of time. Remove used batteries promptly. Never short-circuit batteries as this may lead to high temperatures, leakage, or explosion. Never heat batteries in order to revive them. Do not disassemble batteries. Remember to switch off devices after use. Keep batteries out of the reach of children, to avoid risk of ingestion, suffocation, or poisoning. Utilize used batteries as prescribed by your countrys laws.

## **Specifications**

Image sensor 5Mpx (up to 12Mpx by interpolation) Magnification 20 —200 —500x Available image resolutions 12Mpx, 9Mpx, 5Mpx, 3Mpx, 1.3Mpx, VGA Photo/video format \*.jpeg/\*.avi Memory car d microSD up to 32Gb (not included) Objective lens high-quality lens Display color display 3" TFT, 4:3 ratio Illumination 8-LED system with variable brightness Po wer source Li-ion battery (3.7V/1050mAh) Frame rate 30fps Po wer cable 100 —240V, 50/6 0Hz; 5V, 1A output OS language English, German, French, Spanish, Italian, Portuguese, Japanese, Software language English, German, French, Spanish, Russian, Italian, Portuguese, Dimensions (HхWхD) 330x70x150mm Weight 700g (with the battery)Operation time: 4 hours, charging time: 5 hours Chinese Polish, Dutch, Japanese, Korean, Chinese

The manufacturer reserves the right to make changes to the product range and specifications without prior notice.

### **System requirements**

Operating system: Windows 7/8/10, Mac 10.6~10.15, CPU : at least P4 1 . 8GHz, RAM: 512MB, interface : USB 2.0

## **Levenhuk War ranty**

Levenhuk products, except for their accessories, carry a **10-year war ranty** against defects in materials and workmanship. All Levenhuk accessories are war ranted to be free of defects in materials and workmanship for **six months** from the purchase date. The war ranty entitles you to the free repair or replacement of the Levenhuk product in any country where a Levenhuk office is located if all the war ranty conditions are met.

For further details please visit: www.levenhuk.com/warranty If warranty problems arise, or if you need assistance in using your product, contact the local Levenhuk branch.

# Discovery Artisan 256

Цифров микроскоп

Никога и при никакви обстоятелства не гледайте директно към слънцето, друг ярък източник на светлина или лазер през това устройство, тъй като това може да предизвика ПЕРМАНЕНТНО УВРЕЖДАНЕ НА РЕТИНАТА и може да доведе до СЛЕПОТА.

## BG

## **Части на микроскопа**

- O Бутон за затвор Ø Пръстен за регулиране на увеличението ❸ RCA гнездо Ø USB гнездо
- A Гнездо за захранващ кабел
- A Светодиоди
- Леща на обектива
- Отвор с резба за триножник
- Слот за MicroSD карта Ø ⊕ Щипка за ремък за китка ⋒ Колело за фокусиране ଜ Пръстен за регулиране на яркостта
- 倆 Отделение за батериите
- Ø Течнокристален дисплей
	- ▲ (превключвател със завъртане за цветовите режими)

Комплектът включва: микроскоп, триножник, акумулаторна батерия, захранващ кабел, USB кабел, RCA кабел, инсталационен компактдиск, калъф, ремък за китка, кърпичка за почистване, ръководство за потребителя.

## **Сглобяване на микроскопа**

Отворете отделението за батериите и поставете батерията в отделението, като спазвате обозначената полярност. Батерията трябва да бъде напълно заредена, преди да се включи микроскопът за първи път. Вкарайте захранващия кабел в гнездото за захранващия кабел върху корпуса на микроскопа (5) и го свържете към захранващ източник. Индикаторът за състоянието на батерията (23) ще светне в червено. Сред като батерията се зареди напълно, индикаторът ще изгасне. Сега можете да разкачите микроскопа от захранващия източник и до го включите. Напълно заредената батерия позволява да работите с микроскопа в продължение на два часа. Осветлението ще става по-слабо и качеството на изображението ще се влошава, за да Ви информира, че батерията е изтощена. Заредете батерията, както е описано по-горе.

За да запишете заснетите изображения и видео, е необходима microSD карта (закупува се отделно). Изключете микроскопа и вкарайте microSD картата в съответния слот върху корпуса на микроскопа, докато щракне на мястото си. Не прилагайте прекомерна сила при вкарването на microSD картата. Опитайте да завъртите картата, ако не щраква лесно на мястото си. Форматирайте картата, преди да я използвате.

За да включите микроскопа, отворете течнокристалния дисплей или натиснете захранващия бутон (20). За да изключите микроскопа, затворете течнокристалния дисплей или натиснете захранващия бутон (20) отново (за повече информация вижте секция "Енергоспестяване").

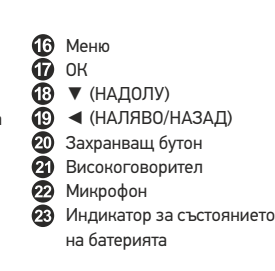

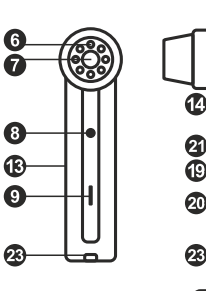

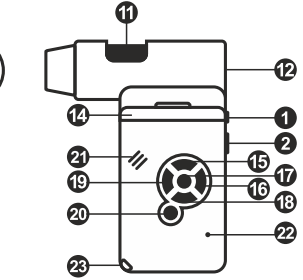

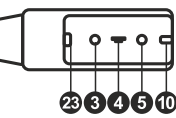

Икона за режим на заснемане на изображения

Икона за режим на последователност на заснемане

00013/01618 Брояч на заснетите изображения/общ брой на изображенията, които могат да се заснемат (на базата на текущата разделителна способност)

 $|SD|$ 

Икона за състоянието на MicroSD

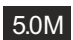

Текуща разделителна способност на изображението

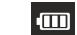

Индикатор за състоянието на батерията

*Забележка: иконите за интерфейса може да бъдат скрити чрез натискане на пръстена за регулиране на увеличението (2).*

### **Използване на микроскопа**

#### **Заснемане на изображение**

Включете микроскопа и то насочете към обект. Уверете се, че течнокристалният дисплей е напълно отворен. Регулирайте яркостта на осветлението, така че образецът да е равномерно осветен. Променете увеличението, след което фокусирайте изображението и натиснете бутона за затвор (1), за да заснемете изображение.

#### **Записване на видео**

Натиснете бутона ◄ (19), за да превключите на режим на видео. Иконата в горния ляв ъгъл на екрана ще се промени за потвърждение. Натиснете бутона за затвор (1), за да започнете записа, и го натиснете отново, за да го спрете.

#### **Възпроизвеждане на направени видеозаписи**

Натиснете бутона ◄ (19), за да превключите на режим на възпроизвеждане. Иконата в горния ляв ъгъл на екрана ще се промени за потвърждение. Изберете желания видеоклип с помощта на бутоните за превъртане и натиснете **OK** за възпроизвеждането му.

#### **Изтриване на файлове**

Докато преглеждате записаните файлове, натиснете бутона **Menu** (Меню) (16), изберете **Delete…** (Изтриване...), след което натиснете **OK**, за да потвърдите избора (можете да изберете да изтриете всичко или само избрания файл от изведеното меню).

#### **Защита на файлове**

Докато преглеждате записаните файлове, натиснете бутона **Menu** (Меню) (16), изберете **Protect** (Защита), след което натиснете **OK**, за да потвърдите избора (можете да изберете да защитите всичко или само избрания файл от показваното меню).

#### **Слайдшоу**

Докато преглеждате записаните файлове, натиснете бутона **Menu** (Меню) (16), изберете **Slide Show** (Слайдшоу) и натиснете **OK**, за да потвърдите избора.

#### **Цветови режим на интерфейса**

Когато преглеждате записаните файлове, натиснете бутона ▲ (15), за да превключите между съществуващите цветови режими на интерфейса.

#### **Промяна на увеличението**

Завъртете пръстена за регулиране на увеличението (2), за да го увеличите или да го намалите.

*Забележка: диапазонът на увеличението на Discovery Artisan 256 е 1—4x.*

#### **Закрепяне на триножника**

Поставете триножника върху стабилна повърхност. Свържете триножника към отвора с резба (8) на микроскопа и завъртете микроскопа, докато се фиксира на мястото си. Не упражнявайте прекомерен натиск по време на въртенето, тъй като това може да повреди както микроскопа, така и триножника. Височината на триножника може да се регулира, ако е необходимо.

#### **Прехвърляне на файлове към компютър**

Свържете микроскопа към Вашия компютър с помощта на USB кабел и когато прозорецът AutoPlay (Автоматично изпълнение) се появи, изберете да използвате микроскопа като външно устройство за съхранение.

#### **Главно меню**

Натиснете бутона **Menu** (Меню) (16), за да отворите главното меню. От това меню можете да задавате разделителната способност на изображението, да регулирате качеството и остротата на изображението, както и да задавате параметрите за последователността на заснемане.

#### **Разделителна способност**

С избирането на Resolution (Разделителна способност) от главното меню се избира необходимата разделителна способност на изображението. Натиснете **OK**, за да потвърдите избора.

*Забележка: моделът поддържа следните видове разделителна способност: VGA/1,3 M/3 M/5 M/9 M/12 M.*

#### **Последователност на заснемане**

Изберете **Timer** (Таймер) от главното меню и задайте общия брой изображения, които да бъдат заснети, в диалоговия прозорец **Frames** (Кадри). Потвърдете Вашия избор, като натиснете **OK**. Нов диалогов прозорец ще се появи, където можете да зададете интервала между изображенията с помощта на бутоните ▲ и ▼. Натиснете **OK**, за да потвърдите, и ◄, за да се върнете към режима на заснемане. Натиснете бутона за затвор, за да започнете заснемането на изображения.

Иконата в горния ляв ъгъл ще се промени за потвърждение. След като бъдат заснети зададеният брой изображения, екранът ще се върне към стандартен режим на заснемане. Натиснете бутона за затвор по всяко време, за да спрете последователността на заснемане.

#### **Качество**

От главното меню изберете **Quality** (Качество) и след това една от съществуващите настройки. Това ще промени степента на компресия на заснетите изображения.

#### **Отчетливост**

От главното меню изберете **Sharpness** (Отчетливост) и след това една от съществуващите настройки.

#### **Език**

От главното меню изберете **Language** (Език) и след това изберете една от съществуващите настройки. Натиснете **OK**, за да потвърдите избора.

#### **Пестене на енергия**

От главно меню изберете **Power Save** (Пестене на енергия) и задайте времето на изчакване преди автоматичното изключване на микроскопа.

#### **Честота на дисплея**

От главното меню изберете **Frequency** (Честота) и след това една от съществуващите настройки. Натиснете **OK**, за да потвърдите избора.

#### **Дата и час на дисплея**

От главното меню изберете **Date Stamp** (Маркировка с датата) и след това една от съществуващите настройки. Имате възможност за показване на датата или на датата и часа. Натиснете **OK**, за да потвърдите избора.

#### **Свързване към телевизор**

От главното меню изберете **TV Out** (Изход с телевизионен сигнал) и след това една от съществуващите настройки. Натиснете **OK**, за да потвърдите избора.

#### **Дата и час**

От главно меню изберете **Date/Timе** (Дата/Час) и настройте текущите дата и час. Натиснете **OK**, за да потвърдите въведеното. Можете също да изберете един от следните формати на датата: ГГ/ММ/ДД, ДД/ММ/ГГ или MM/ДД/ГГ.

#### **Форматиране на SD карта**

Изберете **Format SD** (Форматиране на SD) от главното меню, за да форматирате инсталираната карта памет.

#### **Нулиране на настройките**

Изберете **Sys. Reset** (Нулиране на системата) от главното меню, за да се върнете обратно към настройките по подразбиране.

#### **Версия на хардуера**

Изберете от главното меню **Version** (Версия), за да проверите текущата версия на хардуера.

#### **Свързване на микроскопа към телевизор**

Вкарайте RCA кабела в микроскопа и го свържете към телевизора си (за допълнителна информация вижте ръководството за потребителя на телевизора). Включете телевизора и изберете правилния канал от съответното меню на телевизора (за допълнителна информация вижте ръководството за потребителя на телевизора).

## **Софтуер PortableCapture Pro**

Вкарайте инсталационния компактдиск във Вашето устройство за компактдискове. Ще се покаже прозорец с главното меню. Изберете **PortableCapture software** (софтуер PortableCapture), за да инсталирате приложението PortableCapture Pro. Помнете, че ще бъде необходимо рестартиране на системата по време на инсталацията. Инсталационният компактдиск съдържа копие на това ръководство за потребителя, което можете да прочетете, като щракнете върху съответния раздел в главното меню.

Свържете микроскопа към компютъра си чрез USB кабел и стартирайте приложението PortableCapture. Изскачащо съобщение ще Ви предупреди, ако микроскопът не е свързан към компютъра.

#### **Разделителна способност на изображението**

От менюто **Options** (Опции) изберете **Preview Size** (Размер на предварителния преглед), за да настроите необходимата разделителна способност на изображението.

#### **Завъртане на изображението**

От менюто **Options** (Опции) изберете **Rotate** (Завъртане) и изберете да завъртите създадените изображения на 90°, по посока на часовниковата стрелка или обратно на часовниковата стрелка.

#### **Дата и час**

От менюто **Options** (Опции) изберете **Date/Time** (Дата/Час), за да се покажат или скрият датата и часът на заснемането по време на предварителния преглед.

#### **Език**

От менюто **Options** (Опции) изберете **Language** (Език), за да промените езика на потребителския интерфейс.

#### **Режим на цял екран**

Има три начина за влизане в режим на цял екран:

1. Щракнете двукратно върху изображение в основния прозорец.

2. Щракнете върху иконата **Full screen mode** (Режим на цял екран) в лентата с инструменти.

3. От менюто **Options** (Опции) изберете **Fullscreen mode** (Режим на цял екран).

За изход от режима на цял екран щракнете върху съответната икона в лентата с инструменти.

#### **Заснемане на изображение**

Щракнете върху съответната икона в лентата с инструменти или изберете **Photo** (Снимка) от менюто **Capture** (Заснемане) или натиснете F11 на клавиатурата. От дясната страна на основния прозорец ще се появи миниатюра на заснетото изображение.

#### **Записване на видео**

Щракнете върху съответната икона в лентата с инструменти или изберете **Video** (Видеозапис) от менюто **Capture** (Заснемане). Иконата на камкордера в лентата с инструменти ще се промени, след като започнете да записвате. За да спрете да записвате, можете да щракнете отново върху съответната икона в лентата с инструменти или да изберете **Stop capturing** (Спиране на заснемане) от менюто **Capture** (Заснемане).

*Забележка: препоръчителната разделителна способност за видеозаписа е 640 x 480.*

#### **Предварителен преглед**

Щракнете с ляв бутон върху миниатюрата на изображението, което желаете да редактирате, и то ще се отвори в основния прозорец на приложението. Разделителната способност на изображението ще се изведе в долния ляв ъгъл на екрана. Двукратното щракване върху миниатюрата ще отвори изображението в отделен прозорец.

#### **Запазване на изображения**

За да запазите изображение, щракнете с десен бутон върху миниатюрата на желаното изображение и изберете **Save** (Запазване) от падащото меню. Изображенията могат да се запазват във формати .jpeg и .bmp. Когато запазвате изображения във формат .jpeg, щракването върху **Advanced** (Разширени) Ви предоставя допълнителни опции за преглед и редактиране.

#### **Изтриване на изображения**

За да изтриете изображение, щракнете с десен бутон върху миниатюрата на желаното изображение и изберете **Delete** (Изтриване) от падащото меню. Когато разглеждате изображения в отделен прозорец, можете да щракнете върху съответната икона в лентата с инструменти, за да изтриете изображението.

#### **Копиране на изображения**

За да копирате изображение, щракнете с десен бутон върху миниатюрата на желаното изображение и изберете **Copy** (Копиране) от падащото меню.

#### **Работа с видеоклипове**

Щракнете с десен бутон върху миниатюрата на видеоклипа и от падащото меню изберете дали желаете да гледате, копирате или изтриете избрания клип.

#### **Излизане от приложението**

За да излезете от приложението, изберете **Exit** (Излизане) от меню **File** (Файл).

#### **Калибриране и измервания**

Поставете линия върху предметната маса, фокусирайте изгледа си и изображението. Запишете си текущото увеличение, като гледате скалата за калибриране на корпуса на микроскопа. Щракнете два пъти върху миниатюрата на изображението, за да го отворите в отделен прозорец. Въведете стойността на увеличението в съответното поле в горния десен ъгъл на прозореца за предварителен преглед. При калибриране на микроскопа ще можете да измервате различни параметри на наблюдаваните образци. Всички бутона в лентата с инструменти на прозореца за предварителен преглед са описани по-долу.

#### **Линия**

Натиснете и задръжте натиснат левия бутон на мишката, за да започнете да чертаете линия. Отпуснете левия бутон на мишката, за да завършите линията.

#### **Линия с произволна форма**

Натиснете и задръжте натиснат левия бутон на мишката, и начертайте линия. Отпуснете левия бутон на мишката, за да завършите сегмента. Можете да продължите да добавяте още сегменти към линията с произволна форма.

#### **Радиус**

Начертайте права линия върху изображението. Приложението ще изчисли автоматично радиуса, както и обиколката и площта на съответния кръг.

#### **Диаметър**

Начертайте права линия върху изображението. Приложението ще изчисли автоматично диаметъра, както и обиколката и площта на съответния кръг.

#### **Ъгъл**

Натиснете и задръжте натиснат левия бутон на мишката, за да начертаете линия върху изображението. Отпуснете левия бутон на мишката и начертайте друга линия. Приложението ще изчисли автоматично стойността на получения ъгъл.

#### **Мерни единици**

От падащото меню в лентата с инструменти можете да изберете мерни единици за изчисленията (пиксели, инчове, километри, метри, сантиметри, милиметри, микрони).

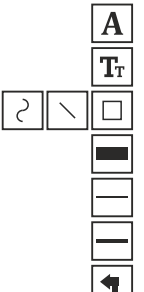

Натиснете този бутон, за да създадете текстово поле върху изображението

Натиснете този бутон, за да редактирате параметрите на шрифта

Тези бутони Ви позволяват да начертаете нещо върху изображението

Натиснете този бутон, за да изберете цвета на линията

Натиснете този бутон, за да изберете дебелината на линията

Натиснете този бутон, за да изберете стила на линията

Натиснете този бутон, за да отмените последното действие

#### *Забележка:*

- *1. Диапазонът на увеличението на Discovery Artisan 256 е 20—500x. Не използвайте стойности на увеличението, които надвишават този диапазон.*
- *2. Приложението изчислява стойности на базата на увеличението, което сте въвели. Резултатите може да не са точни.*
- *3. Функциите за измерване са достъпни само за потребителите на MS Windows.*

## **Работа с приложението за потребители на Mac OS**

#### **Инсталиране на софтуера**

Отидете до папката mac на инсталационния компактдиск и копирайте файла **PortableCapture** на работния плот.

#### **Работа с микроскопа**

Използвайте USB кабел за свързване на микроскопа към Вашия компютър. Стартирайте приложението PortableCapture чрез двукратно щракване върху иконата му.

#### **Наблюдаване на образци**

Увеличено изображение на наблюдавания образец може да се види в основния прозорец на приложението.

#### **Разделителна способност на изображението**

От менюто **Options** (Опции) изберете **Preview Size** (Размер на предварителния преглед), за да настроите разделителната способност на изображението. Имайте предвид, че размерът на прозореца за предварителен преглед не може да се променя (стандартната разделителна способност е 640x480). Разделителната способност на изображението е показана в долния ляв ъгъл на прозореца за предварителен преглед.

#### **Дата и час**

От менюто **Options** (Опции) изберете **Date/Time** (Дата/Час), за да се покажат или скрият датата и часът на заснемането по време на предварителния преглед.

#### **Заснемане на изображение**

Щракнете върху съответната икона в лентата с инструменти или изберете **Photo** (Снимка) от менюто **Capture** (Заснемане), за да заснемете изображение. От дясната страна на основния прозорец ще се появи миниатюра на изображението.

#### **Записване на видео**

Щракнете върху съответната икона на лентата с инструменти или изберете **Video**  (Видеозапис) от менюто **Capture** (Заснемане), за да стартирате запис на видео.

*Забележка: по време на записа иконата на камкордера в лентата с инструменти ще свети в червено. Щракнете отново върху иконата, за да спрете да записвате.*

#### **Редактиране на изображения и видеозаписи**

Миниатюрите на изображения и видеозаписи се извеждат от дясната страна на основния прозорец на приложението. Щракнете два пъти върху миниатюрата на изображението, за да го отворите в отделен прозорец за предварителен преглед. Редактирането на изображения с приложението PortableCapture е подобно на работата с другите приложения в Mac OS.

## **Грижи и поддръжка**

Никога и при никакви обстоятелства не гледайте директно към слънцето, друг ярък източник на светлина или лазер през това устройство, тъй като това може да предизвика ПЕРМАНЕНТНО УВРЕЖДАНЕ НА РЕТИНАТА и може да доведе до СЛЕПОТА. Предприемете необходимите превантивни мерки при използване на това устройство от деца или други, които не са прочели или които не са разбрали напълно тези инструкции. След като разопаковате Вашия микроскоп и преди да го използвате за първи път, проверете дали всички компоненти и връзки са здрави и с ненарушена цялост. Не се опитвайте да разглобявате устройството самостоятелно. За ремонти и почистване, моля, обръщайте се към местния специализиран сервизен център. Предпазвайте устройството от внезапни удари и прекомерна механична сила. Не прилагайте прекомерен натиск при настройване на фокусирането. Не пренатягайте заключващите винтове. Не пипайте повърхностите на оптиката с пръсти. За почистване на отвън, използвайте само специални кърпички и течности за почистване на оптика от Levenhuk. Не използвайте корозивни течности или такива на основата на ацетон за почистване на оптиката. Абразивните частици, като напр. пясък, не трябва да бъдат забърсвани от лещите, а трябва да бъдат издухвани или изчетквани с мека четка. Не използвайте устройството за продължителни периоди от време и не го оставяйте без надзор на директна слънчева светлина. Пазете устройството далече от вода и висока влажност.

Бъдете внимателни по време на наблюдения, винаги поставяйте покривалото против прах обратно на мястото му, след като сте приключили с наблюдението, за да предпазите устройството от прах и поява на петна. Ако не използвате Вашия микроскоп за продължителни периоди от време, съхранявайте лещите на обектива и окулярите отделно от микроскопа. Съхранявайте устройството на сухо и хладно място, далеч от опасни киселини и други химикали, далеч от отоплителни уреди, открит огън и други източници на високи температури. Когато използвате микроскопа, опитайте да не го използвате в близост до запалими материали или вещества (бензен, хартия, картон, пластмаса и т.н.), тъй като основата може да се нагрее по време на употреба и може да възникне опасност от пожар. Винаги изключвайте микроскопа от източника на захранване, преди да отворите основата или да смените осветителната лампа. Независимо от вида на лампата (халогенна или с нажежаема жичка) я оставете да се охлади за кратко, преди да опитате да я смените, и винаги я сменяйте с лампа от същия тип. Винаги използвайте захранване с подходящо напрежение, т.е. посоченото в спецификациите на Вашия нов микроскоп. Включването на инструмента в електрически контакт с различно напрежение ще повреди електрическата верига на микроскопа, ще изгори лампата или може дори да причини късо съединение. Децата трябва да използват микроскопа само под надзора на възрастни. Потърсете веднага медицинска помощ, ако погълнете малка част или батерия.

### **Инструкции за безопасност на батериите**

Винаги купувайте батерии с правилния размер и характеристики, които са найподходящи за предвидената употреба. Винаги сменяйте всички батерии едновременно, като внимавате да не смесите стари и нови или батерии от различен тип. Почистете контактите на батериите, както и тези на устройството, преди да поставите батериите. Уверете се, че батериите са поставени правилно по отношение на полярността (+ и –). Извадете батериите от оборудването, ако то няма да бъде използвано продължителен период от време. Извадете използваните батерии незабавно. Никога не свързвайте батерии накъсо, тъй като това може да доведе до високи температури, теч или експлозия. Никога не загрявайте батерии, опитвайки се да ги използвате допълнително време. Не разглобявайте батериите. Не забравяйте да изключите устройствата след употреба. Дръжте батериите далеч от достъпа на деца, за да избегнете риск от поглъщане, задушаване или отравяне. Изхвърляйте използваните батерии съгласно правилата в държавата Ви.

### **Спецификации**

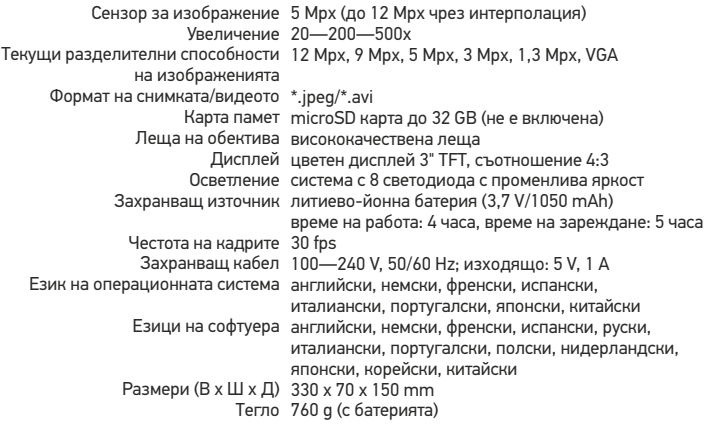

Производителят си запазва правото да извършва промени по продуктовата гама и спецификациите без предизвестие.

#### **Изисквания към системата**

Операционна система: Windows 7/8/10, Mac 10.6~10.15 CPU: най-малко P4 1,8 GHz, RAM: 512 MB, интерфейс: USB 2.0

## **Гаранция на Levenhuk**

Продуктите Levenhuk, с изключение на аксесоарите, имат **10-годишна гаранция**  срещу дефекти в материалите и изработката. За всички принадлежности на Levenhuk се предоставя гаранция за липса на дефекти на материалите и изработката за период от **2 години** от датата на покупката на дребно. Гаранцията Ви дава право на безплатен ремонт или замяна на продукта на Levenhuk във всяка държава, в която има офис на Levenhuk, ако са изпълнени всички условия за гаранцията.

За допълнителна информация посетете нашия уебсайт: www.levenhuk.bg/garantsiya Ако възникнат проблеми с гаранцията или ако се нуждаете от помощ за използването на Вашия продукт, свържете се с местния представител на Levenhuk.

## Discovery Artisan 256 Digitální mikroskop

Nikdy, za žádných okolností se tímto přístrojem nedívejte přímo do slunce, jiného světelného zdroje nebo laseru, neboť hrozí nebezpečí TRVALÉHO POŠKOZENÍ SÍTNICE a případně i OSLEPNUTÍ.

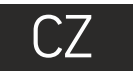

## **Obsah soupravy**

- Tlačítko závěrky O Ø Regulátor nastavení zvětšení ❸ Zdířka RCA Ω Zdířka USB Zdířka napájecího kabelu Q  $\mathbf \Theta$ LED Ā Objektiv
- B Závitový otvor ve stativu
- Slot pro kartu microSD ø Spona poutka na zápěstí  $\bf{0}$ Zaostřovací šroub  $\mathbf P$ Regulátor nastavení jasu Prostor pro baterie ®  $\bullet$ LCD displej ▲ (spínač barevného režimu ጩ
	- a procházení jednotlivých položek)

Nabídka OK ▼ (DOLŮ) ◄ (VLEVO/ZPĚT) Tlačítko napájení Reproduktor Mikrofon

⋒

 $\tilde{\bm{n}}$ 

 $\bigcirc$ 

⋒

☎

ଈ

☎

മ

Ukazatel stavu baterie

Obsah soupravy: mikroskop, stativ, dobíjecí baterie, napájecí kabel, kabel USB, kabel RCA, instalační CD, poutko na zápěstí, čisticí utěrka, obal, návod k použití.

## **Montáž mikroskopu**

Otevřete prostor pro baterie. Vložte baterii do prostoru pro baterie. Dbejte na správnou polaritu baterie. Před prvním zapnutím mikroskopu musí být baterie plně nabitá. Napájecí kabel zapojte do zásuvky na těle mikroskopu (5) a připojte jej ke zdroji napájení. Rozsvítí se červený ukazatel stavu baterie (23). Jakmile je baterie zcela nabitá, ukazatel zhasne. Nyní můžete mikroskop odpojit od napájecího zdroje a zapnout. Plně nabitá baterie umožňuje mikroskop používat nepřetržitě po dobu dvou hodin. Nízký stav baterie se projeví snížením intenzity osvětlení a zhoršením kvality obrazu.

V takovém případě baterii výše uvedeným postupem dobijte.

Karta microSD (nutno koupit samostatně) slouží k ukládání pořízených statických snímků a videozáznamů. Mikroskop vypněte a kartu microSD vložte do odpovídajícího slotu na těle mikroskopu, dokud vám zvuk cvaknutí neoznámí, že je vložena správně. Při vkládání microSD karty nepoužívejte příliš velkou sílu. Nejde-li na své místo vložit snadno, zkuste ji otočit. Kartu před prvním použitím zformátujte.

Mikroskop zapnete otevřením LCD displeje nebo stisknutím tlačítka napájení (20). Mikroskop vypnete zavřením LCD displeje nebo opětovným stisknutím tlačítka napájení (20) (Další informace naleznete v kapitole Úsporný režim).

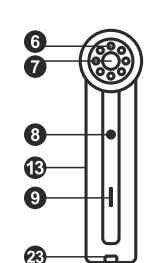

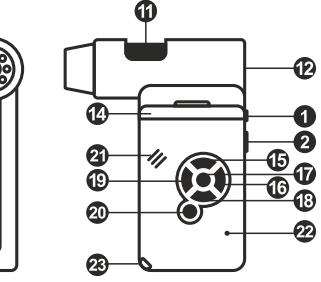

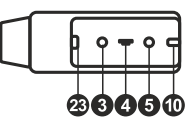

Ikona režimu pořizování statických snímků

Počítadlo pořízených statických snímků/

Ikona režimu pořizování sekvencí

00013/01618

celkový počet snímků, jež lze pořídit (na základě aktuálního rozlišení)

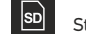

Stavová ikona karty microSD

5.0М  $\overline{m}$ 

Aktuální rozlišení snímků

Ukazatel stavu baterie

*Poznámka: Ikony na rozhraní lze skrýt stisknutím regulátoru nastavení zvětšení (2).*

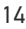

## **Práce s mikroskopem**

#### **Snímání obrazu**

Mikroskop zapněte a namiřte na nějaký předmět. Ujistěte se, že je LCD displej maximálně vyklopený. Nastavte jas osvětlení tak, aby byl preparát rovnoměrně osvětlený. Změňte hodnotu zvětšení, pak zaostřete obraz a stisknutím tlačítka závěrky (1) pořiďte snímek.

#### **Pořizování videozáznamů**

Stisknutím klávesy ◄ (19) přejdete do režimu videozáznamu. Přechod do jiného režimu je potvrzen změnou ikony v levém horním rohu. Stisknutím tlačítka závěrky (1) zahájíte záznam a dalším stisknutím jej zastavíte.

#### **Přehrávání pořízených videozáznamů**

Stisknutím klávesy ◄ (19) přejdete do režimu přehrávání. Přechod do jiného režimu je potvrzen změnou ikony v levém horním rohu. Pomocí navigačních kláves (16) zvolte požadovaný videozáznam a klávesou **OK** spusťte přehrávání.

#### **Nastavení ochrany souborů**

Při procházení uložených souborů stiskněte klávesu **Menu** (Nabídka) (16), zvolte možnost **Protect** (Chránit) a klávesou **OK** potvrďte volbu (můžete chránit vše, nebo jen vybraný soubor ze zobrazené nabídky).

#### **Prezentace**

Při procházení uložených souborů stiskněte klávesu **Menu** (Nabídka) (16), zvolte možnost **Slide Show** (Prezentace) a klávesou **OK** potvrďte volbu.

#### **Barevný režim rozhraní**

Při procházení uložených souborů můžete stisknutím klávesy ▲ přecházet mezi dostupnými barevnými režimy rozhraní.

#### **Zvětšení**

Zobrazení můžete přiblížit nebo oddálit otáčením regulačního šroubu zvětšení (2).

*Poznámka: Rozsah zvětšení mikroskopu Discovery Artisan 256 je 1—4x.*

#### **Připojení ke stativu**

Stativ umístěte na stabilní plochu. Přiložte jej k závitovému otvoru (8) na mikroskopu a mikroskopem otáčejte, dokud nezacvakne na místo. Při otáčení nevyvíjejte nadměrný tlak, mohli byste poškodit mikroskop i stativ. V případě potřeby lze upravit výšku stativu.

#### **Main menu (Hlavní nabídka)**

Stisknutím klávesy **Menu** (Nabídka) (16) otevřete hlavní nabídku. V této nabídce můžete nastavit rozlišení obrazu, upravit kvalitu a ostrost obrazu a dále nastavit parametry pro zachycování sekvencí.

#### **Resolution (Rozlišení)**

V hlavní nabídce zvolte možnost **Resolution** (Zvětšení) a zvolte požadované rozlišení obrazu. Vybranou možnost potvrdíte stisknutím tlačítka **OK**.

*Poznámka: Tento model podporuje následující rozlišení: VGA / 1,3M / 3M / 5M / 9M / 12M.*

#### **Sequence capture (Zachycování sekvencí)**

V hlavní nabídce zvolte možnost **Timer** (Stopky) a v dialogovém okně **Frames** (Snímky) nastavte celkový počet snímků, které se mají pořídit. Stisknutím klávesy **OK** potvrďte svou volbu.Otevře se nové dialogové okno, v němž můžete pomocí kláves ▲ a ▼ nastavit interval mezi snímky. Stisknutím klávesy **OK** potvrdíte volbu a tlačítkem ◄ se vrátíte zpět do režimu pořizování snímků. Klávesou závěrky spusťte pořizování snímků. Spuštění je potvrzeno změnou ikony v levém horním rohu. Po zachycení nastaveného počtu snímků se obrazovka vrátí do standardního režimu pořizování snímků. Pořizování sekvence můžete kdykoli zastavit stisknutím tlačítka závěrky.

#### **Quality (Kvalita)**

V hlavní nabídce zvolte možnost **Quality** (Kvalita) a vyberte si jedno z nabízených nastavení. Tím se změní kompresní poměr pořizovaných snímků.

#### **Sharpness (Ostrost)**

V hlavní nabídce zvolte možnost **Sharpness** (Ostrost) a vyberte si jedno z nabízených nastavení.

#### **Language (Jazyk)**

V hlavní nabídce zvolte možnost Language (Jazyk) a vyberte si jedno z nabízených nastavení.Zvolenou možnost potvrdíte stisknutím tlačítka **OK**.

#### **Power saving (Úsporný režim)**

V hlavní nabídce zvolte možnost **Power Safe** (Úsporný režim) a nastavte dobu nečinnosti, po jejímž uplynutí se mikroskop automaticky vypne.

#### **Display frequency (Kmitočet displeje)**

V hlavní nabídce zvolte možnost **Frequency** (Kmitočet) a vyberte si jedno z nabízených nastavení. Zvolenou možnost potvrdíte stisknutím tlačítka **OK**.

#### **Date and time display (Zobrazit datum a čas)**

V hlavní nabídce zvolte možnost **Date Stamp** (Časové razítko) a vyberte si jedno z nabízených nastavení. Můžete si vybrat zobrazení pouze data nebo data i času. Zvolenou možnost potvrdíte stisknutím tlačítka **OK**.

#### **TV connection (Připojení k TV)**

V hlavní nabídce zvolte možnost **TV Out** (TV výstup) a vyberte si jedno z nabízených nastavení. Zvolenou možnost potvrdíte stisknutím tlačítka **OK**.

#### **Date and time (Datum a čas)**

V hlavní nabídce vyberte možnost **Date/Time** (Datum/čas) a nastavte aktuální datum a čas. Zadání potvrdíte stisknutím klávesy **OK**. Dále si můžete zvolit jeden z následujících formátů data: RR/MM/DD, DD/MM/RR nebo MM/DD/RR

#### **Format SD card (Formátovat kartu)**

Chcete-li formátovat instalovanou paměťovou kartu, vyberte z hlavní nabídky položku **Format SD** (Formátovat kartu SD).

#### **Settings reset (Obnovení továrního nastavení)**

Chcete-li obnovit původní tovární nastavení, zvolte v hlavní nabídce položku **Sys. Reset** (Reset systému).

#### **Připojení mikroskopu k televiznímu přijímači**

Do mikroskopu zapojte kabel RCA a druhý konec připojte ke svému televiznímu přijímači (další informace naleznete v návodu k použití svého televizního přijímače). Televizní přijímač zapněte a zvolte správný kanál z příslušné nabídky na televizním přijímači (další informace naleznete v návodu k použití svého televizního přijímače).

## **Práce s aplikací PortableCapture**

Do CD jednotky svého počítače vložte instalační CD. Zobrazí se okno hlavní nabídky. Instalaci aplikace PortableCapture zahájíte zvolením možnosti **PortableCapture software**. Upozorňujeme, že během instalace bude vyžadováno restartování počítače. Instalační CD obsahuje kopii této uživatelské příručky, kterou můžete otevřít kliknutím na odpovídající položku v hlavní nabídce.

Pomocí USB kabelu připojte mikroskop k počítači a spusťte aplikaci PortableCapture. Není-li k počítači připojen mikroskop, otevře se okno se upozorněním.

#### **Rozlišení obrazu**

V nabídce **Options** (Možnosti) zvolte možnost **Preview Size** (Velikost náhledu) a nastavte rozlišení obrazu.

#### **Otáčení snímku**

V nabídce **Options** (Možnosti) vyberte možnost **Rotate** (Otočit) a snímek pootočte o 90° po směru nebo proti směru hodinových ručiček.

#### **Datum a čas**

V nabídce **Options** (Možnosti) zvolte možnost Date/Time (Datum/čas), pomocí níž lze během náhledu zobrazit nebo skrýt datum a čas pořízení snímku.

#### **Jazyk**

V nabídce Options (Možnosti) vyberte možnost Language (Jazyk) a změňte jazyk uživatelského rozhraní.

#### **Režim celé obrazovky**

Do režimu celé obrazovky lze přejít třemi způsoby:

1. Dvakrát klikněte na obrázek v hlavním okně;

2. Klikněte na ikonu **Full screen mode** (Režim celé obrazovky) na panelu nástrojů;

3. V nabídce **Options** (Možnosti) vyberte možnost **Fullscreen mode** (Režim celé obrazovky).

Chcete-li režim celé obrazovky ukončit, klikněte na odpovídající ikonu na panelu nástrojů.

#### **Snímání obrazu**

Klikněte na příslušnou ikonu v panelu nástrojů nebo v nabídce **Capture** (Snímání) zvolte možnost **Photo**, nebo stiskněte klávesu F11 na své klávesnici. Na pravé straně hlavního okna se zobrazí náhled pořízeného snímku.

#### **Pořizování videozáznamů**

Klikněte na příslušnou ikonu v panelu nástrojů nebo v nabídce **Capture** (Snímání) zvolte možnost **Video**. Po zahájení nahrávání se změní ikona kamery na panelu nástrojů. Nahrávání zastavíte dalším kliknutím na příslušnou ikonu na panelu nástrojů nebo v nabídce **Capture** (Snímat) zvolte možnost **Stop Capturing** (Zastavit snímání).

*Poznámka: doporučené rozlišení pro video je 640x460.*

#### **Náhled**

Levým tlačítkem myši klikněte na náhled snímku, který chcete upravit. Snímek se otevře v hlavním okně aplikace. V levém dolním rohu obrazovky se zobrazí rozlišení snímku. Dvojitým kliknutím na náhled obrázku jej otevřete v samostatném okně.

#### **Ukládání snímků**

Snímek uložíte tak, že pravým tlačítkem myši kliknete na náhled požadovaného obrázku a z rozbalovací nabídky vyberete položku **Save** (Uložit). Obrázky lze ukládat ve formátech .jpg a .bmp. Při ukládání snímku ve formátu .jpg můžete po kliknutí na položku **Advanced** (Pokročilé) zobrazit a upravit další možnosti.

#### **Odstraňování snímků**

Snímek odstraníte tak, že pravým tlačítkem myši kliknete na náhled požadovaného obrázku a z rozbalovací nabídky vyberete položku **Delete** (Odstranit). Při zobrazení snímků v samostatném okně můžete kliknout na příslušnou ikonu na panelu nástrojů a snímek odstranit.

#### **Kopírování snímků**

Snímek zkopírujete tak, že pravým tlačítkem myši kliknete na náhled požadovaného obrázku a z rozbalovací nabídky vyberete položku **Copy** (Kopírovat).

#### **Práce s videozáznamy**

Klikněte pravým tlačítkem myši na náhled a vyberte si, zda chcete vybraný záznam z rozbalovací nabídky sledovat, kopírovat nebo odstranit.

#### **Ukončení aplikace**

Aplikaci ukončíte pomocí volby **Exit** (Ukončit) v nabídce **File** (Soubor).

## **Kalibrace a měření**

Umístěte na pracovní stolek pravítko, zaostřete obraz a pořiďte snímek. Podívejte se na kalibrační stupnici na těle mikroskopu a zaznamenejte si aktuální zvětšení. Dvojitým kliknutím na náhled obrázku jej otevřete v samostatném okně. Do příslušného pole v pravém horním rohu okna s náhledy zadejte hodnotu zvětšení. Po kalibraci mikroskopu budete schopni měřit různé parametry pozorovaných preparátů. Všechna tlačítka na panelu nástrojů okna náhledů jsou popsána níže.

#### **Line (Čára)**

Chcete-li začít kreslit čáru, stiskněte a přidržte levé tlačítko myši. Čáru ukončíte uvolněním levého tlačítka myši.

#### **Free-form line (Volná forma čáry)**

Chcete-li začít kreslit čáru, stiskněte a přidržte levé tlačítko myši. Segment ukončíte uvolněním levého tlačítka myši. K čáře volné formy můžete přidávat další segmenty.

#### **Radius (Poloměr)**

Na snímku nakreslete přímku. Aplikace automaticky vypočte poloměr, obvod a plochu odpovídajícího kruhu.

#### **Diameter (Průměr)**

Na snímku nakreslete přímku. Aplikace automaticky vypočte průměr, obvod a plochu odpovídajícího kruhu.

#### **Angle (Úhel)**

Chcete-li začít kreslit čáru na obrázku, stiskněte a přidržte levé tlačítko myši. Uvolněte levé tlačítko myši a nakreslete další čáru. Aplikace automaticky vypočte hodnotu výsledného úhlu.

#### **Jednotky měření**

V rozbalovací nabídce na liště nástrojů si můžete zvolit jednotky měření pro výpočty (obrazové body, palce, kilometry, metry, centimetry, milimetry, mikrony).

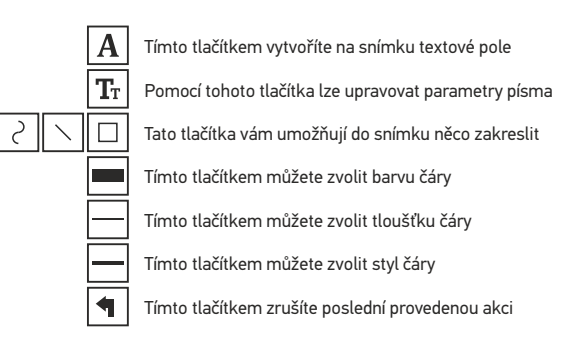

#### *Poznámka:*

- *1. Rozsah zvětšení mikroskopu Discovery Artisan 256 je 20—500x. Nepoužívejte hodnoty zvětšení nad tímto intervalem.*
- *2. Aplikace vypočte hodnoty na základě zadaného zvětšení. Výsledky nemusí být přesné.*
- *3. Funkce měření jsou k dispozici pouze uživatelům MS Windows.*

## **Práce s aplikací v prostředí Mac OS**

#### **Instalace software**

Na instalačním CD přejděte do složky mac a na plochu počítače zkopírujte soubor **PortableCapture**.

#### **Práce s mikroskopem**

Pomocí kabelu USB mikroskop připojte k počítači. Dvojím kliknutím na ikonu PortableCapture spusťte aplikaci.

#### **Pozorování preparátů**

Zvětšený obraz pozorovaného preparátu lze pozorovat v hlavním okně aplikace.

#### **Rozlišení obrazu**

V nabídce **Options** (Možnosti) zvolte možnost **Preview Size** (Velikost náhledu) a nastavte rozlišení obrazu. Mějte na paměti, že velikost okna náhledu nelze měnit (standardní rozlišení je 640x480). Hodnota rozlišení obrazu se zobrazuje v levém dolním rohu okna náhledu.

#### **Datum a čas**

V nabídce **Options** (Možnosti) zvolte možnost **Date/Time** (Datum/čas), pomocí níž lze během náhledu zobrazit nebo skrýt datum a čas pořízení snímku.

#### **Snímání obrazu**

Klikněte na příslušnou ikonu v panelu nástrojů nebo v nabídce **Capture** (Snímání) zvolte možnost **Photo**. Na pravé straně hlavního okna se zobrazí náhled snímku.

#### **Pořizování videozáznamů**

Klikněte na příslušnou ikonu v panelu nástrojů nebo v nabídce **Capture** (Snímání) zvolte možnost **Video**.

*Poznámka: během nahrávání se barva ikona kamery v panelu nástrojů změní na červenou. Dalším kliknutím na tuto ikonu nahrávání ukončíte.*

#### **Úpravy statických snímků a videozáznamů**

Náhledy statických snímků i videozáznamů se zobrazují na pravé straně hlavního okna aplikace. Dvojitým kliknutím na náhled obrázku jej otevřete v samostatném okně náhledu. Úpravy obrázků pomocí aplikace PortableCapture se provádějí obdobně jako při práci s jiným aplikacemi v systému Mac OS.

## **Péče a údržba**

Nikdy, za žádných okolností se tímto přístrojem nedívejte přímo do slunce, jiného světelného zdroje nebo laseru, neboť hrozí nebezpečí TRVALÉHO POŠKOZENÍ SÍTNICE a případně i OSLEPNUTÍ. Při použití tohoto přístroje dětmi nebo osobami, které tento návod nečetly nebo s jeho obsahem nebyly plně srozuměny, uplatněte nezbytná preventivní opatření. Po vybalení mikroskopu a před jeho prvním použitím zkontrolujte neporušenost jednotlivých komponent a spojů. Z žádného důvodu se nepokoušejte přístroj rozebírat. S opravami veškerého druhu se obracejte na své místní specializované servisní středisko. Přístroj chraňte před prudkými nárazy a nadměrným mechanickým namáháním. Při zaostřování nevyvíjejte nadměrný tlak. Neutahujte šrouby konstrukce příliš silně. Nedotýkejte se svými prsty povrchů optických prvků. K vyčištění vnějších částí přístroje používejte výhradně speciální čisticí ubrousky a speciální nástroje k čištění optiky dodávané společností Levenhuk. K čištění optiky nepoužívejte žádné žíraviny ani kapaliny na acetonové bázi. Abrazivní částice, například písek, by se neměly z čoček otírat, ale sfouknout nebo smést měkkým kartáčkem. Přístroj příliš dlouho nepoužívejte ani neponechávejte bez dozoru na přímém slunci. Chraňte přístroj před stykem s vodou. Při pozorování dbejte na opatrnost; po skončení pozorování vždy nasaďte ochranný kryt, abyste mikroskop ochránili před prachem a jiným znečištěním. Pokud svůj mikroskop nebudete delší dobu používat, uložte čočky objektivu a okuláru odděleně od samotného mikroskopu. Přístroj ukládejte na suchém, chladném místě, mimo dosah nebezpečných kyselin nebo jiných chemikálií, topných těles, otevřeného ohně a jiných zdrojů vysokých teplot. Mikroskop nepoužívejte v blízkosti hořlavých materiálů nebo látek (benzín, papír, lepenka, plast apod.), neboť stativ se může při práci zahřívat a vyvolávat riziko požáru. Před otevřením stativu nebo výměnou žárovky osvětlení vždy mikroskop odpojte od zdroje napájení. Bez ohledu na typ žárovky (halogenová nebo obyčejná) ji nechejte před výměnou nějakou dobu vychladnout a vždy ji vyměňujte za žárovku stejného typu. Vždy používejte napájení o správném napětí tak, jak je uvedeno v technických údajích vašeho nového mikroskopu. Připojení přístroje do odlišné zásuvky může vést k poškození elektronických obvodů mikroskopu, spálení žárovky nebo dokonce vyvolat zkrat. Děti by měly mikroskop používat pouze pod dohledem dospělé osoby. Při náhodném požití malé součásti nebo baterie ihned vyhledejte lékařskou pomoc.

## **Bezpečnostní pokyny týkající se baterií**

Vždy nakupujte baterie správné velikosti a typu, které jsou nejvhodnější pro zamýšlený účel. Při výměně vždy nahrazujte celou sadu baterií a dbejte na to, abyste nemíchali staré a nové baterie, případně baterie různých typů. Před instalací baterií vyčistěte kontakty na baterii i na přístroji. Ujistěte se, zda jsou baterie instalovány ve správné polaritě (+ resp. –). V případě, že zařízení nebudete delší dobu používat, vyjměte z něj baterie. Použité baterie včas vyměňujte. Baterie nikdy nezkratujte, mohlo by to vést ke zvýšení teploty, úniku obsahu baterie nebo k explozi. Baterie se nikdy nepokoušejte oživit zahříváním. Nepokoušejte se rozebírat baterie. Po použití nezapomeňte přístroj vypnout. Baterie uchovávejte mimo dosah dětí, abyste předešli riziku spolknutí, vdechnutí nebo otravy. S použitými bateriemi nakládejte v souladu s vašimi vnitrostátními předpisy.

## **Technické údaje**

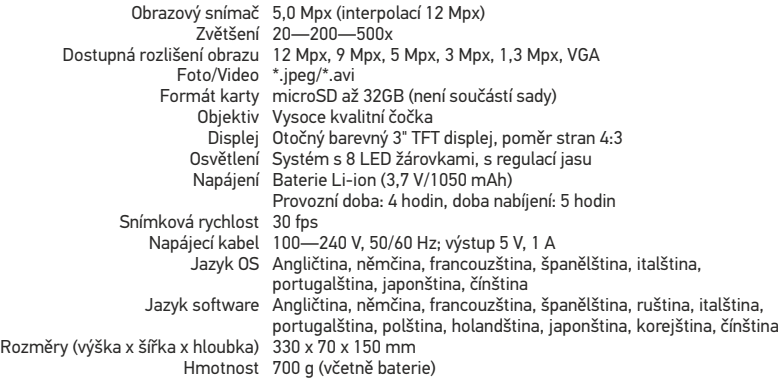

Výrobce si vyhrazuje právo bez předchozího upozornění měnit sortiment a specifikace výrobků.

## **Systémové požadavky**

Operační systém: Windows 7/8/10, Mac 10.6~10.15 CPU: minimálně P4 1 ,8 GHz, RAM: 512 MB, rozhraní: USB 2.0 .

## **Záruka Levenhuk**

Na výrobky značky Levenhuk, s výjimkou příslušenství, je poskytována **10 letá záruka** na vady materiálu a zpracování. Na veškeré příslušenství značky Levenhuk se poskytuje záruka, že po dobu **2 let** od data zakoupení v maloobchodní prodejně bude bez vad materiálu a pr o vedení. Tato záruka vám v případě splnění všech záručních podmínek dává nárok na bezplatnou opravu nebo výměnu výrobku značky Levenhuk v libovolné zemi, v níž se nachází pobočka společnosti Levenhuk.

Další informace — navštivte naše webové stránky: www.levenhuk.cz/zaruka V případě problémů s uplatněním záruky, nebo pokud budete potřebovat pomoc při používání svého výrobku, obraťte se na místní pobočku společnosti Levenhuk.

## Discovery Artisan 256 Digitales Mikroskop

Richten Sie das Instrument unter keinen Umständen direkt auf die Sonne, andere helle Lichtquellen oder Laserquellen. Es besteht die Gefahr DAUERHAFTER NETZZHAUTSCHÄDEN und ERBLINDUNGSEGEFAHR.

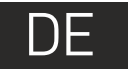

## **Mikroskopkomponenten**

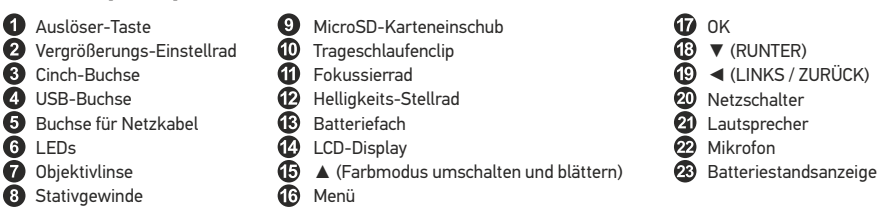

Lieferumfang: Mikroskop, Stativ, Lithium-Ionen-Akku, Stromkabel, Installations-CD, USB-Schnittstelle, Cinch-Kabel (RCA), Bedienungsanleitung, Tasche, Trageschlaufe, Reinigungstuch.

## **Zusammenbau des Mikroskops**

Öffnen Sie das Batteriefach und legen Sie die Batterie in das Batteriefach ein. Achten Sie dabei auf korrekte Polung. Die Batterie muss vor dem ersten Einschalten des Mikroskops vollständig aufgeladen werden. Stecken Sie das Netzteilkabel in die Buchse am Sockel (5) des Mikroskops und schließen Sie das Netzteil an eine Stromquelle an. Die Batteriestandsanzeige (23) leuchtet rot auf. Die Anzeige erlischt, wenn die Batterie vollständig geladen ist. Anschließend können Sie das Mikroskop von der Stromquelle trennen und einschalten. Eine Batterieladung reicht für zwei Stunden Mikroskopbetrieb. Bei niedrigem Ladestand der Batterie wird die Beleuchtung abgedunkelt und die Bildqualität reduziert. Wenn dies geschieht, laden Sie die Batterie wie oben beschrieben.

Zum Speichern von Bild- und Videoaufnahmen ist eine microSD-Karte (separat erhältlich) erforderlich. Schalten Sie das Mikroskop aus und schieben Sie die microSD-Karte in den microSD-Schlitz am Mikroskopsockel ein, bis sie mit einem Klicken einrastet. Wenden Sie beim Einführen der microSD-Karte keine übermäßige Kraft an. Falls sich die Karte nicht leicht einrasten lässt, führen Sie sie anders herum ein. Formatieren Sie die Karte vor der Verwendung.

Öffnen Sie das LCD-Display oder drücken Sie den Einschalter (20), um das Mikroskop einzuschalten. Schließen Sie das LCD-Display oder drücken Sie den Einschalter (20) erneut (weitere Informationen finden Sie unter **Strom sparen**), um das Mikroskop auszuschalten.

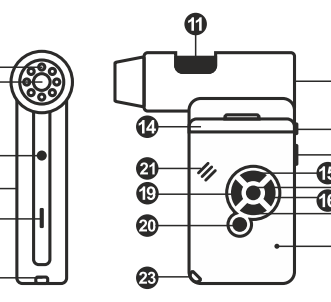

ඬ

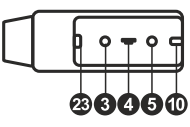

Einzelbildmodus

Aufnahmereihe

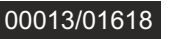

B

ጩ

Bildzähler/Anzahl möglicher Aufnahmen mit aktueller Auflösungmicro

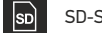

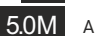

SD-Statussymbol

Aktuelle Bildauflösung

 $\sqrt{m}$ Batteriestandsanzeige

*Hinweis: Die Symbole der Benutzerführung lassen sich durch Drücken auf das Vergrößerungs-Einstellrad (2) ausblenden.* 20

## **Arbeiten mit dem Mikroskop**

#### **Aufnehmen eines Bilds**

Schalten Sie das Mikroskop ein und richten Sie es auf ein Objekt. Achten Sie darauf, dass das LCD-Display ganz ausgeklappt ist. Regeln Sie die Helligkeit der Beleuchtung so, dass die Probe gleichmäßig ausgeleuchtet ist. Passen Sie die Vergrößerung an, stellen Sie die Ansicht scharf und drücken Sie den Auslöser (1), um ein Bild aufzunehmen.

#### **Aufzeichnen eines Videos**

Drücken Sie die Taste ◄ (19), um in den Videomodus zu wechseln. Das Symbol oben links im Bildschirm zeigt den Videomodus an. Drücken Sie einmal auf den Auslöser (1), um die Aufzeichnung zu starten, und ein weiteres Mal, um sie zu stoppen.

#### **Abspielen aufgezeichneter Videos**

Drücken Sie die Taste ◄ (19), um in den Abspielmodus zu wechseln. Das Symbol oben links im Bildschirm zeigt den Abspielmodus an. Wählen Sie mit den Pfeiltasten (16) einen Videoclip aus, und drücken Sie **OK**, um ihn abzuspielen.

#### **Löschen von Dateien**

Drücken beim Durchsehen gespeicherter Dateien die Menü-Taste (16), wählen Sie **Löschen** und drücken Sie **OK**, um die Auswahl zu bestätigen. (Ein Menü wird angezeigt, in dem Sie auswählen können, ob Sie alles löschen möchten oder nur die gerade ausgewählte Datei.)

#### **Schützen von Dateien**

Drücken beim Durchsehen gespeicherter Dateien die Menü-Taste (16), wählen Sie **Schützen** und drücken Sie **OK**, um die Auswahl zu bestätigen. (Ein Menü wird angezeigt, in dem Sie auswählen können, ob Sie alles schützen möchten oder nur die gerade ausgewählte Datei.)

#### **Diashow**

Drücken Sie beim Durchsehen gespeicherter Dateien die Menü-Taste (16), wählen **Diashow**, und bestätigen Sie mit **OK**.

#### **Farbe der Benutzerführung**

Drücken Sie beim Durchsehen gespeicherter Dateien die Taste ▲, um zwischen verschiedenen Farbmodi umzuschalten.

#### **Vergrößerung**

Drehen Sie am Vergrößerungs-Einstellrad (2), um die Ansicht ein- oder auszuzoomen.

*Hinweis: Der Vergrößerungsbereich des Discovery Artisan 256 ist 1x bis 4x.*

#### **Anbringen des Stativs**

Stellen Sie das Stativ auf eine stabile Oberfläche. Setzen Sie die Stativschraube am Stativgewinde (8) des Mikroskops an und drehen Sie das Mikroskop, bis es festsitzt. Drehen Sie das Mikroskop vorsichtig, um Beschädigungen an Mikroskop oder Stativ durch zu festes Anziehen zu vermeiden. Die Stativhöhe kann bei Bedarf angepasst werden.

#### **Übertragen von Dateien an einen Computer**

Schließen Sie das Mikroskop mit einem USB-Kabel an den Computer an. Wenn das Fenster für automatische Wiedergabe angezeigt wird, wählen Sie die Verwendung des Mikroskops als externes Speichergerät.

#### **Hauptmenü**

Drücken Sie die Menü-Taste (16), um das Hauptmenü zu öffnen. In diesem Menü können Sie die Bildauflösung, die Bildqualität und die Bildschärfe einstellen sowie Parameter für Aufnahmereihen festlegen.

#### **Auflösung**

Wählen Sie im Hauptmenü die Option **Resolution** (Auflösung) und wählen Sie dann die gewünschte Bildauflösung. Bestätigen Sie mit **OK**.

*Hinweis: Dieses Modell unterstützt die folgenden Auflösungen: VGA / 1,3M / 3M / 5M / 9M / 12M.*

#### **Aufnahmereihe**

Wählen Sie im Hauptmenü die Option **Zeitgeber** und stellen Sie im Dialogfelder **Einzelbilder**  die Gesamtanzahl der aufzunehmenden Bilder. Bestätigen Sie die Auswahl mit **OK**. Ein weiteres Dialogfenster wird angezeigt, in dem Sie mit den Tasten ▲ und ▼ das Intervall zwischen den einzelnen Aufnahmen einstellen können. Bestätigen Sie mit **OK** und kehren Sie mit ◄ in den Aufnahmemodus zurück.. Drücken Sie den Auslöser, um mit der Aufnahmereihe zu beginnen. Zur Bestätigung ändert sich das Symbol oben links. Nachdem die eingestellte Anzahl Bilder aufgenommen wurde, kehrt der Bildschirm in den Standardaufnahmemodus zurück. Sie können eine Aufnahmereihe auch jederzeit durch Drücken des Auslösers beenden.

#### **Qualität**

Wählen Sie im Hauptmenü die Option **Qualität** und wählen Sie eine der angebotenen Einstellungen. Diese Option ändert die Kompressionsrate der aufgenommenen Bilder.

#### **Schärfe**

Wählen Sie im Hauptmenü die Option **Schärfe** und wählen Sie eine der angebotenen Einstellungen.

#### **Sprache**

Wählen Sie im Hauptmenü die Option **Sprache** und wählen Sie eine der angebotenen Einstellungen. Bestätigen Sie mit **OK**.

#### **Strom sparen**

Wählen Sie im Hauptmenü die Option **Strom sparen** und stellen Sie die Zeit ein, nach der sich das Mikroskop bei Ausbleiben von Benutzereingaben automatisch abschaltet.

#### **Displayfrequenz**

Wählen Sie im Hauptmenü die Option **Frequenz** und wählen Sie eine der angebotenen Einstellungen. Bestätigen Sie mit **OK**.

#### **Datum- und Zeitanzeige**

Wählen Sie im Hauptmenü die Option **Zeitstempel** und wählen Sie eine der angebotenen Einstellungen. Sie können nur das Datum oder sowohl Datum als auch Zeit anzeigen lassen. Bestätigen Sie mit **OK**.

#### **TV-Verbindung**

Wählen Sie im Hauptmenü die Option **TV-Ausgang** und wählen Sie eine der angebotenen Einstellungen. Bestätigen Sie mit **OK**.

#### **Datum und Uhrzeit**

Wählen Sie im Hauptmenü die Option **Datum/Zeit** und wählen Sie eine der angebotenen Einstellungen. Bestätigen Sie mit **OK**. Sie können auch eines der folgenden Datumsformate auswählen: JJ/MM/DD, DD/MM/JJ oder MM/DD/JJ.

#### **SD-Karte formatieren**

Wählen Sie im Hauptmenü die Option **SD formatieren**, um die eingelegte Speicherkarte zu formatieren.

#### **Einstellungen zurücksetzen**

Wählen Sie im Hauptmenü die Option **Systemreset** aus, um die Werkseinstellungen wiederherzustellen.

#### **Hardwareversion**

Wählen Sie im Hauptmenü die Option **Version**, um die aktuelle Hardwareversion anzuzeigen.

### **PortableCapture software**

Legen Sie die Installations-CD ins CD-Laufwerk ein. Das Hauptmenü wird angezeigt. Klicken Sie auf **PortableCapture software**, um die Anwendung zu installieren, und folgen Sie den angezeigten Anweisungen. Beachten Sie, dass während der Installation ein Systemneustart erforderlich ist.

Schließen Sie das Mikroskop mit einem USB-Kabel an Ihren PC an und starten Sie die Anwendung "PortableCapture". Ist das Mikroskop nicht an den PC angeschlossen, erscheint eine Warnmeldung.

#### **Bildauflösung**

Wählen Sie zum Einstellen der Bildauflösung im Menü **Optionen** den Eintrag **Voransichtsgröße**.

#### **Drehen des Bilds**

Wählen Sie im Menü **Optionen** den Eintrag **Drehen**. Sie können die erstellten Bilder um 90° im oder gegen den Uhrzeigersinn drehen.

#### **Datum und Uhrzeit**

Wählen Sie im Menü **Optionen** den Eintrag **Datum/Zeit**, um Datum und Uhrzeit der Aufnahme bei der Voransicht ausblenden oder anzeigen.

#### **Sprache**

Wählen Sie im Menü **Optionen** den Eintrag **Sprache**, um die Sprache der Benutzeroberfläche zu ändern.

#### **Vollbildansicht**

Eine Vollbildansicht erhalten Sie auf eine der drei folgenden Weisen:

- 1. Klicken Sie doppelt auf ein Bild im Hauptfenster.
- 2. Klicken auf das Symbol **Vollbildansicht** in der Symbolleiste.
- 3. Wählen Sie im Menü **Optionen** den Eintrag **Vollbildansicht**.

Klicken Sie zum Verlassen der Vollbildansicht auf das entsprechende Symbol in der Symbolleiste.

#### **Aufnehmen eines Bilds**

Klicken Sie auf das entsprechende Symbol in der Symbolleiste, oder wählen Sie im Menü **Erfassen** den Eintrag **Foto**, oder Drücken Sie F11 auf der Tastatur. Rechts im Hauptfenster erscheint eine Foto-Miniaturansicht.

#### **Aufzeichnen eines Videos**

Klicken Sie auf das entsprechende Symbol in der Symbolleiste, oder wählen Sie im Menü **Erfassen** den Eintrag **Video**. Bei der Videoaufnahme ändert sich das Camcorder-Symbol in der Symbolliste. Klicken Sie zum Beenden der Aufnahme erneut auf das entsprechende Symbol in der Symbolleiste, oder wählen Sie im Menü **Erfassen** den Eintrag **Erfassung beenden**.

*Hinweis: Die empfohlene Videoauflösung ist 640x480.*

#### **Vorschau**

Klicken Sie mit links auf die Miniaturansicht eines Bildes. Es wird im Hauptfenster der Anwendung geöffnet. Die Bildauflösung wird unten links im Bildschirm angezeigt. Durch Doppelklicken auf eine Miniaturansicht wird das Bild in einem separaten Fenster geöffnet.

#### **Speichern von Bildern**

Klicken Sie zum Speichern eines Bildes mit rechts auf die Miniaturansicht des gewünschten Bildes, und wählen Sie im Dropdown-Menü den Eintrag **Speichern**. Bilder können in einem der Formate .jpeg oder .bmp gespeichert werden. Beim Speichern von Bildern im .jpeg-Format können Sie auf **Erweitert** klicken und weitere Optionen anzeigen und einstellen.

#### **Löschen von Bildern**

Klicken Sie zum Löschen eines Bilds mit rechts auf die Miniaturansicht des gewünschten Bildes, und wählen Sie im Dropdown-Menü den Eintrag **Löschen**. Wenn Sie Bilder in einem separaten Fenster ansehen, können Sie auf das entsprechende Symbol in der Symbolleiste klicken, um das Bild zu löschen.

#### **Kopieren von Bildern**

Klicken Sie zum Kopieren eines Bilds mit rechts auf die Miniaturansicht des gewünschten Bildes, und wählen Sie im Dropdown-Menü den Eintrag **Kopieren**.

#### **Arbeiten mit Videoclips**

Klicken Sie mit rechts auf die Miniaturansicht eines Videoclips und wählen Sie im Dropdown-Menü aus, ob Sie den Clip ansehen, kopieren oder löschen möchten.

#### **Verlassen der Anwendung**

Zum Verlassen der Anwendung wählen Sie im Menü **Datei** den Eintrag **Verlassen**.

*Hinweis: Sie können zum Ändern der Einstellungen auch die Datei Settings.ini bearbeiten. Die Datei befindet sich im Installationsverzeichnis.*

## **Kalibrierung und Messungen**

Legen Sie ein Lineal auf den Objekttisch, stellen Sie die Ansicht scharf und nehmen Sie ein Bild auf. Notieren Sie die aktuelle Vergrößerung, die Sie von der Kalibrierungsskala am Mikroskop ablesen können. Klicken Sie doppelt auf die Miniaturansicht des Bilds, um es in einem separaten Fenster zu öffnen. Geben Sie den Vergrößerungswert in das entsprechende Feld oben rechts im Vorschaufenster ein. Nachdem das Mikroskop kalibriert ist, können Sie verschiedene Parameter der Proben im Bild messen. Nachstehend sind alle Schaltflächen der Symbolleiste des Vorschaufensters beschrieben.

#### **Linie**

Klicken Sie auf den Anfangspunkt der gewünschten Linie und halten Sie die linke Maustaste gedrückt. Ziehen Sie die Maus zum Endpunkt der Linie und lassen Sie die linke Maustaste los.

#### **Linienzug**

Klicken Sie auf den Anfangspunkt, halten Sie die linke Maustaste gedrückt und ziehen Sie eine Linie. Lassen Sie am Endpunkt des Liniensegments die linke Maustaste los. Sie können fortfahren und dem Linienzug weitere Segmente hinzufügen.

#### **Radius**

Zeichnen Sie eine gerade Linie auf dem Bild. Die Anwendung berechnet automatisch den Radius sowie den Umfang und die Fläche des zu diesem Radius gehörigen Kreises.

#### **Durchmesser**

Zeichnen Sie eine gerade Linie auf dem Bild. Die Anwendung berechnet automatisch den Durchmesser sowie den Umfang und die Fläche des zu diesem Durchmesser gehörigen Kreises.

#### **Winkel**

Ziehen Sie bei gedrückter linker Maustaste eine Linie auf dem Bild. Lassen Sie die linke Maustaste los und ziehen Sie eine weitere Linie. Die Anwendung berechnet automatisch den eingeschlossenen Winkel.

#### **Maßeinheiten**

Im Dropdown-Menü auf der Symbolleiste können Sie die Maßeinheiten auswählen, die für die Berechnungen benutzt werden (Pixel, Zoll, Kilometer, Meter, Zentimeter, Millimeter, Mikrometer).

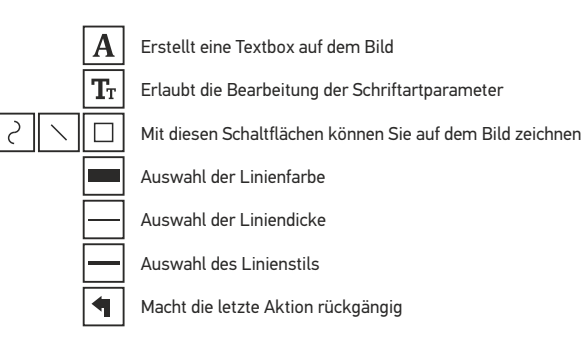

#### *Hinweis:*

- *1. Der Vergrößerungsbereich des Discovery Artisan 256 ist 20x bis 500x. Verwenden Sie keine Vergrößerungswerte außerhalb dieses Bereichs.*
- *2. Die Anwendung berechnet die Werte basierend auf der von Ihnen eingegebenen Vergrößerung. Die Ergebnisse sind daher ggf. mit einer Ungenauigkeit behaftet.*
- *3. Die Messfunktionen stehen nur unter MS Windows zur Verfügung.*

## **Verwenden der Anwendung unter Mac OS**

Öffnen Sie den Ordner **mac** auf der Installations-CD und kopieren Sie die Datei **PortableCapture** auf den Schreibtisch. Schließen Sie das Mikroskop mit einem USB-Kabel an Ihren Computer an. Führen Sie das Programm "PortableCapture" aus. Klicken Sie dazu doppelt auf sein Symbol.

Das Hauptfenster des Programms zeigt ein vergrößertes Bild der beobachteten Probe.

Wählen Sie zum Einstellen der Bildauflösung im Menü **Options** (Optionen) den Eintrag **Preview Size** (Voransichtsgröße). Denken Sie daran, dass die Größe des Voransichtsfensters nicht verändert werden kann (Standardauflösung: 640x480). Die Bildauflösung wird unten links im Voransichtsfenster angezeigt.

Wählen Sie im Menü **Options** (Optionen) den Eintrag **Date/Time** (Datum/Zeit), um Datum und Uhrzeit der Aufnahme bei der Voransicht ausblenden oder anzeigen.

Um ein Bild aufzunehmen, wählen Sie im Menü **Capture** (Erfassen) den Eintrag **Photo** (Foto), oder klicken Sie auf das entsprechende Symbol in der Symbolleiste. Rechts im Hauptfenster erscheint eine Foto-Miniaturansicht.

Um ein Video aufzunehmen, währen Sie im Menü **Capture** (Erfassen) den Eintrag **Video** (Video), oder klicken Sie auf das entsprechende Symbol in der Symbolleiste. Rechts im Hauptfenster erscheint eine Video-Miniaturansicht.

*Hinweis: Bei der Videoaufnahme wird das Camcorder-Symbol in der Symbolliste rot. Klicken Sie erneut auf das Symbol, um die Aufnahme zu beenden.*

Rechts im Hauptfenster des Programms werden Miniaturansichten der aufgenommenen Fotos und Videos angezeigt.

Klicken Sie doppelt auf eine Miniaturansicht, um das zugehörige Bild in einem separaten Fenster zu öffnen. Das Bearbeiten von Bildern mit PortableCapture erfolgt analog zur Arbeit mit anderen Programmen unter Mac OS.

## **Pflege und Wartung**

Richten Sie das Instrument unter keinen Umständen direkt auf die Sonne, andere helle Lichtquellen oder Laserquellen. Es besteht die Gefahr DAUERHAFTER NETZZHAUTSCHÄDEN und ERBLINDUNGSGEFAHR. Treffen Sie geeignete Vorsichtsmaßnahmen, wenn Kinder oder Menschen das Instrument benutzen, die diese Anleitung nicht gelesen bzw. verstanden haben. Prüfen Sie nach dem Auspacken Ihres Mikroskops und vor der ersten Verwendung die einzelnen Komponenten und Verbindungen auf ihre Beständigkeit. Versuchen Sie nicht, das Instrument eigenmächtig auseinanderzunehmen. Wenden Sie sich für Reparaturen oder zur Reinigung an ein spezialisiertes Servicecenter vor Ort. Schützen Sie das Instrument vor plötzlichen Stößen und anderen mechanischen Belastungen. Üben Sie beim Fokussieren keinen übermäßigen Druck aus. Wenden Sie keine übermäßige Kraft auf die Feststellschrauben und Fixierungsschrauben an. Berühren Sie die optischen Oberflächen nicht mit den Fingern. Verwenden Sie zur äußerlichen Reinigung des Instruments ausschließlich die speziellen Reinigungstücher und das spezielle Optik-Reinigungszubehör von Levenhuk. Reinigen Sie die Optik nicht mit korrodierenden Flüssigkeiten oder Flüssigkeiten auf Acetonbasis. Schleifkörper wie Sandkörner dürfen nicht abgewischt werden. Sie können sie wegblasen oder einen weichen Pinsel verwenden. Das Instrument ist nicht für Dauerbetrieb ausgelegt. Lassen Sie das Instrument nicht in direktem Sonnenlicht zurück. Halten Sie das Instrument von Wasser und hoher Feuchtigkeit fern. Lassen Sie Sorgfalt bei der Beobachtung walten und setzen Sie nach Abschluss der Beobachtung die Staubabdeckung wieder auf, um das Gerät vor Staub und Verschmutzungen zu schützen. Bewahren Sie bei längeren Phasen der Nichtbenutzung die Objektivlinsen und Okulare getrennt vom Mikroskop auf. Lagern Sie das Instrument an einem trockenen, kühlen Ort, der frei von Staub, gefährlichen Säuren und anderen Chemikalien ist, und in ausreichendem Abstand zu Heizgeräten, offenem Feuer und anderen Hochtemperaturquellen. Setzen Sie das Mikroskop nach Möglichkeit nicht in der Nähe brennbarer Materialien oder Substanzen (Benzen, Papier, Karton, Plastik usw.) ein, da sich der Sockel bei der Verwendung erhitzen kann und dies bei Anwesenheit brennbarer Stoffe ein Brandrisiko darstellt. Trennen Sie das Mikroskop immer vom Strom, bevor Sie den Sockel öffnen oder die Beleuchtungslampe austauschen. Lassen Sie sowohl Glühlampen als auch Halogenlampen vor dem Auswechseln zunächst abkühlen, und ersetzen Sie sie stets durch Lampen desselben Typs. Verwenden Sie stets eine Stromquelle mit der Spannung, die in den technischen Angaben zu Ihrem Mikroskop spezifiziert ist. Wird das Instrument an eine Steckdose mit abweichender Spannung angeschlossen, ist mit Beschädigung der elektrischen Schaltkreise des Mikroskops, Durchbrennen der Lampe oder sogar Kurzschlüssen zu rechnen. Kinder dürfen das Mikroskop nur unter Aufsicht Erwachsener verwenden. Bei Verschlucken eines Kleinteils oder einer Batterie umgehend ärztliche Hilfe suchen!

## **Sicherheitshinweise zum Umgang mit Batterien**

Immer die richtige, für den beabsichtigten Einsatz am besten geeignete Batteriegröße und -art erwerben. Stets alle Batterien gleichzeitig ersetzen. Alte und neue Batterien oder Batterien verschiedenen Typs nicht mischen. Batteriekontakte und Kontakte am Instrument vor Installation der Batterien reinigen. Beim Einlegen der Batterien auf korrekte Polung (+ und –) achten. Batterien entnehmen, wenn das Instrument für einen längeren Zeitraum nicht benutzt werden soll. Verbrauchte Batterien umgehend entnehmen. Batterien nicht kurzschließen, um Hitzeentwicklung, Auslaufen oder Explosionen zu vermeiden. Batterien dürfen nicht zum Wiederbeleben erwärmt werden. Batterien nicht öffnen. Instrumente nach Verwendung ausschalten. Batterien für Kinder unzugänglich aufbewahren, um Verschlucken, Ersticken und Vergiftungen zu vermeiden. Entsorgen Sie leere Batterien gemäß den einschlägigen Vorschriften.

## **Technische Daten**

Bildsensor 5 Mpx (interpoliert bis 12 Mpx) Vergrößerung 20—200—500x Mögliche Bildauflösungen 12 Mpx, 9 Mpx, 5 Mpx, 3 Mpx, 1.3 Mpx, VGA Foto-/Videoformat \*.jpeg/\*.avi Speicherkarte microSD bis 32 GB (nicht im Lieferumfang) Objektivlinse Hochwertige Linse Display Drehbares 3"-Farb-TFT-Display, Seitenverhältnis 4:3 Beleuchtung 8-LED-System mit variabler Helligkeit Stromquelle Lithium-Ionen-Akku (3,7 V/1050 mAh) Einzelbildrate 30 fps Netzteilkabel Eingang: 100—240 V, 50/60 Hz; Ausgang: 5 V, 1 A Sprache der Benutzerführung Englisch, Deutsch, Spanisch, Italienisch, Französisch, Software-Sprachen Englisch, Deutsch, Spanisch, Russisch, Italienisch, Abmessungen (B x H x T) 330 x 70 x 150 mm Gewicht 700 g (mit dem Akku) Betriebsdauer: 4 Stunden, Ladedauer: 5 Stunden Portugiesisch, Japanisch, Chinesisch Französisch, Portugiesisch, Niederländisch, Polnisch, Japanisch, Koreanisch, Chinesisch

Der Hersteller behält sich das Recht vor, ohne Vorankündigung Änderungen an der Produktpalette und den technischen Daten vorzunehmen.

## **Systemanforderungen**

Betriebssystem: Windows 7/8/10, Mac 10.6~10.15 CPU: Mindestens P4 1,8 GHz, RAM: 512 MB, GPU: 64 MB, Schnittstelle:USB 2.0 Zur Installation der Anwendung PortableCapture wird ein CD-Laufwerk benötigt.

## **Levenhuk Garantie**

Optikprodukte von Levenhuk haben eine **10-jährige Garantie** auf Material- und Verarbeitungsfehler. Für sämtliches Levenhuk-Zubehör gilt eine **2-jährige Garantie** ab Kaufdatum im Einzelhandel auf Material- und Verarbeitungsfehler. Die Garantie berechtigt in Ländern, in denen Levenhuk mit einer Niederlassung vertreten ist, zu Reparatur oder Austausch von Levenhuk-Produkten, sofern alle Garantiebedingungen erfüllt sind.

Für weitere Einzelheiten besuchen Sie bitte unsere Website: www.levenhuk.de/garantie Bei Problemen mit der Garantie, oder wenn Sie Unterstützung bei der Verwendung Ihres Produkts benötigen, wenden Sie sich an die lokale Levenhuk-Niederlassung.

## Discovery Artisan 256 Microscopio digital

Nunca mire al Sol ni a otra fuente de luz intensa ni a un láser bajo ninguna circunstancia, ya que podría causarle DAÑOS PERMANENTES EN LA RETINA y podría provocar CEGUERA.

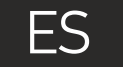

## **Partes del microscopio**

- Botón del disparador Rueda de ajuste de la ampliación Conector RCA **Puerto USB** Conector del cable de alimentación  $\Omega$  IFD **D** Lente del objetivo
- Agujero con rosca para el trípode
- Ranura para tarjetas MicroSD o Clip de la cinta para la muñeca ⋒ Rueda de enfoque ଳ Rueda de ajuste del brillo Compartimento de las baterías ® Pantalla LCD display ⋒ ጩ ▲ (cambio del modo de color
	-
- ◄ (IZQUIERDA / ATRÁS)  $\bigcirc$

 $\bf \Phi$ 

 $\mathbf{r}$ 

 $\bigcirc$ 

മ

Menú OK ▼ (ABAJO)

- Botón de encendido ଲ Altavoz
- മ Micrófono
	- Indicador del estado de la batería

El kit incluye: microscopio, trípode, batería recargable, cable de alimentación, cable USB, cable RCA, CD de instalación, paño de limpieza, funda, cinta para la muñeca, guía del usuario.

y navegación)

## **Montaje del microscopio**

Abra el compartimento de las baterías i Inserte la batería en el compartimento de las baterías haciendo coincidir la polaridad indicada. La batería debe estar completamente cargada antes de encender el microscopio por primera vez. Enchufe el cable de alimentación en el conector para el cable de alimentación del cuerpo del microscopio (5) y conéctelo a un enchufe. El indicador del estado de la batería (23) se iluminará en rojo. Cuando la batería esté completamente cargada el indicador se apagará. Ahora puede desconectar el microscopio de la fuente de alimentación y encenderlo. La batería totalmente cargada le permite usar el microscopio durante dos horas. La intensidad de la iluminación y la calidad de la imagen disminuirán para informarle de que le queda poca batería. Cargue la batería siguiendo las instrucciones anteriores.

Es necesaria una tarjera microSD (se compra por separado) para guardar las imágenes capturadas y los vídeos grabados. Apague el microscopio e inserte la tarjeta microSD en la ranura correspondiente en el cuerpo del microscopio hasta que se fije con un clic. No haga demasiada fuerza cuando inserte la tarjeta microSD. Intente rotar la tarjeta si no se fija fácilmente. Formatee la tarjeta antes de usarla.

Para encender el microscopio, abra la pantalla LCD o pulse el botón de encendido (20). Para apagar el microscopio, cierre la pantalla LCD o presione el botón de encendido (20) de nuevo (consulte la sección de Ahorro de energía para más información).

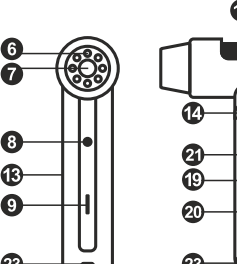

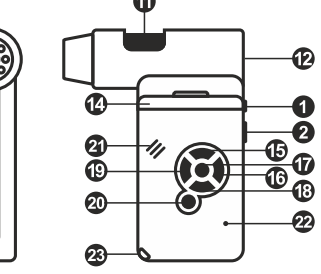

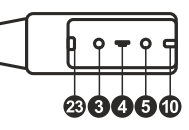

Icono del modo de captura de imagen Icono del modo de captura de secuencia Contador de imágenes capturadas/Número total 00013/01618 de imágenes que se pueden capturar (según la resolución actual) so] Icono del estado de la microSD 5.0М Resolución de imagen actual Indicador del estado de la batería  $\sqrt{m}$ *Nota: los iconos de la interfaz pueden ocultarse* 

*presionando la rueda de ajuste de la ampliación (2).*

## **Uso del microscopio**

#### **Capturar una imagen**

Encienda el microscopio y apunte a un objeto. Asegúrese de que la pantalla LCD esté abierta completamente. Ajuste el brillo de la iluminación de manera que el espécimen esté iluminado de forma regular. Cambie la ampliación, enfoque la vista y pulse el botón disparador (1) para capturar una imagen.

#### **Grabar un vídeo**

Pulse la tecla ◄ (19) para pasar al modo de vídeo. El icono en la esquina superior izquierda de la pantalla cambiará para confirmar. Presione el botón disparador (1) para comenzar a grabar y vuelva a presionarlo para parar.

#### **Reproducir vídeos grabados**

Pulse la tecla ◄ (19) para pasar al modo de reproducción. El icono en la esquina superior izquierda de la pantalla cambiará para confirmar. Seleccione el clip de vídeo deseado con las teclas de desplazamiento (16) y pulse **OK** para reproducirlo.

#### **Borrar archivos**

Cuando navegue por los archivos guardados, pulse la tecla **Menú** (16), seleccione **Borrar...** y pulse **OK** para confirmar la selección (puede elegir entre borrarlo todo o solo el archivo seleccionado en el menú).

#### **Proteger archivos**

Cuando navegue por los archivos guardados, pulse la tecla **Menú** (16), seleccione **Proteger** y pulse **OK** para confirmar la selección (puede elegir entre protegerlo todo o solo el archivo seleccionado en el menú).

#### **Pase de diapositivas**

Cuando navegue por los archivos guardados, pulse la tecla **Menú** (16), seleccione **Pase de diapositivas** y pulse **OK** para confirmar la selección.

#### **Modo del color de la interfaz**

Cuando navegue por los archivos guardados, pulse la tecla ▲ para cambiar entre los modos de color de la interfaz existentes.

#### **Ampliación**

Gire la rueda de ajuste de la ampliación (2) para acercar o alejar la vista.

*Nota: el rango de ampliación del Discovery Artisan 256 es 1—4x.*

#### **Montar el trípode**

Sitúe el trípode en una superficie estable. Conéctelo al agujero con rosca (8) del microscopio y rote el microscopio hasta que quede fijo. No ejerza demasiada fuerza en la rotación ya que podría dañar tanto el microscopio como el trípode. Si es necesario puede ajustar la altura del trípode.

#### **Menú principal**

Pulse la tecla **Menú** (16) para abrir el menú principal. Desde este menú puede ajustar la resolución de la imagen, la calidad y nitidez de la imagen y los parámetros para la captura de secuencias.

#### **Resolución**

Seleccione **Resolución** en el menú principal y elija la resolución de imagen requerida. Pulse **OK** para confirmar la selección.

*Nota: este modelo acepta las siguientes resoluciones: VGA / 1,3M / 3M / 5M / 9M / 12M.*

#### **Captura de secuencia**

Seleccione **Temporizador** en el menú principal y seleccione el número total de imágenes que se capturarán en la ventana de diálogo **Fotogramas**. Confirme la selección pulsando **OK**. Aparecerá una nueva ventana de diálogo en la que podrá seleccionar el intervalo entre imágenes usando las teclas ▲ y ▼. Pulse **OK** para confirmar y ◄ para volver al modo de captura. Presione el botón del disparador para comenzar a capturar imágenes. El icono de la esquina superior izquierda cambiará como confirmación. Una vez capturado el número de imágenes seleccionado, la pantalla volverá al modo de captura estándar. Presione el botón del disparador en cualquier momento para detener la captura de secuencia.

#### **Calidad**

Seleccione **Calidad** en el menú principal y escoja uno de los ajustes existentes. Esto cambiará el ratio de compresión de las imágenes capturadas.

#### **Nitidez**

Seleccione **Nitidez** en el menú principal y escoja uno de los ajustes existentes.

#### **Idioma**

Seleccione **Idioma** en el menú principal y elija uno de los ajustes existentes. Pulse **OK** para confirmar la selección.

#### **Ahorro de energía**

Seleccione **Ahorro de energía** en el menú principal e indique el tiempo de inactividad hasta que el microscopio se apague automáticamente.

#### **Frecuencia de la pantalla**

Seleccione **Frecuencia** en el menú principal y elija uno de los ajustes existentes. Pulse **OK** para confirmar la selección.

#### **Mostrar fecha y hora**

Seleccione **Impresión de la fecha** en el menú principal y elija uno de los ajustes existentes. Puede elegir entre mostrar la fecha o la hora y la fecha. Pulse **OK** para confirmar la selección.

#### **Conexión a TV**

Seleccione **Salida de televisión** en el menú principal y elija uno de los ajustes existentes. Pulse **OK** para confirmar la selección.

#### **Fecha y hora**

Seleccione **Fecha/Hora** en el menú principal y selecciona la fecha y hora actuales. Pulse **OK** para confirmar la entrada. También puede elegir uno de los siguientes formatos para la fecha: AA/MM/DD, DD/MM/AA o MM/DD/AA

#### **Formateo de la tarjeta SD**

Seleccione **Formatear SD** en el menú principal para formatear la tarjeta de memoria instalada.

#### **Restaurar ajustes**

Seleccione **Restaurar sis.** en el menú principal para volver a los ajustes de fábrica.

#### **Versión de hardware**

Seleccione **Versión** en el menú principal para comprobar la versión actual del hardware.

## **Aplicación PortableCapture**

Introduzca el CD de instalación en el lector de CD. Aparecerá la ventana del Menú Principal. Haga clic en **PortableCapture software** para instalar la aplicación. Recuerde que durante la instalación será necesario reiniciar el sistema. Conecte el microscopio al PC con un cable USB y ejecute la aplicación PortableCapture. Aparecerá una ventana emergente advirtiéndole si el microcopio no está conectado al PC.

#### **Resolución de la imagen**

En el menú **Opciones**, seleccione **Tamaño de la vista** para seleccionar la resolución de la imagen.

#### **Rotar la imagen**

En el menú **Opciones**, seleccione **Rotar** y elija entre rotar las imágenes creadas 90º hacia la izquierda o hacia la derecha.

#### **Fecha y hora**

En el menú **Opciones**, seleccione **Fecha/Hora** para mostrar o esconder la fecha y la hora de la captura durante la vista previa.

#### **Idioma**

En el menú **Opciones**, seleccione **Idioma** para cambiar el idioma de la interfaz del usuario.

#### **Modo de pantalla completa**

Hay tres formas de entrar en el modo de pantalla completa:

1. Hacer doble clic en una imagen en la ventana principal.

2. Hacer clic en el icono **Modo pantalla** completa en la barra de herramientas.

3. En el menú **Opciones**, seleccionar **Modo pantalla completa**.

Para salir del modo de pantalla completa haga clic en el icono correspondiente en la barra de herramientas.

#### **Capturar una imagen**

Haga clic en el icono correspondiente en la barra de herramientas o seleccione **Foto** en el menú de **Capturar** para capturar una imagen o pulse F11 en su teclado. En el lado derecho de la ventana principal aparecerá una imagen en miniatura.

#### **Grabar un vídeo**

Haga clic en el icono correspondiente en la barra de herramientas o seleccione **Vídeo** en el menú de **Capturar** para empezar a grabar un vídeo. El icono de la cámara de vídeo de la barra de herramientas cambiará cuando empiece a grabar. Para detener la grabación puede hacer clic en el icono correspondiente en la barra de herramientas o seleccionar **Detener** captura en el menú **Captura**.

*Nota: la resolución de vídeo recomendada es de 640x480.*

#### **Vista previa**

Haga clic en la imagen en miniatura que quiere editar y se abrirá en la ventana principal de la aplicación. La resolución de la imagen se muestra en la esquina inferior izquierda de la pantalla. Si hace doble clic en la imagen en miniatura la abrirá en una ventana nueva.

#### **Guardar imágenes**

Para guardar una imagen haga clic con el botón derecho en la miniatura de la imagen y seleccione **Guardar** en el menú desplegable. Las imágenes se pueden guardar en formato .jpeg y .bmp. Cuando guarde imágenes en formato .jpeg puede ver y modificar opciones adicionales haciendo clic en **Avanzado**.

#### **Borrar imágenes**

Para borrar una imagen haga clic con el botón derecho en la miniatura de la imagen deseada y seleccione **Borrar** en el menú desplegable. Cuando vea las imágenes en una ventana separada puede hacer clic en el icono correspondiente en la barra de herramientas para borrar.

#### **Copiar imágenes**

Para copiar una imagen haga clic en su miniatura y seleccione **Copiar** en el menú desplegable.

#### **Trabajar con clips de vídeo**

Haga clic con el botón derecho en la miniatura de un vídeo y elija si quiere ver, copiar o borrar el clip en el menú desplegable.

#### **Salir de la aplicación**

Para salir de la aplicación, elija **Salir** en el menú **Archivo**.

*Consejo: También puede cambiar sus preferencias y ajustes editando el archivo Settings.ini que se encuentra en el directorio de instalación.*

## **Calibrado y mediciones**

Sitúe una regla en la platina, enfoque la vista y capture una imagen. Anote la ampliación mirando la escala de calibrado del cuerpo del microscopio. Haga doble clic en la miniatura de la imagen para abrirla en una nueva ventana. Introduzca el valor de la ampliación en el campo correspondiente en la esquina superior derecha de la ventana. Cuando calibre el microscopio podrá medir diversos parámetros de los especimenes observados. Más abajo se describen todos los botones de la barra de herramientas de la ventana de vista previa.

#### **Línea**

Mantenga presionado el botón izquierdo del ratón para comenzar a dibujar una línea. Suelte el botón para completarla.

#### **Línea de forma libre**

Mantenga presionado el botón izquierdo del ratón y dibuje una línea. Suelte el botón para completar el segmento. Puede continuar añadiendo segmentos a la línea de forma libre.

#### **Radio**

Dibuje una línea recta en la imagen. La aplicación calculará automáticamente el radio además de la circunferencia y el área del círculo correspondiente.

#### **Diámetro**

Dibuje una línea recta en la imagen. La aplicación calculará automáticamente el diámetro además de la circunferencia y el área del círculo correspondiente.

#### **Ángulo**

Mantenga presionado el botón izquierdo del ratón para dibujar una línea en la imagen. Suelte el botón y dibuje otra. La aplicación calculará automáticamente el valor del ángulo resultante.

#### **Unidades de medida**

En el menú desplegable de la barra de herramientas puede seleccionar las unidades de medida para los cálculos (píxeles, pulgadas, kilómetros, metros, centímetros, micras) milímetros, micras). 29

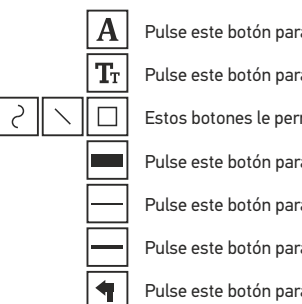

Pulse este botón para crear un cuadro de texto en la imagen

Pulse este botón para editar los parámetros de la fuente

- Estos botones le permiten dibujar algo en la imagen
- Pulse este botón para elegir el color de la línea
- Pulse este botón para elegir el grosor de la línea
- Pulse este botón para elegir el estilo de la línea
- Pulse este botón para deshacer la última acción

#### *Nota:*

- *1. El rango de ampliación del Discovery Artisan 256 es 20—500x. No use valores de ampliación que superen este rango.*
- *2. La aplicación calcula los valores basándose en la ampliación que haya introducido. Los resultados pueden no ser exactos.*
- *3. Las funciones de medida solo están disponibles para los usuarios de MS Windows.*

## **Trabajar con la aplicación para usuarios de Mac OS**

Navegue hasta la carpeta **mac** en el CD de instalación y copie el archivo **PortableCapture** al escritorio. Use un cable USB para conectar el microscopio al ordenador. Inicie la aplicación PortableCapture haciendo doble clic en su icono.

#### **Observación de los especímenes**

En la ventana principal de la aplicación se puede ver una imagen ampliada del espécimen observado.

#### **Resolución de la imagen**

En el menú **Options** (Opciones), seleccione **Preview Size** (Tamaño de la vista) para seleccionar la resolución de la imagen. Recuerde que la ventana de la vista preliminar no se puede cambiar de tamaño (la resolución estándar es de 640x480). La resolución de la imagen se muestra en la esquina inferior izquierda de la ventana de vista previa.

#### **Fecha y hora**

En el menú **Options** (Opciones), seleccione **Date/Time** (Fecha/Hora) para mostrar o esconder la fecha y la hora de la captura durante la vista previa.

#### **Capturar una imagen**

Haga clic en el icono correspondiente en la barra de herramientas o seleccione **Photo** ("Foto") en el menú **Capture** (Captura) para capturar una imagen. En el lado derecho de la ventana principal aparecerá una imagen en miniatura.

#### **Grabar un vídeo**

Haga clic en el icono correspondiente en la barra de herramientas o seleccione **Video** (Vídeo) en el menú **Capture** (Captura) para empezar a grabar un vídeo. En el lado derecho de la ventana principal aparecerá un vídeo en miniatura.

*Nota: durante la grabación, el icono de la cámara de vídeo de la barra de herramientas se mostrará en rojo. Haga clic de nuevo en el icono para detener la grabación.*

#### **Editar imágenes y vídeo**

Las miniaturas de imágenes y vídeo se muestran en el lado derecho de la ventana principal de la aplicación.

Haga doble clic en una imagen en miniatura para abrirla en una ventana de vista previa separada. Editar imágenes con la aplicación PortableCapture es similar a trabajar con otras aplicaciones en Mac OS.

#### **Salir de la aplicación**

Para salir de la aplicación, seleccione **Quit PortableCapture** en el menú principal.

## **Cuidado y mantenimiento**

Nunca, bajo ninguna circunstancia, mire directamente al sol, a otra fuente de luz intensa o a un láser a través de este instrumento, ya que esto podría causar DAÑO PERMANENTE EN LA RETINA y CEGUERA. Tome las precauciones necesarias si utiliza este instrumento acompañado de niños o de otras personas que no hayan leído o que no comprendan totalmente estas instrucciones. Tras desembalar el microscopio y antes de utilizarlo por primera vez, compruebe el estado y la durabilidad de cada componente y cada conexión. No intente desmontar el instrumento usted mismo bajo ningún concepto, ni siquiera para limpiar el espejo. Si necesita repararlo o limpiarlo, contacte con el servicio técnico especializado que corresponda a su zona. Proteja el instrumento de impactos súbitos y de fuerza mecánica excesiva. No aplique una presión excesiva al ajustar el foco. No apriete demasiado los tornillos de bloqueo. No toque las superficies ópticas con los dedos. Para limpiar el exterior del instrumento, utilice únicamente los paños y herramientas de limpieza especiales de Levenhuk. No limpie las superficies ópticas con fluidos corrosivos ni a base de acetonas. No limpie las partículas abrasivas, como por ejemplo arena, con un paño. Únicamente sóplelas o bien pase un cepillo blando. No utilice este dispositivo durante períodos largos de tiempo ni lo deje sin atender bajo la luz directa del sol. Protéjalo del agua y la alta humedad. Tenga cuidado durante las observaciones y cuando termine recuerde volver a colocar la cubierta para proteger el dispositivo del polvo y las manchas. Si no va a utilizar el microscopio durante periodos largos de tiempo, guarde las lentes del objetivo y los oculares por separado del microscopio. Guarde el instrumento en un lugar seco y fresco, alejado de ácidos peligrosos y otros productos químicos, radiadores, de fuego y de otras fuentes de altas temperaturas. Cuando uses el microscopio intenta no hacerlo cerca de materiales o sustancias inflamables (benceno, papel, cartón, plástico, etc.) ya que la base puede calentarse con el uso y suponer un riesgo de incendio. Desconecta siempre el microscopio de la fuente de alimentación antes de abrir la base o cambiar la bombilla. Independientemente del tipo de lámpara (halógena o incandescente), dale tiempo de enfriarse antes de cambiarla y sustitúyela siempre por otra del mismo tipo. Utiliza siempre una fuente de alimentación con el voltaje apropiado, el indicado en las especificaciones de tu nuevo microscopio. Si conectas el instrumento a un enchufe distinto podrías dañar el circuito eléctrico, fundir la lámpara o incluso provocar un cortocircuito. Los niños únicamente deben utilizar este microscopio bajo la supervisión de un adulto. En el caso de que alguien se trague una pieza pequeña o una pila, busque ayuda médica inmediatamente.

## **Instrucciones de seguridad para las pilas**

Compre siempre las pilas del tamaño y grado indicado para el uso previsto. Reemplace siempre todas las pilas al mismo tiempo. No mezcle pilas viejas y nuevas, ni pilas de diferentes tipos. Limpie los contactos de las pilas y del instrumento antes de instalarlas. Asegúrese de instalar las pilas correctamente según su polaridad (+ y –). Quite las pilas si no va a utilizar el instrumento durante un periodo largo de tiempo. Retire lo antes posible las pilas agotadas. No cortocircuite nunca las pilas ya que podría aumentar su temperatura y podría provocar fugas o una explosión. Nunca caliente las pilas para intentar reavivarlas. No intente desmontar las pilas. Recuerde apagar el instrumento después de usarlo. Mantenga las pilas fuera del alcance de los niños para eliminar el riesgo de ingestión, asfixia o envenenamiento. Deseche las pilas usadas tal como lo indiquen las leyes de su país.

## **Especificaciones**

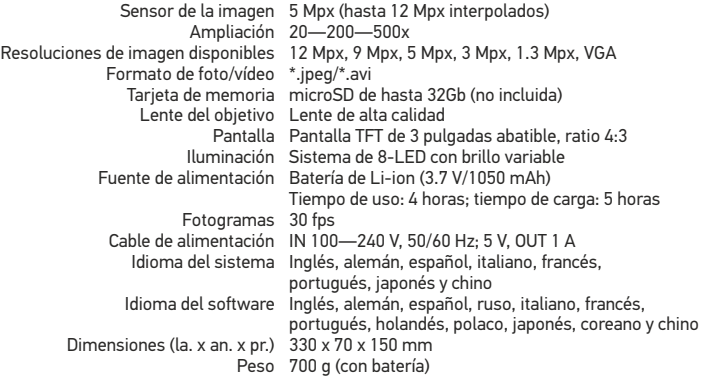

El fabricante se reserva el derecho de realizar cambios en la gama de productos y en las especificaciones sin previo aviso.

## **Requisitos del sistema**

Sistema operativo: Windows 7/8/10, Mac 10.6~10.15 CPU: al menos P4 1,8 GHz, RAM: 512 MB, GPU: 64 MB, Interfaz: USB 2.0. Se necesita un lector de CD para instalar la aplicación PortableCapture.

## **Garantía Levenhuk**

Los productos ópticos de Levenhuk tienen una **garantía de 10 años** contra defectos en materiales y mano de obra. Todos los accesorios Levenhuk están garantizados contra defectos de materiales y de mano de obra durante **2 años** a partir de la fecha de compra. La garantía incluye la reparación o sustitución gratuita del producto Levenhuk en cualquier país en el que haya una oficina Levenhuk si se reúnen todas las condiciones de la garantía.

Para más detalles visite nuestra página web: www.levenhuk.es/garantia En caso de problemas con la garantía o si necesita ayuda en el uso de su producto, contacte con su oficina de Levenhuk más cercana.

## Discovery Artisan 256 Digitális mikroszkóp

Ennek az eszköznek a használatával soha, semmilyen körülmények között ne nézzen közvetlenül a Napba, vagy egyéb, nagyon erős fényforrásba vagy lézersugárba, mert ez MARADANDÓ KÁROSODÁST OKOZ A RETINÁJÁBAN ÉS MEG IS VAKULHAT.

## HU

## **A mikroszkóp alkatrészei**

**O** MicroSD-kártvafoglalat **ี Menü** O Zárgomb Ø Zoom-állító kerék Csuklópántos kapocs  $\mathbf{\Omega}$  OK ❸ RCA-aljzat **OD** Fókuszgomb  $\bigcirc$ ▼ (LE) Ø USB-aljzat മ Fényerősség-állító kerék ◄ (BAL/VISSZA) Főkapcsoló gomb 6 Tápkábel-aljzat ଜ Elemtartó rekesz <sup>2</sup> Hangszóró A LED-ek Ø LCD-kijelző ⋒ Objektívlencse ▲ (színmódok közötti átváltás **D** Mikrofon Háromlábú állványhoz való menetes furat Az akkumulátor állapotjelzőjeés görgetés)

A készlet a következőket tartalmazza: mikroszkóp, háromlábú állvány, akkumulátor, tápkábel, USB-kábel, RCA-kábel, telepítő CD, táska, csuklópánt, törlőkendő, felhasználói kézikönyv.

## **A mikroszkóp összeszerelése**

Nyissa ki az elemtartó rekeszt és helyezze be az elemet az elem pólusainak megfelelően. A mikroszkóp első használata (bekapcsolása) előtt az elemet teljesen töltse fel. Csatlakoztassa a tápkábelt a mikroszkóp vázán (5) található aljzatba, majd csatlakoztassa a tápellátáshoz. Az akkumulátor állapotjelzője (23) vörösre változik. Ha az elem teljesen feltöltődött, akkor az állapotjelző kialszik. Ekkor csatlakoztassa le a tápellátásról a mikroszkópot, majd kapcsolja be. A teljesen feltöltött elemmel maximálisan két óra hosszáig használhatja a mikroszkópot. A világítás gyengébb lesz, a kép minősége pedig romlani fog, jelezve, hogy az elem le fog merülni. A fentiek szerint töltse fel az elemet.

A felvett képek és rögzített felvételek elmentéséhez microSD-kártyára (külön kapható) van szükség. Kapcsolja ki a mikroszkópot, majd helyezze be a microSD-kártyát a mikroszkóp vázának megfelelő foglalatába úgy, hogy az a helyére pattanjon. Behelyezéskor ne nyomja meg túlzott erővel a microSD-kártyát. Ha a kártya nem illeszkedik könnyedén a helyére, akkor fordítsa meg a kártyát. Használat előtt formattálja a kártyát.

A mikroszkóp bekapcsolásához nyissa ki az LCD-kijelzőt vagy nyomja meg a főkapcsoló gombot (20). A mikroszkóp kikapcsolásához hajtsa be az LCD-kijelzőt vagy nyomja meg újra a főkapcsoló gombot (20) (további információkért tekintse meg az Energiatakarékos üzemmód című szakaszt).

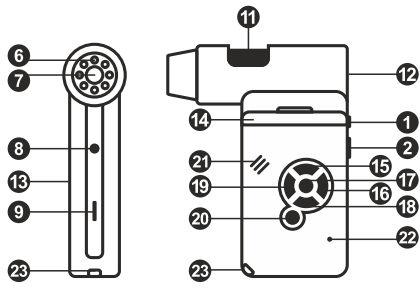

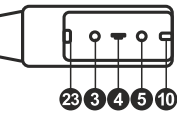

Rögzített képek számlálója/A rögzíthető összes kép száma (a jelenlegi felbontás alapján)

Képfelvétel üzemmód ikonja

Sorozatfelvétel üzemmód ikonja

00013/01618

 $\vert$ sp MicroSD állapotikon

5.0М  $\overline{m}$ 

Jelenlegi képfelbontás Az akkumulátor állapotjelzője

*Megjegyzés: a kezelőfelületen az ikonok a zoom-állító kerék (2) megnyomásával elrejthetők.*

## **A mikroszkóp használata**

#### **Kép rögzítése**

Kapcsolja be a mikroszkópot és irányítsa egy objektumra. Győződjön meg róla, hogy teljesen kihajtotta a kijelzőt. Állítsa be a világítás fényerejét úgy, hogy a minta kellően megvilágított legyen. Módosítsa a nagyítás mértékét, fókuszálja a nézetet, majd a kép rögzítéséhez nyomja meg a zárgombot (1).

#### **Videó rögzítése**

Nyomja meg a ◄ gombot (19) a videó üzemmódra váltáshoz. A művelet megerősítéseként a képernyő bal felső sarkában található ikon megváltozik. A felvétel megkezdéséhez nyomja meg a zárgombot (1), a felvétel leállításához ismételten nyomja meg a gombot.

#### **A rögzített videók lejátszása**

Nyomja meg a ◄ gombot (19) a lejátszási üzemmódra váltáshoz. A művelet megerősítéseként a képernyő bal felső sarkában található ikon megváltozik. A görgető gombok segítségével válassza ki a kívánt videofelvételt, majd a lejátszáshoz nyomja meg az **OK** gombot.

#### **Fájlok törlése**

Amikor az elmentett fájlokat böngészi, nyomja meg a **Menu** (Menü) gombot (16), válassza ki a **Delete…** (Törlés...) elemet, majd a kiválasztás megerősítéséhez nyomja meg az **OK** gombot (választhatja azt, hogy minden fájlt vagy csak a megjelenített menü kiválasztott fájlját törölje a rendszer).

#### **Fájlok megőrzése**

Amikor az elmentett fájlokat böngészi, nyomja meg a **Menu** (Menü) gombot (16), válassza ki a **Protect** (Megőrzés) elemet, majd a kiválasztás megerősítéséhez nyomja meg az **OK** gombot (választhatia azt, hogy minden fájlt vagy csak a megjelenített menü kiválasztott fájlját őrizze meg a rendszer).

#### **Diavetítés**

Amikor az elmentett fájlokat böngészi, nyomja meg a **Menu** (Menü) gombot (16), válassza ki a **Slide Show** (Diavetítés) elemet, majd a kiválasztás megerősítéséhez nyomja meg az **OK** gombot.

#### **Kezelőfelület színmódja**

Amikor az elmentett fájlokat böngészi, nyomja meg az ▲ (15) gombot a kezelőfelület meglévő színmódjai közötti váltáshoz.

#### **Zoom**

A nézet nagyításához vagy kicsinyítéséhez (zoom in, zoom out) görgesse a zoom-állító kereket (2).

*Megjegyzés: a Discovery Artisan 256 zoomolási tartománya: 1—4x.*

#### **A háromlábú állvány csatlakoztatása**

Helyezze a háromlábú állványt egy stabil felületre. Csatlakoztassa a háromlábú állványt a mikroszkópon található menetes lyukhoz (8), majd forgassa el a mikroszkóp, amíg az rögzül a helyén. A forgatáskor ne fejtsen ki túl nagy nyomást, mert tönkreteheti a mikroszkópot és magát a háromlábú állványt is. Ha szükséges, akkor állíthat a háromlábú állvány magasságán.

#### **Fájlok átvitele számítógépre**

Csatlakoztassa a mikroszkópot a számítógépéhez egy USB-kábellel, és az AutoPlay (Automatikus lejátszás) ablak megjelenésekor válassza ki, hogy a mikroszkópot külső tárolóeszközként szeretné használni.

#### **Főmenü**

A főmenü megnyitásához nyomja meg a **Menu** (Menü) gombot (16). Ebben a menüben állítható be a kép felbontása, a kép minősége és élessége, valamint a sorozatfelvétel paraméterei.

#### **Felbontás**

A főmenüben válassza ki a **Resolution** (Felbontás) menüpontot a kívánt képfelbontás kiválasztásához. Nyomja meg az **OK** gombot a kiválasztás megerősítéséhez.

*Megjegyzés: a modell a következő felbontásokat támogatja: VGA / 1,3 M / 3 M / 5 M / 9 M / 12 M*.

#### **Sorozatfelvétel**

A főmenüben válassza ki a **Timer** (Időzítő) elemet, és a **Frames** (Képkockák) párbeszédablakban válassza ki a rögzíteni kívánt képek számát. Az **OK** gomb megnyomásával erősítse meg a kiválasztást. Ekkor új párbeszéd-ablak nyílik meg, amelyen a ▲ és ▼ gombok segítségével beállítható a képek közötti időtartam. A megerősítéshez nyomja meg az **OK**  gombot, a ◄ gombbal pedig visszatérhet a felvétel üzemmódhoz. A képek rögzítésének megkezdéséhez nyomja meg a zárgombot. A művelet megerősítéseként a bal felső sarokban található ikon megváltozik. A beállított számú kép elkészülte után a képernyő visszatér normál felvételi üzemmódba. Ha bármikor is megnyomja a zárgombot, a sorozatfelvétel leáll.

#### **Minőség**

Válassza ki a **Quality** (Minőség) opciót a főmenüből, majd válasszon az egyik meglévő beállításból. Ezzel megváltozik a rögzített képek tömörítési aránya.

#### **Élesség**

Válassza ki a **Sharpness** (Élesség) opciót a főmenüből, majd válasszon az egyik meglévő beállításból.

#### **Nyelv**

Válassza ki a **Language** (Nyelv) opciót a főmenüből, majd válasszon az egyik meglévő beállításból. Nyomja meg az OK gombot a kiválasztás megerősítéséhez.

#### **Energiatakarékos üzemmód**

Válassza ki a **Power Save** (Energiatakarékos mód) lehetőséget a főmenüből, és állítsa be azt az inaktív időtartamot, amelynek eltelte után a mikroszkóp automatikusan kikapcsoljon. 33

#### **Kijelző frekvenciája**

Válassza ki a **Frequency** (Frekvencia) opciót a főmenüből, majd válasszon az egyik meglévő beállításból. Nyomja meg az **OK** gombot a kiválasztás megerősítéséhez.

#### **Dátum és idő megjelenítése**

Válassza ki a **Date Stamp** (Időbélyeg) opciót a főmenüből, majd válasszon az egyik meglévő beállításból. Kiválaszthatja, hogy csak a dátumot, vagy egyszerre a dátumot és az időt is szeretné-e megjeleníteni. Nyomja meg az **OK** gombot a kiválasztás megerősítéséhez.

#### **TV-csatlakozás**

Válassza ki a **TV Out** (TV-kimenet) opciót a főmenüből, majd válasszon az egyik meglévő beállításból. Nyomja meg az **OK** gombot a kiválasztás megerősítéséhez.

#### **Dátum és idő**

Válassza ki a **Date/Time** (Dátum és idő) opciót a főmenüből, majd állítsa be az aktuális dátumot és időt. Nyomja meg az **OK** gombot a bevitt adat megerősítéséhez. Kiválaszthatja továbbá az alábbi dátumformátumok egyikét is: ÉÉ/HH/NN, NN/HH/ÉÉ vagy HH/NN/ÉÉ.

#### **SD-kártya formázása**

Válassza ki a **Format SD** (SD-kártya formázása) opciót a főmenüből a behelyezett memóriakártya formázásához.

#### **A beállítások visszaállítása**

A gyári beállítások visszaállításához válassza ki a főmenüből a **Sys. Reset** (Rendszervisszaállítás) lehetőséget.

#### **Hardververzió**

Válassza ki a **Version** (Verzió) opciót a főmenüből a jelenlegi hardververzió megtekintéséhez.

#### **A mikroszkóp csatlakoztatása televíziókészülékhez**

Csatlakoztassa az RCA-kábelt a mikroszkóphoz, majd csatlakoztassa a televíziókészülékhez (további tudnivalót a televíziókészüléke felhasználói útmutatójában talál). Kapcsolja be a televíziókészüléket, majd a készülék vonatkozó menüjéből válassza ki a megfelelő csatornát (további tudnivalót a televíziókészüléke felhasználói útmutatójában talál).

## **PortableCapture Pro szoftver**

Helyezze a telepítő CD-t a CD-meghajtóba. Megjelenik a Főmenü ablak. Válassza ki a **PortableCapture software** (PortableCapture szoftver) lehetőséget a PortableCapture Pro alkalmazás telepítéséhez. Felhívjuk szíves figyelmét, hogy a telepítés során újra kell majd indítani a rendszert. A telepítő CD-n megtalálható a jelen Felhasználói útmutató másolati példánya, amit elolvashat, ha rákattint a megfelelő bejegyzésre a Főmenüben. Csatlakoztassa a mikroszkópot a számítógéphez az USB kábellel, és futtassa a PortableCapture alkalmazást. Egy felugró üzenet figyelmezteti Önt, ha a mikroszkóp nem csatlakozik a számítógéphez.

#### **Képfelbontás:**

Az **Options** (Beállítások) menüben válassza ki a **Preview Size** (Előnézeti méret) lehetőséget a kívánt képfelbontás beállításához.

#### **A kép forgatása**

Az **Options** (Opciók) menüben válassza ki a **Rotate** (Forgatás) lehetőséget, majd válassza a létrehozott képek 90°-kal történő elforgatását az óramutató járásával megegyező vagy ellentétes irányba.

#### **Dátum és idő**

Az **Options** (Beállítások) menüben válassza a **Date/Time** (Dátum/Idő) lehetőséget a dátum és idő megjelenítéséhez vagy elrejtéséhez a rögzített képe előnézetének megtekintése során.

#### **Nyelv**

A **Options** (Beállítások) menüben válassza a **Language** (Nyelv) lehetőséget a felhasználói felület nyelvének megváltoztatásához.

#### **Teljes képernyős mód**

Háromféleképpen léphet teljes képernyős módba:

1. Kattintson kétszer a képre a fő ablakban;

2. Kattintson a **Full screen mode** (Teljes képernyős mód) ikonra az eszköztárban;

3. Az **Options** (Opciók) menüben válassza a **Fullscreen mode** (Teljes képernyős mód) lehetőséget.

A teljes képernyős módból való kilépéshez kattintson a megfelelő ikonra az eszköztárban.

#### **Kép rögzítése**

Kattintson a megfelelő ikonra az eszköztárban, vagy válassza a **Photo** (Fénykép) lehetőséget a **Capture** (Rögzítés) menüben, vagy nyomja meg az F11 billentyűt a billentyűzetén. Megjelenik a rögzített kép miniatűr változata a fő ablak jobb oldalán.

#### **Videó rögzítése**

Kattintson a megfelelő ikonra az eszköztárban, vagy válassza a **Video** (Videó) lehetőséget a **Capture** (Rögzítés) menüben. A videokamera ikon megváltozik az eszköztárban, amikor elkezdi a felvételt. A felvétel leállításához rákattinthat újra a megfelelő ikonra az eszköztárban, vagy kiválaszthatja a **Stop capturing** (Rögzítés vége) lehetőséget a **Capture** (Rögzítés) menüben.

*Megjegyzés: a javasolt videófelbontás 640x480.*

#### **Előnézet**

A szerkeszteni kívánt kép miniatűrjére a bal egér gombbal kattintva megnyílik az alkalmazás fő ablaka. A kép felbontása a képernyő bal alsó sarkában fog megjelenni. Ha kétszer kattint a miniatűrre, akkor a kép egy külön ablakban nyílik meg.

#### **Képek mentése**

Kép mentéséhez kattintson jobb egérgombbal a kívánt kép miniatűrjére, majd válassza a **Save** (Mentés) lehetőséget a legördülő menüből. A képek .jpeg és .bmp formátumban menthetőek. Amikor a képeket .jpeg formátumban menti, akkor a **Speciális** lehetőségre kattintva további beállításokat tekinthet meg és végezhet el.

#### **Képek törlése**

A kép törléséhez kattintson a jobb egérgombbal a kívánt kép miniatűrjére, majd válassza a **Delete** (Törlés) elemet a legördülő menüből. Ha a képeket külön ablakban nézi, akkor a képet az eszköztárban található megfelelő ikonra kattintva kitörölheti.

#### **Képek másolása**

Kép másolásához kattintson jobb egérgombbal a kívánt kép miniatűrjére, majd válassza a **Copy** (Másolás) lehetőséget a legördülő menüből.

#### **Videoklipek használata**

Kattintson a jobb egérgombbal a videoklip miniatűrjére, és válassza ki a legördülő menüből, hogy mit szeretne tenni a kiválasztott klippel: megtekinteni, másolni vagy törölni.

#### **Kilépés az alkalmazásból**

Ha szeretne kilépni az alkalmazásból, válassza az **Exit** (Kilépés) elemet a **File** (Fájl) menüben.

## **Kalibrálás és mérések**

Tegyen egy vonalzót a tárgyasztalra, fókuszálja a nézetet, majd rögzítse a képet. Jegyezze le az aktuális nagyítást: nézzen a kalibrálási skálára a mikroszkóp vázán. A kép külön ablakban történő megnyitásához kattintson kétszer a kép miniatűrjére. Adja meg a nagyítási értéket a megfelelő mezőben az előnézeti ablak jobb felső sarkában. A mikroszkóp kalibrálása során a megfigyelt minta különböző paramétereit mérheti meg. Az előnézeti ablak eszköztárának összes gombját ismertetjük az alábbiakban.

#### **Vonal**

Nyomja le hosszan a bal egérgombot a vonalrajzolás megkezdéséhez. A vonalrajzolás befejezéséhez engedje el a bal egérgombot.

#### **Szabadkézi vonal**

Nyomja le hosszan a bal egérgombot, és rajzoljon egy vonalat. A szegmens befejezéséhez engedje el a bal egérgombot. Több szegmenst is hozzáadhat a szabadkézi vonalhoz.

#### **Sugár**

Rajzoljon egy egyenes vonalat a képre. Az alkalmazás automatikusan kiszámítja a megfelelő kör sugarát, kerületét és területét.

#### **Átmérő**

Rajzoljon egy egyenes vonalat a képre. Az alkalmazás automatikusan kiszámítja a megfelelő kör átmérőjét, kerületét és területét.

#### **Szög**

Nyomja le hosszan a bal egérgombot, és rajzoljon egy vonalat a képre. Engedje el a bal egérgombot, és rajzoljon egy másik vonalat. Az alkalmazás automatikusan kiszámítja a létrejött szög értékét.

#### **Mértékegységek**

Az eszköztár legördülő menüjéből kiválaszthatja a számítások mértékegységét (képpont, hüvelyk, kilométer, méter, centiméter, milliméter, mikron).

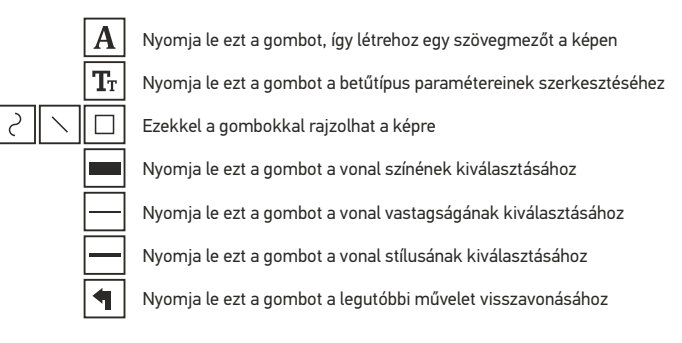

#### *Megjegyzés:*

*1. A Discovery Artisan 256 nagyítási tartománya: 20—500x. Ne használjon olyan nagyítási értékeket, amik meghaladják ezeket a tartományokat.*

- *2. Az alkalmazás az Ön által megadott nagyítás alapján számítja ki az értékeket. Előfordulhat, hogy az eredmények nem lesznek pontosak.*
- *3. A mérési funkciók csak az MS Windows-felhasználók számára érhetők el.*

## **Alkalmazáshasználat a Mac operációs rendszerek felhasználói számára**

#### **A szoftver telepítése**

A telepítő CD-n keresse meg a mac mappát, és másolja a PortableCapture fájlt az asztalra.

#### **A mikroszkóp működtetése**

USB-kábel segítségével csatlakoztassa a mikroszkópot a számítógépéhez. Futtassa a PortableCapture alkalmazást úgy, hogy kétszer kattint az ikonjára.

#### **Minták megfigyelése**

A megfigyelt minta nagyított képe az alkalmazás fő ablakában látható.

#### **Képfelbontás:**

Az **Options** (Beállítások) menüben válassza ki a **Preview Size** (Előnézeti méret) lehetőséget a képfelbontás beállításához. Ne feledje, hogy az előnézeti ablak mérete nem változtatható (a szabványos felbontás 640x480). A kép felbontása az előnézeti ablak bal alsó sarkában jelenik meg.

#### **Dátum és idő**

Az **Options** (Beállítások) menüben válassza a **Date/Time** (Dátum/Idő) lehetőséget a dátum és idő megjelenítéséhez vagy elrejtéséhez a rögzített képe előnézetének megtekintése során.

#### **Kép rögzítése**

Kép rögzítéséhez kattintson a megfelelő ikonra az eszköztárban vagy válassza a **Photo** (Fénykép) lehetőséget a **Capture** (Rögzítés) menüben. Megjelenik a kép miniatűr változata a fő ablak jobb oldalán.

#### **Videó rögzítése**

Videó rögzítésének megkezdéséhez kattintson a megfelelő ikonra az eszköztárban vagy válassza a **Video** (Videó) lehetőséget a **Capture** (Rögzítés) menüben.

*Megjegyzés: a felvétel során az eszköztár videokamera ikonja piros színű lesz. Kattintson újra az ikonra a felvétel befejezéséhez.*

#### **Képek és videók szerkesztése**

A képek és videók miniatűrjei az alkalmazás fő ablakának jobb oldalán jelennek meg. A megnyitáshoz kattintson kétszer a kép miniatűrjére, így az egy külön előnézeti ablakban fog megnyílni. A PortableCapture alkalmazással történő képszerkesztés hasonlít a Mac operációs rendszer más alkalmazásainak használatához.

## **Ápolás és karbantartás**

Ennek az eszköznek a használatával soha, semmilyen körülmények között ne nézzen közvetlenül a Napba, vagy egyéb, nagyon erős fényforrásba vagy lézersugárba, mert ez MARADANDÓ KÁROSODÁST OKOZ A RETINÁJÁBAN ÉS MEG IS VAKULHAT. Legyen kellően óvatos, ha gyermekekkel vagy olyan személyekkel együtt használja az eszközt, akik nem olvasták vagy nem teljesen értették meg az előbbiekben felsorolt utasításokat. A mikroszkóp kicsomagolása után, de még annak legelső használata előtt ellenőrizze az alkatrészek és csatlakozások sérülésmentes állapotát és tartósságát. Bármi legyen is az ok, semmiképpen ne kísérelje meg szétszerelni az eszközt. Ha az eszköz javításra vagy tisztításra szorul, akkor keresse fel vele a helyi szakszervizt. Óvja az eszközt a hirtelen behatásoktól és a hosszabb ideig tartó mechanikai erőktől. Ne használjon túlzott erőt a fókusz beállításánál. Ne húzza túl a szorítócsavarokat. Az optikai elemek felületéhez soha ne érjen az ujjaival. Az eszköz külső megtisztításához használja a Levenhuk által erre a célra gyártott tisztítókendőt és optikai tisztító eszközöket. Az optikai elemek tisztításához ne használjon maró hatású vagy acetonalapú folyadékokat. A koptató hatású részecskéket, például a homokot ne törléssel, hanem fújással vagy puha ecsettel távolítsa el a lencsékről. Ne használja az eszközt hosszú időtartamon keresztül a tűző napon, vagy ne hagyja ott felügyelet nélkül. Tartsa az eszközt víztől és magas páratartalomtól védett helyen. Legyen körültekintő a megfigyelések során, mindig helyezze vissza a porvédőt a megfigyelés befejeztével, így megóvhatja eszközét a portól és a szennyeződésektől. Ha a mikroszkóp hosszabb ideig használaton kívül van, akkor a mikroszkóptól elkülönítetten tárolja az objektívlencséket és a szemlencséket. Száraz, hűvös helyen tárolja az eszközt, veszélyes savaktól és egyéb kémiai anyagoktól elkülönítetten, hősugárzóktól, nyílt lángtól és egyéb hőforrásoktól távol. Lehetőség szerint ne használja a mikroszkópot gyúlékony anyagok közelében (benzol, papír, kartonlap, műanyag, stb.), mivel a megfigyelés során a mikroszkóp talpazata felmelegedhet és így tűzveszélyessé válhat. A talpazat kinyitása vagy a megvilágítást biztosító izzó kicserélése előtt minden esetben áramtalanítsa a mikroszkópot. Csere előtt az izzó típusától függetlenül (halogén vagy hagyományos) minden esetben várja meg, amíg az izzó lehűl, és mindig ugyanolyan típusú izzót használjon. A tápellátást mindig a megfelelő hálózati feszültségi szint mellett használja, azaz kövesse az újonnan vásárolt mikroszkópjának műszaki leírását. Az eszköznek a leírástól eltérő típusú aljzathoz történő csatlakoztatása tönkreteheti a mikroszkóp áramkörét, kiéghet az izzó vagy akár rövidzárlatot is okozhat ezzel. A gyermekek a mikrozkópot csak felnőtt felügyelete mellett használhatják. Azonnal forduljon orvoshoz, amennyiben bárki lenyelt egy kis alkatrészt vagy elemet.

## **Az elemekkel kapcsolatos biztonsági intézkedések**

Mindig a felhasználásnak legmegfelelőbb méretű és fokozatú elemet vásárolja meg. Elemcsere során mindig az összes elemet egyszerre cserélje ki; ne keverje a régi elemeket a frissekkel, valamint a különböző típusú elemeket se keverje egymással össze. Az elemek behelyezése előtt tisztítsa meg az elemek és az eszköz egymással érintkező részeit. Győződjön meg róla, hogy az elemek a pólusokat tekintve is helyesen kerülnek az eszközbe (+ és –). Amennyiben az eszközt hosszabb ideig nem használja, akkor távolítsa el az elemeket. A lemerült elemeket azonnal távolítsa el.

Soha ne zárja rövidre az elemeket, mivel így azok erősen felmelegedhetnek, szivárogni kezdhetnek vagy felrobbanhatnak. Az elemek élettartamának megnöveléséhez soha ne kísérelje meg felmelegíteni azokat. Ne bontsa meg az akkumulátorokat. Használat után ne felejtse el kikapcsolni az eszközt. Az elemeket tartsa gyermekektől távol, megelőzve ezzel a lenyelés, fulladás és mérgezés veszélyét. A használt elemeket az Ön országában érvényben lévő jogszabályoknak megfelelően adhatja le.

## **Műszaki adatok**

Képérzékelő 5 Mpx (max. 12 Mpx interpoláció révén) Nagyítás 20—200—500x Elérhető képfelbontások 12 Mpx, 9 Mpx, 5 Mpx, 3 Mpx, 1,3 Mpx, VGA Fénykép-/videóformátum \*.jpeg/\*.avi Memóriakártya microSD, max. 32 GB méret (külön megvásárolható) Objektívlencse magas minőségű lencse Képernyő 3"-os színes TFT-kijelző, 4:3 képarány Világítás változó fényerejű, 8 LED-es rendszer Tápforrás li-ion akkumulátor (3,7 V / 1050 mAh) Képkockasebesség 30 fps (képkocka/mp) Tápkábel 100—240 V, 50/60 Hz; 5 V, 1 A kimenet Operációs rendszer nyelve angol, német, francia, spanyol, olasz, portugál, japán, kínai Szoftvernyelvek angol, német, francia, spanyol, orosz, olasz, portugál, lengyel, Méretek (Ma x Szé x Mé) 330 x 70 x 150 mm Tömeg 760 g (akkumulátorral együtt)üzemidő: 4 óra, töltési idő: 5 óra holland, japán, koreai, kínai

A gyártó fenntartja magának a jogot a termékkínálat és a műszaki paraméterek előzetes értesítés nélkül történő módosítására.

## **Rendszerkövetelmények**

Operációs rendszer: Windows 7/8/10, Mac 10.6—10.15 CPU: legalább P4 1,8 GHz, RAM: 512 MB, interfész: USB 2.0

## **Levenhuk szavatosság**

A Levenhuk termékekre, a hozzátartozó kiegészítők kivételével, **10 év szavatosságot**  biztosítunk anyag- és/vagy gyártási hibákra. A Levenhuk-kiegészítőkhöz a Levenhuk-vállalat a kiskereskedelmi vásárlás napjától számított **2 évig** érvényes szavatosságot nyújt az anyaghibák és/vagy a gyártási hibák vonatkozásában. Ha minden szavatossági feltétel teljesül, akkor a szavatosság értelmében bármely olyan országban kérheti a Levenhuk termék díjmentes javíttatását vagy cseréjét, ahol a Levenhuk vállalat fiókirodát üzemeltet.

További részletekért látogasson el weboldalunkra: www.levenhuk.hu/garancia Amennyiben garanciális probléma lépne fel vagy további segítségre van szüksége a termék használatát illetően, akkor vegye fel a kapcsolatot a helyi Levenhuk üzlettel.

## Discovery Artisan 256 Microscopio digitale

Non utilizzare in nessun caso questo apparecchio per guardare direttamente il sole, un'altra sorgente di luce ad alta luminosità o un laser, perché ciò potrebbe provocare DANNI PERMANENTI ALLA RETINA e portare a CECITÀ.

B

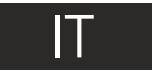

## **Parti del microscopio**

- O Pulsante di scatto Ø Regolazione dello zoom ଈ Ingresso connettore RCA Ø Ingresso connettore USB A Ingresso cavo di alimentazione LED A ⋒ Lente obiettivo Foro per treppiede filettato A
- Θ Slot per microSD Aggancio per cinghia da polso Rotella della messa a fuoco ଜ Rotella di regolazione della luminosità ® Scomparto batterie  $\bullet$ Schermo LDC
	- 倆 ▲ (cambio modalità colore e scorrimento)
	- ଳ Menù

Il kit comprende: microscopio, treppiede, batteria ricaricabile, cavo di alimentazione, cavo USB, cavo RCA, CD di installazione, astuccio, cinghia da polso, panno per la pulizia, manuale di istruzioni.

## **Assemblaggio del microscopio**

Aprire lo scompartimento della batteria e inserirvi la batteria secondo la polarità indicata. La batteria deve essere completamente carica al momento della prima accensione del microscopio. Inserire il cavo dell'alimentazione nell'apposita presa d'ingresso sul corpo del microscopio (5) e connetterlo alla rete elettrica. Si accenderà la luce rossa dell'indicatore di stato della batteria (23). Quando la batteria sarà completamente carica, l'indicatore si spegnerà. Ora è possibile scollegare il microscopio dalla rete elettrica e accenderlo. La batteria a piena carica consente l'uso del microscopio per due ore. Un affievolimento della luminosità e un peggioramento della qualità dell'immagine sono sintomi di una batteria scarica. Ricaricare la batteria come appena descritto.

Per salvare le immagini catturate e i video registrati è necessaria una scheda microSD (da acquistare separatamente). Spegnere lo strumento e inserire la scheda microSD nel corrispondente slot sul corpo del microscopio, fino a bloccarla in posizione con un clic. Non esercitare una forza eccessiva quando si inserisce la scheda microSD. Provare a ruotare la scheda nel caso in cui non si blocchi facilmente in posizione. É necessario formattare la scheda prima di utilizzarla.

Per accendere il microscopio, aprire il display LCD o premere il pulsante di alimentazione (20). Per spegnere il microscopio, richiudere il display LCD o premere di nuovo il pulsante di alimentazione (20) (fare riferimento alla sezione Risparmio energetico per maggiori informazioni).

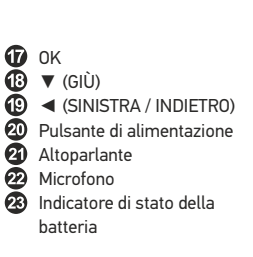

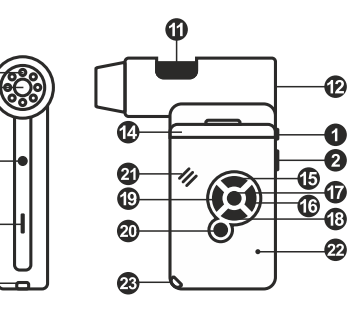

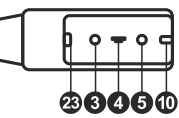

Icona della modalità Cattura dell'immagine

Icona della modalità Sequenza di scatti Contatore immagini catturate/Numero

di immagini che possono essere catturate

## 00013/01618

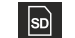

 $\sqrt{11}$ 

 $\bullet$ 

Icona stato microSD

(alla risoluzione corrente)

5.0М Risoluzione corrente

Indicatore di stato della batteria

*Nota: le icone dell'interfaccia possono essere nascoste premendo la rotella di regolazione dello zoom (2).*

## **Uso del microscopio**

#### **Catturare un'immagine**

Accendere il microscopio e puntarlo su un oggetto. Assicurarsi che il display LCD sia completamente aperto. Regolare la luminosità in modo che il campione sia illuminato uniformemente. Cambiare l'ingrandimento, quindi mettere a fuoco l'inquadratura e premere il pulsante di scatto (1) per catturare un'immagine.

#### **Registrare un video**

Premere il tasto ◄ (19) per passare in modalità video. L'icona nell'angolo superiore sinistro dello schermo cambierà di conseguenza. Premere il pulsante di scatto (1) per iniziare la registrazione, premerlo di nuovo per interromperla.

#### **Riprodurre i video registrati**

Premere il tasto ◄ (19) per passare in modalità riproduzione. L'icona nell'angolo superiore sinistro dello schermo cambierà di conseguenza. Selezionare il video desiderato con i pulsanti di scorrimento e premere **OK** per riprodurlo.

#### **Eliminazione dei file**

Scorrendo tra i file salvati, premere il tasto **Menu** (Menù ) (16), selezionare **Delete…**  (Elimina...) e premere **OK** per confermare la selezione (è possibile eliminare tutto o solamente i file selezionati dal menù mostrato).

#### **Proteggere i file**

Scorrendo tra i file salvati, premere il tasto **Menu** (Menù) (16), selezionare **Protect** (Proteggi) e premere **OK** per confermare la selezione (è possibile proteggere tutto o solamente i file selezionati dal menù mostrato).

#### **Presentazione immagini**

Scorrendo tra i file salvati, premere il tasto **Menu** (Menù) (16), selezionare **Slide Show** (Presentazione immagini) e premere **OK** per confermare la selezione.

#### **Modalità di colore dell'interfaccia**

Scorrendo tra i file salvati, premere il tasto ▲ (15) per passare da una modalità di colore all'altra tra quelle esistenti per l'interfaccia.

#### **Zoom**

Usa la rotella della messa a fuoco (2) per fare zoom avanti o indietro.

*Nota: il range di zoom del Discovery Artisan 256 è di 1—4x.*

#### **Fissaggio del treppiede**

Posizionare il treppiede su una superficie stabile. Connettere il treppiede al foro filettato (8) sul microscopio e ruotare lo strumento finché non è saldamente ancorato. Non applicare una pressione eccessiva durante la rotazione, poiché ciò potrebbe causare dei danni sia al microscopio che al treppiede. Se necessario, l'altezza del treppiede può essere regolata.

#### **Trasferire i file su un computer**

Connettere il microscopio al proprio computer con un cavo USB e, quando compare la finestra di AutoPlay, scegliere di usare il microscopio come dispositivo di archiviazione esterno.

#### **Menù principale**

Premere il tasto **Menu** (Menù) (16) per aprire il menù principale. Da questo menù è possibile impostare la risoluzione dell'immagine, regolarne la qualità e la nitidezza, nonché impostare i parametri per la sequenza di scatti.

#### **Risoluzione**

Selezionare **Resolution** (Risoluzione) nel menù principale e scegliere la risoluzione dell'immagine desiderata. Premere **OK** per confermare la selezione.

*Nota: questo modello supporta le seguenti risoluzioni: VGA / 1,3 M / 3 M / 5 M / 9 M / 12 M.*

#### **Sequenza di scatti**

Selezionare **Timer** dal menù principale e impostare il numero totale di immagini da catturare nella finestra di dialogo **Frames** (Fotogrammi). Confermare il dato inserito premendo **OK**. Apparirà una nuova finestra di dialogo in cui sarà possibile impostare l'intervallo tra gli scatti usando i tasti ▲ e ▼. Premere **OK** per confermare e ◄ per ritornare alla modalità di cattura. Premere il pulsante di scatto per iniziare a catturare le immagini. L'icona nell'angolo superiore sinistro cambierà di conseguenza. Quando il numero di scatti impostato è stato catturato, lo schermo tornerà alla modalità di cattura standard. Premere il pulsante di scatto in qualsiasi momento per interrompere la cattura della sequenza di scatti.

#### **Qualità**

Selezionare **Quality** (Qualità) dal menù principale e scegliere una delle impostazioni proposte. In questo modo è possibile modificare il rapporto di compressione delle immagini catturate.

#### **Nitidezza**

Selezionare **Sharpness** (Nitidezza) dal menù principale e scegliere una delle impostazioni proposte.

#### **Lingua**

Selezionare **Language** (Lingua) dal menù principale e scegliere una delle impostazioni proposte. Premere **OK** per confermare la selezione.

#### **Risparmio energetico**

Selezionare **Power Save** (Risparmio energetico) dal menù principale e impostare il tempo di inattività prima che il microscopio si spenga automaticamente.

#### **Frequenza di aggiornamento del display**

Selezionare **Frequency** (Frequenza di aggiornamento) dal menù principale e scegliere una delle impostazioni proposte. Premere **OK** per confermare la selezione.

#### **Visualizzazione data e ora**

Selezionare **Date Stamp** (Timbro data e ora) dal menù principale e scegliere una delle impostazioni proposte. È possibile scegliere di visualizzare solo la data o sia la data che l'ora. Premere **OK** per confermare la selezione.

#### **Connessione TV**

Selezionare **TV Out** (Uscita TV) dal menù principale e scegliere una delle impostazioni proposte. Premere **OK** per confermare la selezione.

#### **Data e ora**

Selezionare **Date/Time** (Data/Ora) dal menù principale e quindi impostare data e ora correnti. Premere **OK** per confermare i valori inseriti. È inoltre possibile scegliere uno dei seguenti formati per la data: AA/MM/GG, GG/MM/AA or MM/GG/AA.

#### **Formatta scheda SD**

Selezionare **Format SD** (Formatta SD) dal menù principale per formattare la scheda di memoria installata.

#### **Reset delle impostazioni**

Selezionare **Sys. Reset** (Reset del sistema) dal menù principale per tornare alle impostazioni di fabbrica.

#### **Versione hardware**

Selezionare **Version** (Versione) dal menù principale per controllare l'attuale versione dell'hardware.

#### **Connettere il microscopio alla TV**

Inserire il cavo con connettore RCA nel microscopio e collegarlo alla TV (fare riferimento alla guida del proprio televisore per ulteriori informazioni). Accendere la TV e selezionare il canale corretto dal menù del televisore (fare riferimento alla guida del proprio televisore per ulteriori informazioni).

## **Software PortableCapture Pro**

Inserire il CD di installazione nel lettore CD. Verrà mostrata la finestra del menù principale. Selezionare **PortableCapture software** (Software PortableCapture) per installare l'applicazione PortableCapture Pro. Si tenga presente che sarà necessario riavviare il sistema durante l'installazione. Il CD di installazione contiene una copia di questo manuale di istruzioni, che è possibile leggere cliccando sulla voce corrispondente nel menù principale. Connettere il microscopio al PC con il cavo USB ed eseguire l'applicazione PortableCapture. Nel caso in cui il microscopio non fosse connesso al PC, comparirà un messaggio pop-up di avviso.

#### **Risoluzione dell'immagine**

Dal menù **Options** (Opzioni), selezionare **Preview Size** (Dimensione anteprima) per impostare la risoluzione dell'immagine desiderata.

#### **Ruotare l'immagine**

Dal menù **Options** (Opzioni), selezionare **Rotate** (Ruotare) e scegliere se ruotare l'immagine di 90° in senso orario o antiorario.

#### **Data e ora**

Dal menù **Options** (Opzioni), selezionare **Date/Time** (Data/Ora) per mostrare o nascondere la date e l'ora della cattura durante l'anteprima.

#### **Lingua**

Dal menù **Options** (Opzioni), selezionare **Language** (Lingua) per cambiare la lingua dell'interfaccia utente.

#### **Modalità schermo intero**

Ci sono tre modi per entrare in modalità schermo intero:

- 1. Fare doppio clic sull'immagine nella finestra principale;
- 2. Fare clic sull'icona **Full screen mode** (Modalità schermo intero) nella barra degli strumenti;
- 3. Dal menù **Options** (Opzioni), selezionare **Full screen mode** (Modalità schermo intero).

Per uscire dalla modalità schermo intero, fare clic sull'icona corrispondente nella barra degli strumenti.

#### **Catturare un'immagine**

Fare clic sull'icona corrispondente nella barra degli strumenti o selezionare **Photo** (Foto) dal menù **Capture** (Cattura), oppure premere F11 sulla tastiera. Sul lato destro della finestra principale apparirà la miniatura dell'immagine catturata.

#### **Registrare un video**

Fare clic sull'icona corrispondente nella barra degli strumenti o selezionare **Video** dal menù **Capture** (Cattura). L'icona della videocamera nella barra degli strumenti cambierà non appena si avvia la registrazione. Per interrompere la registrazione è possibile fare clic sull'icona corrispondente nella barra degli strumenti o selezionare **Stop capturing** (Interrompi registrazione) dal menù **Capture** (Cattura).

*Nota: la risoluzione video consigliata è 640x480.*

#### **Anteprima**

Fai clic sulla miniatura dell'immagine che desideri modificare e si aprirà nella finestra principale dell'applicazione. La risoluzione dell'immagine sarà mostrata nell'angolo in basso a sinistra della schermata. Fare doppio clic sulla miniatura per far aprire l'immagine in una finestra separata.

#### **Salvare le immagini**

Per salvare un'immagine, fare clic col tasto destro sulla miniatura dell'immagine desiderata e selezionare **Save** (Salva) dal menù a discesa. Le immagini possono essere salvate in formato .jpeg e .bmp. Durante il salvataggio delle immagini in formato .jpeg, è possibile visualizzare e modificare delle opzioni aggiuntive facendo clic su **Advanced** (Avanzate).

#### **Eliminare le immagini**

Per eliminare un'immagine, fare clic col tasto destro sulla miniatura dell'immagine desiderata e selezionare **Delete** (Elimina) dal menù a discesa. Quando si visualizzano le immagini in una finestra separata, è possibile eliminare un'immagine facendo clic sull'icona corrispondente nella barra degli strumenti.

#### **Copiare le immagini**

Per copiare un'immagine, fare clic col tasto destro sulla miniatura dell'immagine desiderata e selezionare **Copy** (Copia) dal menù a discesa.

#### **Lavorare con clip video**

Fare clic con il tasto destro sulla miniatura di una clip video e scegliere dal menù a discesa se si desidera visualizzare, copiare o eliminare la clip selezionata.

#### **Uscire dall'applicazione**

Per uscire dall'applicazione, scegliere **Exit** (Uscita) dal menù **File**.

### **Calibrazione e misure**

Posizionare un righello sul tavolino, mettere a fuoco l'immagine e visualizzarla. Prendere nota dell'ingrandimento corrente osservando la scala di calibrazione sul corpo del microscopio. Fare doppio clic sull'anteprima dell'immagine per aprirla in una finestra separata. Inserire il valore dell'ingrandimento nel campo corrispondente nell'angolo in altro a destra della finestra di anteprima. Dopo aver calibrato il microscopio, sarà possibile misurare varie grandezze dei campioni osservati. Qui di seguito sono illustrati tutti i pulsanti della barra degli strumenti della finestra di anteprima.

#### **Linea**

Tenere premuto il pulsante sinistro del mouse per iniziare a disegnare una linea. Rilasciare il pulsante sinistro per completare la linea.

#### **Linea a mano libera**

Tenere premuto il pulsante sinistro del mouse e disegnare una linea. Rilasciare il pulsante sinistro per completare il segmento. È possibile continuare ad aggiungere altri segmenti alla linea a mano libera.

#### **Raggio**

Disegnare una linea retta sull'immagine. L'applicazione calcolerà in automatico raggio, circonferenza e area del cerchio corrispondente.

#### **Diametro**

Disegnare una linea retta sull'immagine. L'applicazione calcolerà in automatico diametro, circonferenza e area del cerchio corrispondente.

#### **Angolo**

Tenere premuto il pulsante sinistro del mouse e disegnare una linea. Rilasciare il pulsante sinistro e disegnare una seconda linea consecutiva. L'applicazione calcolerà in automatico il valore dell'angolo risultante.

#### **Unità di misura**

Dal menù a discesa della barra degli strumenti è possibile selezionare le unità di misura per i calcoli (pixel, chilometri, metri, centimetri, millimetri, micron, pollici).

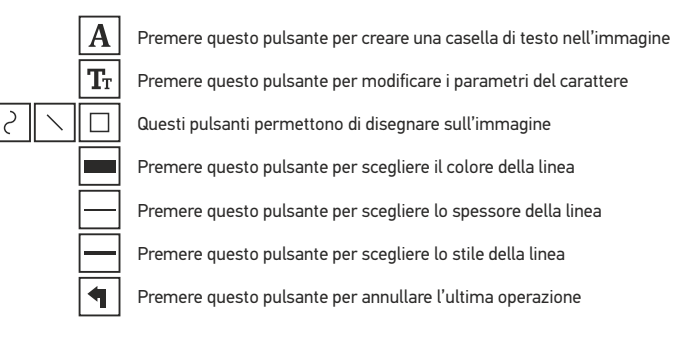

#### *Nota:*

- *1. L'intervallo di ingrandimento del Discovery Artisan 256 è 20—500x. Non utilizzare valori di ingrandimento al di fuori di questo intervallo.*
- *2. L'applicazione calcola i valori in base all'ingrandimento inserito. I risultati potrebbero non essere precisi.*
- *3. Le funzioni di misura sono disponibili solo per utenti MS Windows.*

## **Lavorare con l'applicazione per utenti Mac OS**

#### **Installazione del software**

Navigare fino alla cartella mac sul CD di installazione e copiare il file **PortableCapture** sul desktop.

#### **Adoperare il microscopio**

Utilizzare un cavo USB per connettere il microscopio al proprio computer. Eseguire l'applicazione PortableCapture facendo doppio clic sulla sua icona.

#### **Osservare i campioni**

Sarà possibile vedere l'immagine ingrandita del campione osservato nella finestra principale dell'applicazione.

#### **Risoluzione dell'immagine**

Dal menù **Options** (Opzioni), selezionare **Preview Size** (Dimensione anteprima) per impostare la risoluzione dell'immagine. Si consideri che la finestra di anteprima non può essere ridimensionata (la risoluzione standard è 640x480). La risoluzione dell'immagine è mostrata nell'angolo in basso a sinistra della finestra di anteprima.

#### **Data e ora**

Dal menù **Options** (Opzioni), selezionare **Date/Time** (Data/Ora) per mostrare o nascondere la date e l'ora della cattura durante l'anteprima.

#### **Catturare un'immagine**

Fare clic sull'icona corrispondente nella barra degli strumenti o selezionare **Photo** (Foto) dal menù **Capture** (Cattura) per catturare un'immagine. Sul lato destro della finestra principale apparirà la miniatura dell'immagine.

#### **Registrare un video**

Fare clic sull'icona corrispondente nella barra degli strumenti o selezionare **Video** dal menù **Capture** (Cattura) per avviare la registrazione di un video.

*Nota: durante la registrazione, l'icona della videocamera nella barra degli strumenti diventerà rossa. Fare clic di nuovo sull'icona per interrompere la registrazione.*

#### **Modifica di immagini e video**

Le miniature di immagini e video sono mostrate sul lato destro della finestra principale dell'applicazione. Fare doppio clic sulla miniatura di un'immagine per aprirla in una finestra di anteprima separata. La modifica delle immagini con l'applicazione PortableCapture è un procedimento simile alle altre applicazioni di Mac OS.

### **Cura e manutenzione**

Non utilizzare in nessun caso questo apparecchio per guardare direttamente il sole, un'altra sorgente di luce ad alta luminosità o un laser, perché ciò potrebbe provocare DANNI PERMANENTI ALLA RETINA e portare a CECITÀ. Nel caso si utilizzi l'apparecchio in presenza di bambini o altre persone che non siano in grado di leggere o comprendere appieno queste istruzioni, prendere le precauzioni necessarie. Dopo aver disimballato il microscopio e prima di utilizzarlo per la prima volta, verificare l'integrità e lo stato di conservazione di tutte le componenti e le connessioni. Non cercare per nessun motivo di smontare autonomamente l'apparecchio. Per qualsiasi intervento di riparazione e pulizia, contattare il centro di assistenza specializzato di zona. Proteggere l'apparecchio da urti improvvisi ed evitare che sia sottoposto ad eccessiva forza meccanica. Durante la messa a fuoco, non applicare una forza eccessiva. Non stringere eccessivamente le viti di bloccaggio. Non toccare le superfici ottiche con le dita. Per pulire l'esterno dell'apparecchio, utilizzare soltanto le salviette apposite e gli strumenti di pulizia dell'ottica appositi offerti da Levenhuk. Non utilizzare fluidi corrosivi o a base di acetone per pulire l'ottica del dispositivo. Per rimuovere eventuali particelle abrasive, ad esempio sabbia, dalle lenti, non strofinare, ma soffiare oppure utilizzare una spazzola morbida. Non utilizzare il dispositivo per lunghi periodi e non lasciarlo incustodito sotto i raggi diretti del sole. Non esporre il dispositivo all'acqua o a elevata umidità. Prestare attenzione durante le osservazioni e, una volta terminato, rimettere sempre il coperchio protettivo per proteggere l'apparecchio da polvere e macchie. Se non si intende utilizzare il microscopio per periodi prolungati, conservare le lenti obiettivo e gli oculari separatamente dal microscopio. Conservare l'apparecchio in un posto fresco e asciutto, al riparo da acidi pericolosi e altri prodotti chimici, da apparecchi di riscaldamento, da fiamme libere e da altre fonti di calore. Cercare di non utilizzare il microscopio in prossimità di materiali o sostanze infiammabili (benzene, carta, cartone ecc), poiché la base potrebbe riscaldarsi durante l'utilizzo e rappresentare un rischio di incendio. Disconnettere sempre il microscopio dall'alimentazione prima di aprire la base o sostituire la lampadina di illuminazione. Indipendentemente dal tipo di lampadina (alogena o a incandescenza), attendere che si sia raffreddata prima di cercare di sostituirla e sostituirla sempre con una lampadina dello stesso tipo. Utilizzare sempre un'alimentazione di tensione adeguata, cioè quella indicata nelle specifiche del microscopio. Collegare lo strumento a una presa di alimentazione differente potrebbe provocare il danneggiamento dei circuiti elettrici del microscopio, bruciare la lampadina o addirittura causare un corto circuito. I bambini dovrebbero utilizzare il microscopio soltanto con la supervisione di un adulto. In caso di ingestione di una parte di piccole dimensioni o di una batteria, richiedere immediatamente assistenza medica.

## **Istruzioni di sicurezza per le batterie**

Acquistare batterie di dimensione e tipo adeguati per l'uso di destinazione. Sostituire sempre tutte le batterie contemporaneamente, evitando accuratamente di mischiare batterie vecchie con batterie nuove oppure batterie di tipo differente. Prima della sostituzione, pulire i contatti della batteria e quelli dell'apparecchio. Assicurarsi che le batterie siano state inserite con la corretta polarità (+ e –). Se non si intende utilizzare l'apparecchio per lungo periodo, rimuovere le batterie. Rimuovere subito le batterie esaurite. Non cortocircuitare le batterie, perché ciò potrebbe provocare forte riscaldamento, perdita di liquido o esplosione.

Non tentare di riattivare le batterie riscaldandole. Non disassemblare le batterie. Dopo l'utilizzo, non dimenticare di spegnere l'apparecchio. Per evitare il rischio di ingestione, soffocamento o intossicazione, tenere le batterie fuori dalla portata dei bambini. Disporre delle batterie esaurite secondo le norme vigenti nel proprio paese.

## **Specifiche**

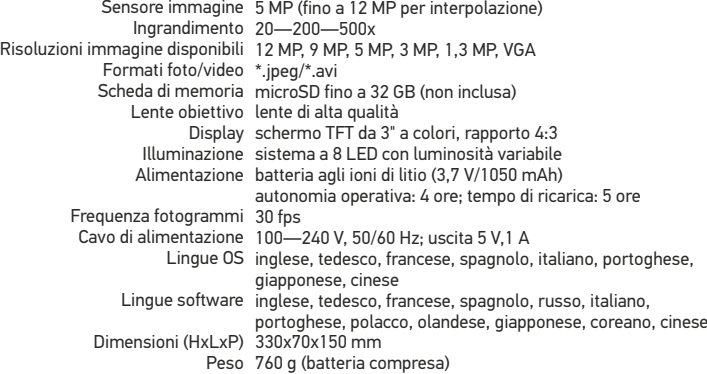

Il produttore si riserva il diritto di modificare senza preavviso le specifiche tecniche e la gamma dei prodotti.

## **Requisiti di sistema**

Sistema operativo: Windows 7/8/10, Mac 10.6~10.15 CPU: almeno Pentium4 1,8 GHz, RAM: 512 MB, interfaccia: USB 2.0

## **Garanzia Levenhuk**

I prodotti ottici Levenhuk sono coperti da **10 anni di garanzia** per quanto riguarda I difetti di fabbricazione e dei materiali. Tutti gli accessori Levenhuk godono di una garanzia di **2 anni** a partire dalla data di acquisto per quanto riguarda i difetti di fabbricazione e dei materiali. La garanzia conferisce il diritto alla riparazione o sostituzione gratuite del prodotto Levenhuk in tutti i paesi in cui è presente una sede Levenhuk, a patto che tutte le condizioni di garanzia siano rispettate.

Per maggiori dettagli, visitare il nostro sito web: www.levenhuk.eu/war ranty Per qualsiasi problema di garanzia o necessità di assistenza per l'utilizzo del prodotto, contattare la filiale Levenhuk di zona.

## Discovery Artisan 256 Mikroskop cyfrowy

Pod żadnym pozorem nie wolno kierować urządzenia bezpośrednio na słońce, światło laserowe lub inne źródło jasnego światła bez stosowania specjalnego filtra, ponieważ może to spowodować TRWAŁE USZKODZENIE SIATKÓWKI lub doprowadzić do ŚLEPOTY.

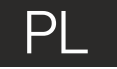

## **Elementy mikroskopu**

- O Przycisk migawki Ø Pokrętło do regulacji powiększenia
- Gniazdo RCA
- ❸ O Gniazdo USB
- 
- Gniazdo na kabel zasilający 6
- Diody LED Q ⋒
- Soczewka obiektywowa A
	- Gwintowany otwór na statyw
- ø Gniazdo na kartę MicroSD Zacisk paska na nadgarstek
- Pokretło regulacji ostrości  $\bf \Phi$
- Pokrętło do regulacji jasności ®
- ൈ Komora baterii
- Wyświetlacz LCD Ø
	- ▲(zmiana trybu koloru i przewijanie)
- ൹ Menu

ጮ

W skład zestawu wchodzi: mikroskop, statyw, kabel zasilający, kabel USB, kabel RCA, sakwa, płyta instalacyjna, ściereczka do czyszczenia, pasek, na nadgarstek, instrukcja obsługi.

## **Montaż mikroskopu**

Otworz komorę baterii. Umieśc baterię w komorze zgodnie z polaryzacją. Przed pierwszym uruchomieniem mikroskopu należy pamiętaj o całkowitym naładowaniu baterii. Podłącz kabel zasilający do gniazda w obudowie mikroskopu (5), a następnie podłącz go do źródła zasilania. Wskaźnik statusu baterii (23) będzie świecił na czerwono. Po pełnym naładowaniu baterii wskaźnik zgaśnie. W tym momencie możesz odłączyć mikroskop od źródła zasilania i uruchomić go. W pełni naładowana bateria umożliwia korzystanie z mikroskopu przez dwie godziny. W miarę spadku naładowania baterii podświetlenie słabnie, a jakość obrazu spada. W takim przypadku naładuj baterię baterię w sposób opisany powyżej.

Na (dostępnej osobno) karcie microSD zapisywane są zdjęcia i nagrane filmy. Wyłącz mikroskop i wsuwai kartę microSD to odpowiedniego gniazda w obudowie mikroskopu aż do momentu jej zablokowania (odgłos kliknięcia). Podczas umieszczania karty microSD w gnieździe nie wywierać na nią nadmiernej siły. Jeżeli umieszczenie karty w gnieździe sprawia trudności, należy ją obrócić. Przed rozpoczęciem użytkowania sformatować kartę.

Aby włączyć mikroskop, otwórz wyświetlacz LCD lub naciśnij przycisk zasilania (20). Aby wyłączyć mikroskop, zamknij wyświetlacz LCD lub naciśnij ponownie przycisk zasilania (20) (więcej informacji zawiera rozdział Oszczędność energii).

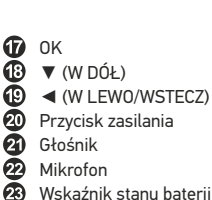

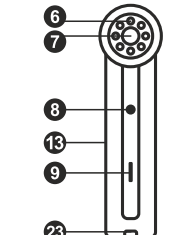

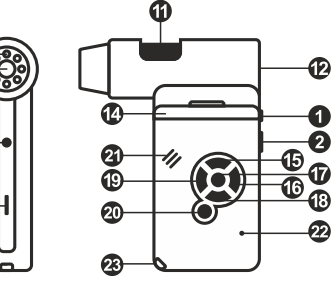

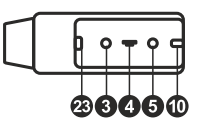

Ikona trybu przechwytywania obrazu

Ikona trybu przechwytywania sekwencji

Licznik przechwyconych obrazów/łączna liczba obrazów, które można przechwycić (na podstawie wybranej rozdzielczości)

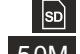

00013/01618

Ikona statusu karty microSD

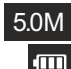

Bieżąca rozdzielczość obrazu

Wskaźnik stanu baterii

*Uwaga: ikony interfejsu można ukryć, naciskając pokrętło do regulacji powiększenia (2).*

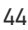

## **Użytkowanie mikroskopu**

#### **Przechwytywanie obrazu**

Włącz mikroskop i skieruj go w stronę obiektu. Upewnij się, że wyświetlacz LCD jest całkowicie otwarty. Wyreguluj jasność oświetlenia, aby próbka była równo oświetlona. Zmień powiększenie, a następnie wyreguluj ostrość obrazu i naciśnij przycisk migawki (1), aby zrobić zdjęcie.

#### **Nagrywanie filmu**

Naciśnij przycisk ◄ (19), aby przejść do trybu wideo. Ikona w lewym górnym rogu ekranu zmieni się. Naciśnij przycisk migawki (1), aby rozpocząć nagrywanie, I naciśnij go ponownie, aby je zatrzymać.

#### **Odtwarzanie filmów**

Naciśnij przycisk ◄ (19), aby przejść do trybu odtwarzania. Ikona w lewym górnym rogu ekranu zmieni się. Za pomocą przycisków przewijania (16) wybrać żądany plik wideo i nacisnąć **OK**, aby go odtworzyć.

#### **Usuwanie plików**

Podczas przeglądania zapisanych plików nacisnąć **Menu** (16), wybierz **Delete**… (usuń) I naciśnij **OK**, aby potwierdzić wybór (można usunąć wszystkie pliki jednocześnie bądź tylko wybrany plik).

#### **Ochrona plików**

Podczas przeglądania zapisanych plików naciśnij **Menu** (16), wybierz **Protect** (zabezpiecz) I naciśnij **OK**, aby potwierdzić wybór (możesz zabezpieczyć wszystkie pliki jednocześnie bądź tylko wybrany plik).

#### **Pokaz slajdów**

Podczas przeglądania zapisanych plików naciśnij **Menu** (16), wybierz **Slide Show** (pokaz slajdów) I naciśnij **OK**, aby potwierdzić wybór.

#### **Tryb zmiany koloru interfejsu**

Podczas przeglądania zapisanych plików naciśnij przycisk ▲ , aby zmienić kolor interfejsu.

#### **Powiększenie**

Obracaj pokrętłem regulacji powiększenia (2), aby zwiększać lub zmniejszać powiększenie.

*Uwaga: zakres powiększenia mikroskopu Discovery Artisan 256 wynosi 1x—4x.*

#### **Montaż statywu**

Umieść statyw na stabilnym podłożu. Włóż końcówkę statywu do otworu gwintowanego (8) i przekręć mikroskop, aby go zamocować. Nie przekręcaj mikroskopu ze zbyt dużą siłą, ponieważ może to doprowadzić do uszkodzenia zarówno mikroskopu, jak i statywu. W razie potrzeby można wyregulować wysokość statywu.

#### **Przenoszenie plików na komputer**

Podłącz mikroskop do komputera za pomocą kabla USB i, po wyświetleniu okna autoodtwarzania, wskaż na liście mikroskop I wybierz dla niego funkcję zewnętrznego urządzenia magazynującego.

#### **Menu główne**

Naciśnij **Menu** (16), aby otworzyć menu główne. Menu to umożliwia ustawianie rozdzielczości obrazu, regulację jego jakości i ostrości oraz wprowadzanie parametrów przechwytywania sekwencii.

#### **Rozdzielczość**

Z menu głównego wybierz **Resolution** (Rozdzielczość) i ustaw wymaganą rozdzielczość obrazu. Naciśnij **OK**, aby potwierdzić wybór.

*Uwaga: w modelu można wprowadzić rozdzielczość o następujących wartościach: VGA/1,3M/3M/5M/9M/12M.*

#### **Przechwytywanie sekwencji**

Z menu głównego wybierz **Timer** (Licznik) I wprowadź łączną liczbę obrazów, jaka ma zostać przechwycona w oknie dialogowym **Frames** (Ramki). Potwierdź wybór przyciskiem **OK**. Wyświetlone zostanie nowe okno dialogowe umożliwiające wprowadzenie czasu przerwy pomiędzy obrazami za pomocą przycisków ▲ I ▼. Naciśnij **OK**, aby potwierdzić i ◄, aby powrócić do trybu przechwytywania. Naciśnij przycisk migawki, aby rozpocząć przechwytywanie obrazów. Proces zostanie potwierdzony przez zmianę ikony w lewym górnym rogu ekranu. Po przechwyceniu określonej liczby obrazów ekran powróci do standardowego trybu przechwytywania. Sekwencję można zatrzymać, naciskając w dowolnym momencie przycisk migawki.

#### **Jakość**

Z menu głównego wybierz **Quality** (Jakość), a następnie jedno z dostępnych ustawień. Nastąpi zmiana stopnia kompresji przechwyconych obrazów.

#### **Ostrość**

Z menu głównego wybierz **Sharpness** (Ostrość), a następnie jedno z dostępnych ustawień.

#### **Język**

Z menu głównego wybierz **Language** (Język), a następnie jedno z dostępnych ustawień. Naciśnij **OK**, aby potwierdzić wybór.

#### **Oszczędność energii**

Z menu głównego wybierz **Power Save** (Oszczędność energii) I wprowad czas bezczynności, jaki musi upłynąć, aby mikroskop automatycznie się wyłączył.

#### **Częstotliwość wyświetlania**

Z menu głównego wybierz **Frequency** (Częstotliwość), a następnie jedno z dostępnych ustawień. Naciśnij **OK**, aby potwierdzić wybór.

#### **Wyświetlanie daty i godziny**

Z menu głównego wybierz **Date Stamp** (Datownik), a następnie jedno z dostępnych ustawień. Istnieje możliwość wyświetlania samej daty lub daty i godziny łącznie. Naciśnij **OK**, aby potwierdzić wybór.

#### **Połączenie z telewizorem**

Z menu głównego wybierz **TV Out** (Wyjście TV), a następnie jedno z dostępnych ustawień. Naciśnij **OK**, aby potwierdzić wybór.

#### **Data i godzina**

Z menu głównego wybierz **Date/Time** (Data/Godzina) I wprowadź aktualną datę I godzinę. Naciśnij **OK**, aby potwierdzić wprowadzone dane. Możesz również wybrać jeden z poniższych formatów daty: YY/MM/DD (RR/MM/DD), DD/MM/YY (DD/MM/RR) lub MM/DD/YY (MM/DD/RR)

#### **Formatowanie karty SD**

Z menu głównego wybierz **Format SD** (Formatuj SD), aby sformatować zainstalowaną kartę pamięci.

#### **Resetowanie ustawień**

Z menu głównego wybierz **Sys. Reset** (Resetowanie systemu), aby przywrócić ustawienia fabryczne.

## **Praca z aplikacją PortableCapture**

Umieść płytę instalacyjną w napędzie CD. Wyświetlone zostanie okno menu głównego. Wybierz **PortableCapture software** (Oprogramowanie PortableCapture), aby zainstalować aplikację PortableCapture. Pamiętaj, że podczas instalacji wymagane będzie zrestartowanie systemu. Płyta instalacyjna zawiera kopię niniejszej instrukcji, z której treścią można zapoznać się, klikając odpowiadającą pozycję w menu głównym.

#### **Pierwsze kroki**

Podłącz mikroskop do komputera za pomocą kabla USB i uruchom aplikację PortableCapture. Jeżeli mikroskop nie będzie podłączony do komputera, wyświetlony zostanie komunikat ostrzegawczy.

#### **Rozdzielczość obrazu**

W menu **Options** (opcje) wybierz **Preview Size** (Rozmiar podglądu), aby ustawić rozdzielczość obrazu.

#### **Obracanie zdjęcia**

Z poziomu menu **Options** (Opcje) wybierz **Rotate** (Obróć), aby obrócić utworzone zdjęcie o 90° w prawo lub w lewo.

#### **Data i godzina**

W menu **Options** (Opcje) wybierz **Date/Time** (Data/Godzina), aby wyświetlić lub ukryć datę i godzinę przechwytywania podczas podglądu.

#### **Język**

Z poziomu menu Options (Opcje) wybierz Language (Język), aby wybrać język interfejsu użytkownika.

#### **Tryb pełnoekranowy**

Tryb pełnoekranowy można włączyć na trzy sposoby:

- 1. Kliknij dwukrotnie obraz w głównym oknie.
- 2. Kliknij ikonę trybu pełnoekranowego na pasku narzędzi.
- 3. Z poziomu menu Options (Opcje) wybierz Fullscreen mode (Tryb pełnoekranowy). Aby wyjść z trybu pełnoekranowego, kliknij odpowiednią ikonę na pasku narzędzi.

#### **Przechwytywanie obrazu**

Kliknij odpowiednią ikonę na pasku zadań lub wybierz **Photo** (Zdjęcie) z menu **Capture** (Przechwytywanie), lub naciśnij F11 na klawiaturze. Po prawej stronie głównego okna pojawi się miniatura zrobionego zdjęcia.

#### **Nagrywanie filmu**

Kliknij odpowiednią ikonę na pasku zadań lub wybierz **Video** (Film) z menu **Capture**  (Przechwytywanie). Po rozpoczęciu nagrywania ikona kamery na pasku narzędzi zmieni wygląd. Aby zatrzymać nagrywanie, kliknij ponownie odpowiednią ikonę na pasku narzędzi lub wybierz opcję **Stop capturing** (Zatrzymaj nagrywanie) z menu **Capture** (Nagrywanie).

*Uwaga: zalecana rozdzielczość obrazu wideo to 640x480.*

#### **Podgląd**

Kliknij lewym przyciskiem myszy zdjęcie, które chcesz edytować, aby otworzyć je w głównym oknie aplikacji. Rozdzielczość obrazu zostanie wyświetlona w lewym dolnym rogu ekranu. Kliknij dwukrotnie miniaturę, aby otworzyć zdjęcie w nowym oknie.

#### **Zapisywanie zdjęć**

Aby zapisać zdjęcie, kliknij prawym przyciskiem myszy miniaturę wybranego zdjęcia i wybierz opcję **Save** (Zapisz) z rozwijanego menu. Można zapisać zdjęcia w formacie .jpeg lub .bmp. W przypadku zapisywania zdjęć w formacie .jpeg, kliknij **Advanced** (Zaawansowane), aby wyświetlić i wybrać dodatkowe opcje.

#### **Usuwanie zdjęć**

Aby usunąć zdjęcie, kliknij prawym przyciskiem myszy miniaturę wybranego zdjęcia i wybierz opcję **Delete** (Usuń) z rozwijanego menu. Podczas wyświetlania zdjęć w osobnym oknie kliknij odpowiednią ikonę na pasku narzędzi, aby usunąć zdjęcie.

#### **Kopiowanie zdjęć**

Aby skopiować zdjęcie, kliknij prawym przyciskiem myszy miniaturę wybranego zdjęcia i wybierz opcję **Copy** (Kopiuj) z rozwijanego menu.

#### **Obróbka nagrań wideo**

Kliknij prawym przyciskiem myszy miniaturę wybranego filmu wideo, aby obejrzeć, skopiować lub usunąć film, wybierając odpowiednie opcje z rozwijanego menu.

#### **Zamykanie aplikacji**

Aby wyjść z aplikacji, wybierz **Exit** (Wyjdź) z poziomu menu **File** (Plik).

## **Kalibracja i pomiary**

Umieść podziałkę na stoliku, ustaw ostrość obrazu i zrób zdjęcie. Zapisz wielkość powiększenia odczytanego ze skali kalibracyjnej na korpusie mikroskopu. Dwukrotnie kliknij miniaturę obrazu, aby otwórz ją w osobnym oknie. Wprowadź wartość powiększenia w odpowiednim polu w prawym górnym rogu ekranu podglądu. Po kalibracji mikroskopu możesz mierzyć różne parametry obserwowanych próbek. Poniżej opisano wszystkie przyciski znajdujące się na pasku narzędzi w oknie podglądu.

#### **Line (Linia)**

Nacisnij i przytrzymaj lewy przycisk myszy, aby rozpocząć rysowanie linii. Zwolnij lewy przycisk myszy, aby zakończyć rysowanie linii.

#### **Free-form line (Linia dowolna)**

Naciśnij i przytrzymaj lewy przycisk myszy, aby narysować linię. Zwolnij lewy przycisk myszy, aby zakończyć rysowanie odcinka linii. Możesz dodać więcej odcinków do linii.

#### **Radius (Promień)**

Po narysowaniu prostej linii na ekranie aplikacja automatycznie wyznacza promień okręgu oraz obwód i pole odpowiadającego koła.

#### **Diameter (Średnica)**

Po narysowaniu prostej linii na ekranie aplikacja automatycznie wyznacza średnicę okręgu oraz obwód i pole odpowiadającego koła.

#### **Angle (Kąt)**

Naciśnij i przytrzymaj lewy przycisk myszy, aby narysować linię na zdjęciu. Naciśnij i przytrzymaj lewy przycisk myszy, aby narysować kolejną linię. Aplikacja automatycznie obliczy wartość kąta pomiędzy tymi liniami.

#### **Jednostki miar**

Z rozwijanego menu na pasku narzędzi można wybrać jednostki miar stosowane do obliczeń (piksele, cale, kilometry, metry, centymetry, milimetry, mikrometry).

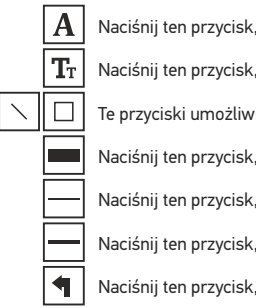

Naciśnij ten przycisk, aby dodać pole tekstowe na zdjęciu

Naciśnij ten przycisk, aby edytować ustawienia czcionki

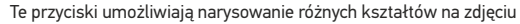

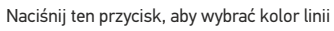

Naciśnij ten przycisk, aby wybrać grubość linii

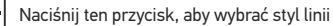

Naciśnij ten przycisk, aby cofnąć ostatnią operację

#### *Uwaga:*

 $\geq$ 

- *1. Zakres powiększenia mikroskopu Discovery Artisan 256 to 20—500x. Nie należy używać powiększenia o wartości wykraczającej poza ten zakres.*
- *2. Aplikacja oblicza wartości na podstawie wprowadzonej wartości powiększenia. Wyniki mogą nie być precyzyjne.*
- *3. Funkcje pomiarów są dostępne wyłącznie dla użytkowników systemu MS Windows.*

## **Praca z aplikacją przez użytkowników systemu Mac OS**

#### **Instalacja oprogramowania**

Odszukaj folder mac na płycie instalacyjnej i skopiuj plik **PortableCapture** na pulpit.

#### **Obsługa mikroskopu**

Podłącz mikroskop do komputera za pomocą kabla USB. Uruchom aplikację PortableCapture, klikając dwukrotnie jej ikonę.

#### **Obserwacja próbek**

Powiększony obraz obserwowanej próbki widoczny jest w głównym oknie aplikacji.

#### **Rozdzielczość obrazu**

W menu **Options** (Opcje) wybierz **Preview Size** (Rozmiar podglądu), aby ustawić rozdzielczość obrazu. Pamiętaj, że nie można zmienić rozmiaru okna podglądu (standardowa rozdzielczość to 640x480). Rozdzielczość obrazu podawana jest w lewym dolnym rogu okna podglądu.

#### **Data i godzina**

W menu **Options** (Opcje) wybierz **Date/Time** (Data/Godzina), aby wyświetlić lub ukryć datę i godzinę przechwytywania podczas podglądu.

#### **Przechwytywanie obrazu**

Aby przechwycić obraz, kliknij odpowiednią ikonę na pasku zadań lub wybierz **Photo** (Zdjęcie) z menu **Capture** (Przechwytywanie). Po prawej stronie głównego okna wyświetlona zostanie miniatura obrazu.

#### **Nagrywanie filmu**

Aby rozpocząć nagrywanie filmu, kliknij odpowiednią ikonę na pasku zadań lub wybierz **Video** (Film) z menu **Capture** (Przechwytywanie).

*Uwaga: podczas nagrywania kolor ikony kamery na pasku narzędzi zmieni się na czerwony. Kliknij ikonę ponownie, aby zatrzymać nagrywanie.*

#### **Edycja obrazów i filmów**

Miniatury obrazów i filmów wyświetlane są po prawej stronie głównego okna aplikacji. Edycja obrazów w aplikacji PortableCapture przebiega w sposób podobny do obsługi innych aplikacji w systemie Mac OS.

## **Konserwacja i pielęgnacja**

Pod żadnym pozorem nie wolno kierować przyrządu bezpośrednio na słońce, światło laserowe lub inne źródło jasnego światła, ponieważ może to spowodować TRWAŁE USZKODZENIE SIATKÓWKI lub doprowadzić do ŚLEPOTY. Zachowaj szczególną ostrożność, gdy urządzenia używają dzieci lub osoby, które nie w pełni zapoznały się z instrukcjami. Po rozpakowaniu mikroskopu i przed jego pierwszym użyciem należy sprawdzić stan i prawidłowość podłączenia każdego elementu. Nie podejmuj prób samodzielnego demontażu urządzenia, nawet w celu wyczyszczenia lustra. W celu wszelkich napraw i czyszczenia skontaktuj się z punktem serwisowym. Chroń przyrząd przed upadkami z wysokości i działaniem nadmiernej siły mechanicznej. Nie należy używać nadmiernej siły podczas ustawiania ostrości. Nie należy dokręcać zbyt mocno śrub blokujących. Nie dotykaj powierzchni optycznych palcami. Do czyszczenia zewnętrznych powierzchni przyrządu używaj tylko specjalnych ściereczek i narzędzi do czyszczenia optyki Levenhuk. Nie czyść układu optycznego za pomocą środków żrących lub zawierających aceton. Cząsteczki ścierające, takie jak ziarna piasku, powinny być zdmuchiwane z powierzchni soczewek lub usuwane za pomocą miękkiej szczotki. Nie wystawiaj przyrządu na długotrwałe działanie promieni słonecznych. Trzymaj z dala od wody. Nie należy przechowywać w warunkach wysokiej wilgoci. Podczas obserwacji należy zachować ostrożność. Po zakończeniu obserwacji założ osłonę przeciwpyłową w celu zabezpieczenia mikroskopu przed kurzem i zanieczyszczeniami. W przypadku korzystania z mikroskopu przez dłuższy czas soczewki obiektywowe i okulary oraz mikroskop należy przechowywać osobno. Przyrząd powinien być przechowywany w suchym, chłodnym miejscu, z dala od kurzu, niebezpiecznych kwasów oraz innych substancji chemicznych, grzejników, otwartego ognia i innych źródeł wysokiej temperatury. Staraj się nie korzystać z mikroskopu w pobliżu łatwopalnych materiałów lub substancji (benzenu, papieru, kartonu, tworzywa sztucznego itp.), ponieważ nagrzewająca się podczas użytkowania podstawa może powodować ryzyko pożaru. Przed każdym otwarciem podstawy lub wymianą lampy odłączaj mikroskop od źródła zasilania. Przed wymianą lampy, niezależnie od jej rodzaju (halogenowa lub żarowa), zaczekaj, aż jej temperatura spadnie. Lampy wymieniaj zawsze na modele tego samego typu. Pamiętaj, aby moc zasilania była dopasowana do napięcia — jest ono podane w danych technicznych nowego mikroskopu. Podłączenie do gniazda zasilającego o innej mocy może spowodować uszkodzenie zespołu obwodów elektrycznych przyrządu, spalenie lampy, a nawet zwarcie. Używanie mikroskopu przez dzieci może odbywać się tylko pod nadzorem osób dorosłych. W przypadku połknięcia małej części lub baterii należy natychmiast zwrócić się o pomoc medyczną.

## **Instrukcje dotyczące bezpiecznego obchodzenia się z bateriami**

Należy używać baterii odpowiedniego typu i w odpowiednim rozmiarze. Należy wymieniać wszystkie baterie jednocześnie; nie należy łączyć starych i nowych baterii ani baterii różnych typów. Przed włożeniem baterii należy wyczyścić styki baterii i urządzenia. Podczas wkładania baterii należy zwracać uwagę na ich bieguny (znaki + i –). Jeśli sprzęt nie będzie używany przez dłuższy czas, należy wyjąć baterie. Zużyte baterie należy natychmiast wyjąć. Nie doprowadzać do zwarcia baterii, ponieważ wiąże się to z ryzykiem powstania wysokich temperatur, wycieku lub wybuchu. Nie ogrzewać baterii w celu przedłużenia czasu ich działania. Nie demontuj baterii. Należy pamiętać o wyłączeniu urządzenia po zakończeniu użytkowania. Baterie przechowywać w miejscu niedostępnym dla dzieci, aby uniknąć ryzyka połknięcia, uduszenia lub zatrucia. Zużyte baterie należy utylizować zgodnie z obowiązującymi lokalnie przepisami.

## **Dane techniczne**

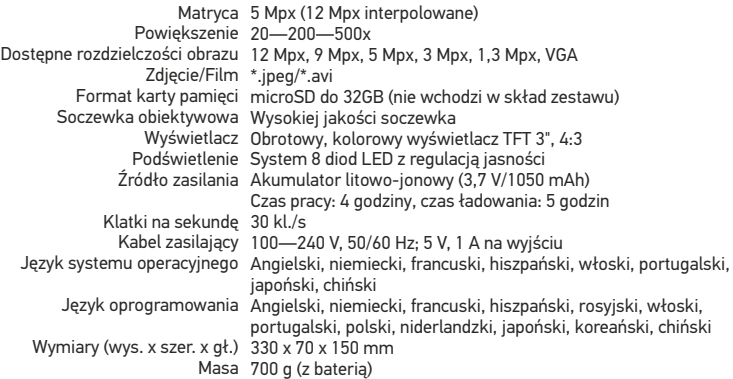

Producent zastrzega sobie prawo wprowadzenia zmian w ofercie produktów i specyfikacjach bez uprzedniego powiadomienia

## **Wymagania systemowe**

System operacyjny: Windows 7/8/10, Mac 10.6~10.15 Procesor: co najmniej P4 1,8 GHz, pamięć RAM: 512 MB, interfejs: USB 2.0

## **Gwarancja Levenhuk**

Produkty Levenhuk, z wyjątkiem dedykowanych do nich akcesoriów, mają **10-letnią gwarancję** na wady materiałowe i wykonawcze. Wszystkie akcesoria Levenhuk są wolne od wad materiałowych oraz wykonawczych i pozostaną takie przez **2 lata** od daty zakupu detalicznego. Levenhuk naprawi lub wymieni produkt w dowolnym kraju, w którym Levenhuk posiada swój oddział, o ile spełnione będą warunki gwarancji.

Więcej informacji na ten temat podano na stronie: www.levenhuk.pl/gwarancja W przypadku wątpliwości związanych z gwarancją lub korzystaniem z produktu, proszę skontaktować się z lokalnym przedstawicielem Levenhuk.

## Discovery Artisan 256 Digital Microscope

Nunca, em qualquer circunstância, olhe diretamente para o Sol, ou para outra fonte de luz intensa, ou para um laser através deste dispositivo, pois isso pode causar DANOS PERMANENTES À RETINA e pode levar à CEGUEIRA.

8

®

Ω

## PT

## Peças do microscópio

- O Botão do obturador Ø Roda de ajuste do zoom
- ❸ Conector RCA
- Conector USB A
- Conector do cabo de alimentação A
- LEDs A
- ⋒ Lente da objetiva
- Orifício roscado do tripé A
- Ranhura MicroSD o Clipe para correia de pulso ⋒ Roda de foco ଜ Roda de ajuste do brilho Compartimento das pilhas Ecrã LCD ⋒ ጩ
	- ▲ (alternância de modos de cor e deslocação)

O kit inclui: microscópio, tripé, bateria recarregável, cabo de alimentação, cabo USB, cabo RCA, CD de instalação, bolsa, correia de pulso, pano de limpeza, manual do utilizador.

## **Montagem do microscópio**

Abra o compartimento da bateria e insira a bateria no compartimento correspondendo à polaridade indicada. A bateria tem de ser totalmente carregada antes de ligar o microscópio pela primeira vez. Ligue o cabo de alimentação à tomada do cabo de alimentação no corpo do microscópio (5) e ligue-o a uma fonte de alimentação. O indicador do estado da bateria (23) acende-se a vermelho. Quando a bateria estiver totalmente carregada, o indicador apaga-se. Poderá então desligar o microscópio da fonte de alimentação e ligá-lo. A bateria totalmente carregada permite utilizar o microscópio durante duas horas. A iluminação ficará fraca e a qualidade da imagem diminuirá para informá-lo de que a bateria tem pouca carga. Carregue a bateria, conforme descrito acima.

É necessário um cartão microSD (comprado em separado) para guardar imagens capturadas e vídeos gravados. Desligue o microscópio e insira o cartão microSD na ranhura correspondente no corpo do microscópio até que fique encaixado com um clique. Não aplique demasiada força ao inserir o cartão microSD. Tente rodar o cartão, se não ficar encaixado com facilidade. Formatar o cartão antes de o utilizar.

Para ligar o microscópio, abra o ecrã LCD ou prima o botão para ligar/desligar (20). Para desligar o microscópio, dobre o ecrã LCD ou prima novamente o botão para ligar/desligar (20) (consulte a secção de poupança de energia para obter mais informações).

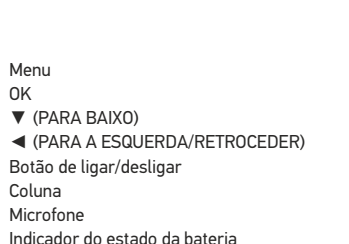

Menu OK

ጡ

R

ß.

⋒

ൈ

☎

Coluna **D** Microfone

▼ (PARA BAIXO)

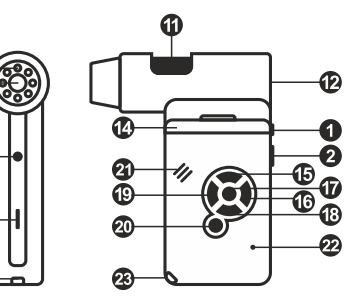

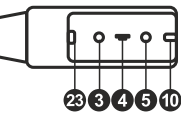

Ícone do modo de captura de imagem

Ícone do modo de captura em sequência

## 00013/01618

Contador de imagens capturadas/número total de imagens que podem ser capturadas (com base na resolução atual)

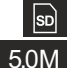

Ícone de estado de MicroSD

Resolução de imagem atual

 $\sqrt{m}$ Indicador do estado da bateria

*Nota: os ícones da interface podem ser ocultados premindo a roda de ajuste da zoom (2).*

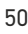

## **Utilização do microscópio**

#### **Captura de uma imagem**

Ligue o microscópio e aponte-o para um objeto. Certifique-se de que o ecrã LCD está totalmente desdobrado. Ajuste o brilho da iluminação, de modo a que o espécime esteja uniformemente iluminado. Altere a ampliação e, em seguida, foque a sua vista e prima o botão do obturador (1) para capturar uma imagem.

#### **Gravação de um vídeo**

Prima a tecla ◄ (19) para mudar para o modo de vídeo. O ícone no canto superior esquerdo do ecrã será alterado ao confirmar. Prima o botão do obturador (1) para iniciar a gravação e prima novamente para parar.

#### **Reprodução de vídeos gravados**

Prima a tecla ◄ (19) para mudar para o modo de reprodução. O ícone no canto superior esquerdo do ecrã será alterado ao confirmar. Selecione o clipe de vídeo pretendido com as teclas de deslocamento e prima **OK** para reproduzir.

#### **Eliminação de ficheiros**

Ao pesquisar ficheiros guardados, prima a tecla de **Menu** (16), selecione **Delete…** (Eliminar...) e prima **OK** para confirmar a seleção (pode optar por eliminar tudo ou apenas o ficheiro selecionado no menu apresentado).

#### **Proteção de ficheiros**

Ao pesquisar ficheiros guardados, prima a tecla de **Menu** (16), selecione **Protect** (Proteger) e prima **OK** para confirmar a seleção (pode optar por proteger tudo ou apenas o ficheiro selecionado no menu apresentado).

#### **Apresentação de diapositivos**

Ao pesquisar ficheiros guardados, prima a tecla de **Menu** (16), selecione **Slide Show** (Apresentação de diapositivos) e prima **OK** para confirmar a seleção.

#### **Modo de cor da interface**

Ao pesquisar ficheiros guardados, prima a tecla ▲ (15) para alternar entre os modos de cor da interface existentes.

#### **Ampliar/Reduzir**

Desloque a roda de ajuste de zoom (2) para ampliar ou reduzir a sua vista.

*Nota: o intervalo de zoom do Discovery Artisan 256 é 1—4x.*

#### **Anexar o tripé**

Coloque o tripé numa superfície estável. Coloque o tripé no orifício roscado (8) no microscópio e rode o microscópio até encaixar. Não aplique pressão excessiva durante a rotação, porque pode danificar o microscópio e o tripé. A altura do tripé pode ser ajustada, se necessário.

#### **Transferência de ficheiros para um computador**

Ligue o microscópio ao computador com um cabo USB e, quando aparecer a janela de reprodução automática, opte por utilizar o microscópio como dispositivo de armazenamento externo.

#### **Menu principal**

Prima a tecla de **Menu** (16) para abrir o menu principal. Neste menu, pode definir a resolução da imagem, ajustar a qualidade e a nitidez da imagem, bem como definir parâmetros para a captura em sequência.

#### **Resolução**

Selecione **Resolution** (Resolução) no menu principal e escolha a resolução de imagem necessária. Prima **OK** para confirmar a seleção.

*Nota: o modelo suporta as seguintes resoluções: VGA / 1,3M / 3M / 5M / 9M / 12M.*

#### **Captura em sequência**

Selecione **Timer** (Temporizador) no menu principal e defina o número total de imagens a serem capturadas na janela de diálogo Frames (Fotogramas). Confirme a sua seleção premindo em OK. Será apresentada uma nova janela de diálogo onde pode definir o intervalo entre as imagens utilizando as teclas ▲ e ▼. Prima OK para confirmar e ◄ para voltar ao modo de captura. Prima o botão do obturador para começar a capturar imagens. O ícone situado no canto superior esquerdo será alterado ao confirmar. Assim que o número de imagens definido for capturado, o ecrã volta ao modo de captura padrão. Prima o botão do obturador em qualquer altura para parar a captura em sequência.

#### **Qualidade**

Selecione **Quality** (Qualidade) no menu principal e escolha uma das definições existentes. Assim, irá alterar a taxa de compressão das imagens capturadas.

#### **Nitidez**

Selecione **Sharpness** (Nitidez) no menu principal e escolha uma das definições existentes.

#### **Idioma**

Selecione **Language** (Idioma) no menu principal e escolha uma das definições existentes. Prima **OK** para confirmar a seleção.

#### **Poupança de energia**

Selecione **Power Save** (Poupança de energia) no menu principal e defina o tempo de inatividade antes de o microscópio desligar automaticamente.

#### **Frequência de apresentação**

Selecione **Frequency** (Frequência) no menu principal e escolha uma das definições existentes. Prima **OK** para confirmar a seleção.

#### **Apresentação de data e hora**

Selecione **Date Stamp** (Carimbo de data) no menu principal e escolha uma das definições existentes. Pode optar por apresentar a data ou tanto a data como a hora. Prima **OK** para confirmar a seleção.

#### **Ligação à TV**

Selecione **TV Out** (Saída de TV) no menu principal e escolha uma das definições existentes. Prima **OK** para confirmar a seleção.

#### **Data e hora**

Selecione **Date/Time** (Data/hora) no menu principal e defina a data e hora atuais. Prima **OK** para confirmar a entrada. Também pode escolher um dos seguintes formatos de data: AA/MM/DD, DD/MM/AA ou MM/DD/AA.

#### **Formatação do cartão SD**

Selecione **Format SD** (Formatar SD) no menu principal para formatar o cartão de memória instalado.

#### **Repor definições**

Selecione **Sys. Reset** (Reposição do sistema) no menu principal para reverter para as definições de fábrica.

#### **Versão do hardware**

Selecione **Version** (Versão) no menu principal para verificar a versão atual do hardware.

#### **Ligação do microscópio a um televisor**

Ligue o cabo RCA ao microscópio e ligue-o ao seu televisor (consulte o manual do utilizador do televisor para obter informações adicionais). Ligue a TV e selecione o canal correto no menu correspondente do televisor (consulte o manual do utilizador do seu televisor para obter informações adicionais).

#### **Software PortableCapture Pro**

Insira o CD de instalação na unidade de CD. A janela do menu principal será apresentada. Selecione o **software PortableCapture** para instalar a aplicação PortableCapture Pro. Tenha em atenção que será necessário reiniciar o sistema durante a instalação. O CD de instalação contém uma cópia deste manual do utilizador, que pode ler clicando na entrada correspondente no Menu principal.

Ligue o microscópio ao seu PC com um cabo USB e execute a aplicação PortableCapture. Uma mensagem de pop-up irá avisar se o microscópio não estiver ligado ao PC.

#### **Resolução de imagem**

No menu **Options** (Opções), selecione **Preview Size** (Tamanho da pré-visualização) para definir a resolução da imagem requerida.

#### **Rotação da imagem**

No menu **Options** (Opções), selecione **Rotate** (Rodar) e escolha se pretende rodar as imagens criadas 90° para a direita ou para a esquerda.

#### **Data e hora**

No menu **Options** (Opções), selecione **Date/Time** (Data/hora) para apresentar ou ocultar a data e a hora da captura durante a pré-visualização.

#### **Idioma**

No menu **Options** (Opções), selecione **Language** (Idioma) para alterar o idioma da interface de utilizador.

#### **Modo de ecrã inteiro**

Existem três formas de entrar em modo de ecrã inteiro:

1. Clique duas vezes numa imagem na janela principal;

2. Clique no ícone **Full screen mode** (Modo de ecrã inteiro) na barra de ferramentas;

3. No menu **Options** (Opções), selecione **Fullscreen mode** (Modo de ecrã completo).

Para sair do modo de ecrã inteiro, clique no ícone correspondente na barra de ferramentas.

#### **Capturar uma imagem**

Clique no ícone correspondente na barra de ferramentas ou selecione **Photo** (Fotografia) no menu **Capture** (Capturar) ou prima F11 no teclado. Uma miniatura da imagem capturada será apresentada no lado direito da janela principal.

#### **Gravar um vídeo**

Clique no ícone correspondente na barra de ferramentas ou selecione **Video** (Vídeo) no menu **Capture** (Captura). O ícone da câmara de vídeo na barra de ferramentas irá alterar quando iniciar a gravação. Para parar a gravação, pode clicar no ícone correspondente na barra de ferramentas novamente ou selecionar **Stop capturing** (Parar captura) a partir do menu **Capture** (Capturar).

*Nota: a resolução de vídeo recomendada é 640x480.*

#### **Pré-visualizar**

Clique com o botão esquerdo do rato na miniatura da imagem que pretende editar e será aberta na janela principal da aplicação. A resolução da imagem será apresentada no canto inferior esquerdo do ecrã. Clicar duas vezes numa miniatura irá abrir a imagem numa janela separada.

#### **Guardar imagens**

Para guardar uma imagem, clique com o botão direito do rato na miniatura da imagem pretendida e selecione **Save** (Guardar) no menu pendente. As imagens podem ser guardadas nos formatos .jpeg e .bmp. Ao guardar imagens no formato .jpeg, clique em **Advanced** (Avançado) caso pretenda ver e editar opções adicionais.

#### **Eliminar imagens**

Para eliminar uma imagem, clique com o botão direito do rato na miniatura da imagem pretendida e selecione **Delete** (Eliminar) no menu pendente. Ao ver imagens numa janela separada, pode clicar no ícone correspondente na barra de ferramentas para eliminar a imagem.

#### **Copiar imagens**

Para copiar uma imagem, clique com o botão direito do rato na miniatura da imagem pretendida e selecione **Copy** (Copiar) no menu pendente.

#### **Trabalho com clipes de vídeo**

Clique com o botão direito do rato numa miniatura de clipe de vídeo e escolha se pretende ver, copiar ou eliminar o clipe escolhido no menu pendente.

#### **Sair da aplicação**

Para sair da aplicação, escolha **Exit** (Sair) no menu **File** (Ficheiro).

## **Calibração e medições**

Coloque uma régua na lâmina, foque a sua vista e a imagem. Tome nota da ampliação atual, verificando a escala de calibração no corpo do microscópio. Clique duas vezes na miniatura de imagem para abri-la numa janela separada. Introduza o valor de ampliação no campo correspondente no canto superior direito da janela de pré-visualização. Ao calibrar o microscópio, poderá medir vários parâmetros dos espécimes observados. Todos os botões na barra de ferramentas da janela de pré-visualização são descritos abaixo.

#### **Linha**

Mantenha premido o botão esquerdo do rato para começar a desenhar uma linha. Solte o botão esquerdo do rato para concluir a linha.

#### **Linha de forma livre**

Prima e mantenha premido o botão esquerdo do rato e desenhe uma linha. Solte o botão esquerdo do rato para concluir o segmento. Pode continuar a adicionar mais segmentos à linha de forma livre.

#### **Raio**

Desenhe uma linha reta na imagem. A aplicação irá calcular automaticamente o raio, bem como a circunferência e a área do círculo correspondente.

#### **Diâmetro**

Desenhe uma linha reta na imagem. A aplicação irá calcular automaticamente o diâmetro, bem como a circunferência e a área do círculo correspondente.

#### **Ângulo**

Mantenha premido o botão esquerdo do rato para desenhar uma linha na imagem. Solte o botão esquerdo do rato e desenhe outra linha. A aplicação irá calcular automaticamente o valor do ângulo resultante.

#### **Unidades de medida**

No menu pendente da barra de ferramentas, pode selecionar unidades de medida para cálculos (pixels, polegadas, quilómetros, metros, centímetros, milímetros, mícrons).

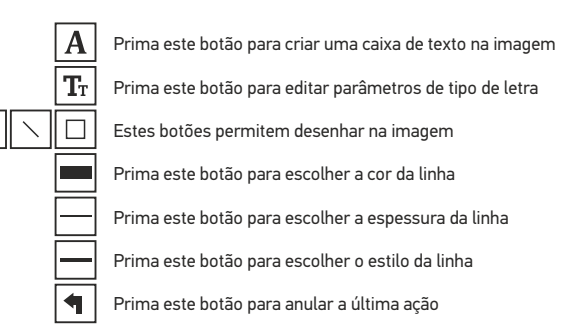

#### *Nota:*

 $\zeta$ 

- *1. O intervalo de ampliação do Discovery Artisan 256 é 20—500x. Não utilize valores de ampliação que excedam este intervalo.*
- *2. A aplicação calcula valores com base na ampliação que inseriu. Os resultados podem não ser precisos.*
- *3. As funções de medição estão disponíveis apenas para utilizadores MS Windows.*

## **Trabalho com a aplicação para utilizadores Mac OS**

#### **Instalar software**

Navegue até à pasta mac no CD de instalação e copie o ficheiro **PortableCapture** para o ambiente de trabalho.

#### **Utilizar o microscópio**

Utilize um cabo USB para ligar o microscópio ao computador. Execute a aplicação PortableCapture, clicando duas vezes no ícone.

#### **Observar espécimes**

Uma imagem ampliada do espécime observado pode ser vista na janela principal da aplicação.

#### **Resolução de imagem**

No menu **Options** (Opções), selecione **Preview Size** (Tamanho da pré-visualização) para definir a resolução da imagem. Tenha em atenção que a janela de pré-visualização não pode ser redimensionada (a resolução padrão é 640x480). A resolução da imagem é apresentada no canto inferior esquerdo da janela de pré-visualização.

#### **Data e hora**

No menu **Options** (Opções), selecione **Date/Time** (Data/hora) para apresentar ou ocultar a data e a hora da captura durante a pré-visualização.

#### **Capturar uma imagem**

Clique no ícone correspondente na barra de ferramentas ou selecione **Photo** (Fotografia) no menu **Capture** (Captura). Uma miniatura de imagem será apresentada no lado direito da janela principal.

#### **Gravar um vídeo**

Clique no ícone correspondente na barra de ferramentas ou selecione **Video** (Vídeo) no menu **Capture** (Captura) para iniciar a gravação de um vídeo.

*Nota: durante a gravação, o ícone da câmara de vídeo na barra de ferramentas fica vermelho. Clique no ícone novamente para parar a gravação.*

#### **Editar imagens e vídeos**

As miniaturas de imagem e vídeo são apresentadas no lado direito da janela principal da aplicação. Clique duas vezes numa miniatura de imagem para abri-la numa janela de pré-visualização separada. A edição de imagens com a aplicação PortableCapture é semelhante ao trabalho com outras aplicações em Mac OS.

## **Cuidado e manutenção**

Nunca, em qualquer circunstância, olhe diretamente para o Sol, ou para outra fonte de luz intensa, ou para um laser através deste dispositivo, pois isso pode causar DANOS PERMANENTES À RETINA e pode levar à CEGUEIRA. Tome as precauções necessárias quando usar o dispositivo com crianças, ou com outras pessoas que não leram, ou não compreenderam totalmente estas instruções. Após desembalar o microscópio e antes de utilizá-lo pela primeira vez, verifique a integridade e a durabilidade de todos os componentes e ligações. Não tente desmontar o dispositivo por conta própria por qualquer motivo. Para fazer reparações e limpezas de qualquer tipo, entre em contato com o centro local de servicos especializados. Proteia o dispositivo de impactos súbitos e de força mecânica excessiva. Não aplique pressão excessiva quando estiver ajustando o foco. Não aperte demasiado os parafusos de bloqueio. Não toque nas superfícies ópticas com seus dedos. Para limpar o exterior do dispositivo, use apenas lenços especiais para limpeza e ferramentas especiais de limpeza óptica da Levenhuk. Não utilize fluidos corrosivos, nem baseados em acetona para limpar as partes ópticas. Partículas abrasivas, como areia, não devem ser removidas com um pano. Em vez disso, sopre-as, ou retire-as com um pincel suave. Não use o dispositivo por períodos de tempo muito longos, nem o deixe abandonado sob a luz direta do Sol. Mantenha longe de água e alta umidade. Tenha cuidado durante as suas observações, substitua sempre a capa protetora antipoeira quando concluir as observações de modo a proteger o equipamento contra poeiras e manchas. Se não utilizar o microscópio durante muito tempo, guarde as objetivas e os oculares separadamente do microscópio. Guarde o dispositivo em um local seco e fresco, longe de ácidos perigosos e outros produtos químicos, de aquecedores, de fogo e de outras fontes de altas temperaturas. Ao utilizar o microscópio, não o faça próximo de materiais ou substâncias inflamáveis (benzeno, papel, cartão, plástico, etc.), uma vez que a base pode aquecer durante o uso e provocar um incêndio. Desligue sempre o microscópio de uma fonte de alimentação antes de abrir a base ou mudar de lâmpada de iluminação. Independentemente do tipo de lâmpada (halogéneo ou incandescente), deixe arrefecer durante algum tempo antes de a substituir por uma lâmpada do mesmo tipo. Utilize sempre a fonte de alimentação com uma tensão adequada, isto é, indicada nas especificações do novo microscópio. A ligação do equipamento a uma tomada diferente pode danificar o circuito elétrico do microscópio, fundir a lâmpada ou provocar um curto-circuito. As crianças só devem usar o microscópio sob a supervisão de um adulto. Procure um médico imediatamente se uma peça pequena ou uma pilha for engolida.

## **IInstruções de segurança da bateria**

Compre sempre baterias do tamanho e grau mais adequados para o uso pretendido. Substitua sempre o conjunto de baterias de uma só vez; tome cuidado para não misturar baterias antigas com novas, ou baterias de tipos diferentes. Limpe os contactos da bateria, e também os do dispositivo, antes da instalação da bateria. Certifique-se de que as baterias estão instaladas corretamente no que respeita à sua polaridade (+ e –). Remova as baterias do equipamento se este não for ser usado por um período prolongado de tempo. Remova as baterias usadas prontamente. Nunca coloque as baterias em curto-circuito, pois isso pode causar altas temperaturas, derrame ou explosão. Nunca aqueça as baterias com o intuito de as reanimar.

Não desmonte as baterias. Lembre-se de desligar os dispositivos após a utilização. Mantenha as baterias fora do alcance das crianças, para evitar o risco de ingestão, sufocação ou envenenamento. Use as baterias da forma prescrita pelas leis do seu país.

## **Especificações**

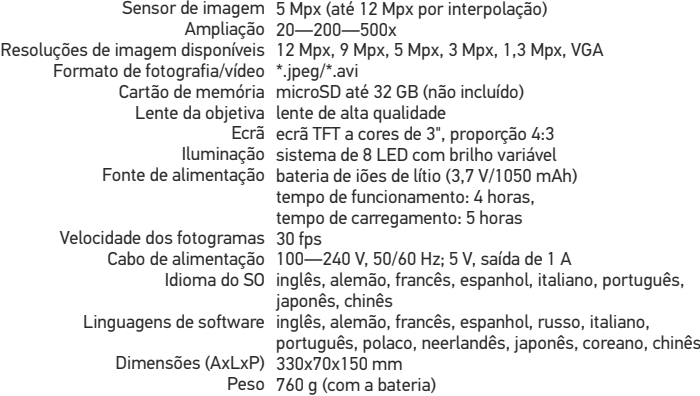

O fabricante reserva-se o direito de efetuar alterações à gama de produtos e especificações sem aviso prévio.

## **Requisitos do sistema**

Sistema operativo: Windows 7/8/10, Mac 10.6~10.15 CPU: pelo menos P4 1,8 GHz, RAM: 512 MB, interface: USB 2.0

## **Garantia Levenhuk**

Os produtos ópticos Levenhuk estão abrangidos por uma **garantia de 10 anos** contra defeitos de material e de fabrico. Todos os acessórios Levenhuk têm a garantia de isenção de defeitos de material e de fabrico durante **2 anos** a partir da data de compra a retalho. A garantia inclui o direito à reparação ou substituição gratuita do produto Levenhuk em qualquer país que tenha uma filial da Levenhuk, caso estejam reunidas todas as condições da garantia.

Para mais detalhes, visite o nosso web site: www.levenhuk.eu/war ranty Se surgirem problemas relacionados à garantia ou se for necessária assistência no uso do produto, contate a filial local da Levenhuk.

# Discovery Artisan 256

Цифровой микроскоп

Никогда не смотрите в прибор на Солнце, на источник яркого света и лазерного излучения — ЭТО ОПАСНО ДЛЯ ЗРЕНИЯ И МОЖЕТ ПРИВЕСТИ К СЛЕПОТЕ!

## RU

## **Устройство микроскопа**

- Спусковая кнопка затвора Ω
- A Колесо регулировки увеличения
- ❸ AV-разъем
- Разъем USB Ø
- G Разъем кабеля питания
- G Светодиоды
- ൶ Объектив
- Разъем для установки на штатив
- Разъем для карты MicroSD Петля для ремешка
- Колесо фокусировки
- Колесо регулировки освещения
- Батарейный отсек
- Дисплей
- Кнопка ▲

Комплект поставки: микроскоп, штатив, аккумулятор, кабель питания, USB-кабель, видеокабель, установочный компакт-диск, чехол, ремешок, чистящая салфетка, инструкция по эксплуатации.

Кнопка входа в меню

- Кнопка OK Кнопка ▼
- $\bf \Phi$ Кнопка ◄ («ВЛЕВО» и «НАЗАД»)
- ☎ Кнопка включения
- ❹ Динамик  $\bar{\bm{e}}$ Микрофон
- മ Индикатор заряда батареи

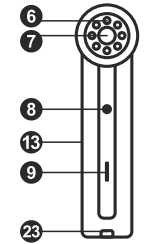

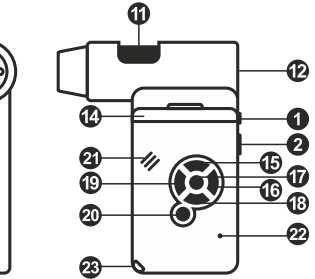

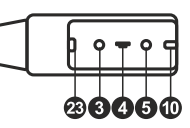

## Сделать снимок

Автоматическая съемка

Счетчик сделанных снимков/Количество снимков, которые можно сделать (в зависимости от выбранного разрешения)

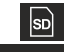

00013/01618

Индикатор установки карты microSD

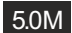

Выбранное разрешение

Индикатор заряда батареи

*Примечание: значки можно отключить, нажав колесо регулировки увеличения (2).*

## **Сборка микроскопа**

Откройте батарейный отсеки вставьте аккумулятор в батарейный отсек, соблюдая полярность, указанную внутри батарейного отсека. Перед тем как использовать микроскоп, необходимо зарядить аккумулятор. Для этого вставьте кабель питания в соответствующий разъем на корпусе микроскопа и подключите его к источнику питания. Индикатор заряда батареи загорится красным. Когда аккумулятор полностью зарядится, индикатор погаснет. После этого можно отключить микроскоп от источника питания. Полный заряд аккумулятора позволит вам использовать микроскоп в течение двух часов непрерывной работы. Резкое уменьшение яркости системы освещения и качества изображения означает, что заряд аккумулятора заканчивается.

Для создания снимков и видеороликов потребуется карта microSD (не входит в комплект поставки). Выключите микроскоп и вставьте карту microSD в соответствующий разъем на корпусе микроскопа до щелчка. Не прикладывайте излишних усилий, чтобы не повредить микроскоп или карту microSD. Если у вас не получается вставить карту, убедитесь, что она расположена верно. Перед использованием карты потребуется отформатировать ее.

Для включения микроскопа откройте крышку дисплея (микроскоп включится автоматически) или нажав кнопку включения (20). Для выключения микроскопа закройте крышку дисплея или нажав кнопку включения (20) повторно (см. также раздел «Энергосбережение»).

## **Работа с микроскопом**

#### **Как сделать снимок**

Включите микроскоп и направьте его на интересующий вас объект. Убедитесь, что крышка дисплея полностью раскрыта. Отрегулируйте яркость системы освещения так, чтобы объект был равномерно освещен. Настройте резкость изображения, вращая колесо фокусировки. Достигнув необходимого увеличения и резкости изображения, нажмите спусковую кнопку затвора (1).

#### **Как записать видеоролик**

Нажмите кнопку ◄ (19), чтобы перейти в режим видео. Значок в левом верхнем углу дисплея изменится в подтверждение перехода. Нажмите спусковую кнопку затвора (1), чтобы начать запись. Нажмите кнопку повторно, чтобы остановить запись.

#### **Как просмотреть записанный видеоролик**

Нажмите кнопку ◄ (19), чтобы перейти в режим просмотра. Значок в левом верхнем углу дисплея изменится в подтверждение перехода. Выберите интересующий вас видеоролик, используя кнопки прокрутки. Нажмите кнопку **OK**, чтобы начать просмотр.

#### **Как удалить документ**

Во время просмотра сохраненных документов нажмите кнопку входа в меню (16), выберите пункт **Delete**... и подтвердите выбор, нажав кнопку **OK**. В появившемся меню можно удалить выбранный документ или все существующие документы.

#### **Как защитить документ от удаления**

Во время просмотра сохраненных документов нажмите кнопку входа в меню (16), выберите пункт **Protect** и подтвердите выбор, нажав кнопку **OK**. В появившемся меню можно защитить выбранный документ или все существующие документы.

#### **Слайд-шоу**

Во время просмотра сохраненных документов нажмите кнопку входа в меню (16), выберите пункт **Slide Show** и подтвердите выбор, нажав кнопку **OK**.

#### **Выбор цветового режима**

Во время просмотра сохраненных данных нажмите кнопку ▲, чтобы переключиться между существующими цветовыми режимами.

#### **Увеличение**

Воспользуйтесь колесом регулировки увеличения (2), чтобы изменить действующее увеличение.

*Примечание: Допустимый предел увеличений — от 1х до 4х.*

#### **Установка на штатив**

Поставьте штатив на ровную поверхность. Установите микроскоп на штатив, накрутив его на металлический стержень с резьбой (8). Не прилагайте излишних усилий, чтобы не повредить микроскоп или штатив. При необходимости можно отрегулировать высоту штатива.

#### **Как загрузить документы на компьютер**

Подключите микроскоп к компьютеру через USB-кабель и убедитесь, что подключенное устройство работает как хранилище информации.

#### **Главное меню**

Нажмите кнопку входа в меню (16), чтобы открыть главное меню цифрового микроскопа. В этом меню можно настроить разрешение, качество и резкость снимков, а также настроить автоматическую съемку.

#### **Разрешение**

В главном меню перейдите в раздел **Resolution**, а затем выберите необходимое разрешение. Нажмите **OK**, чтобы подтвердить выбор.

*Примечание: доступные разрешения: VGA, 1,3M, 3M, 5M, 9M, 12M.*

#### **Автоматическая съемка**

В главном меню перейдите в раздел **Timer**. В появившемся окне **Frames** можно настроить количество снимков, которое необходимо сделать. Подтвердите выбор, нажав **OK**, и перейдите к следующему окну, чтобы настроить интервал между снимками. Настройка этих параметров осуществляется при помощи кнопок ▲ и ▼. Нажмите **OK**, чтобы подтвердить настройки, а затем нажмите кнопку ◄. Нажмите спусковую кнопку затвора, чтобы начать автоматическую съемку. Значок в левом верхнем углу дисплея изменится в подтверждение начала автоматической съемки. После завершения автоматической съемки дисплей вернется к стандартному виду. Если потребуется остановить автоматическую съемку, нажмите спусковую кнопку затвора.

#### **Качество**

В главном меню перейдите в раздел **Quality** и выберите один из существующих вариантов. От этого параметра зависит степень сжатия изображений.

#### **Резкость**

В главном меню перейдите в раздел **Sharpness** и выберите один из существующих вариантов.

#### **Язык**

В главном меню перейдите в раздел **Language** и выберите один из существующих вариантов. Подтвердите выбор, нажав кнопку **OK**.

#### **Режим энергосбережения**

В главном меню перейдите в раздел **Power Save** и установите максимальное время бездействия, через которое микроскоп автоматически отключится.

#### **Частота экрана**

В главном меню перейдите в раздел **Frequency** и выберите один из существующих вариантов. Подтвердите выбор, нажав кнопку **OK**.

#### **Отображение даты и времени**

В главном меню перейдите в раздел **Date Stamp** и выберите один из существующих вариантов. Здесь можно включить отображение даты и времени или только даты. Подтвердите выбор, нажав кнопку **OK**.

#### **Телевизионный сигнал**

В главном меню перейдите в раздел **TV Out** и выберите один из существующих вариантов. Подтвердите выбор, нажав кнопку **OK**.

#### **Дата и время**

В главном меню перейдите в раздел **Date/Time** и настройте дату и время. Подтвердите установку, нажав кнопку **OK**. Здесь так же можно выбрать один из следующих форматов отображения даты: ГГ/ММ/ДД, ДД/ММ/ГГ или ММ/ДД/ГГ.

#### **Форматирование карты**

В главном меню перейдите в раздел **Format SD**, чтобы отформатировать карту MicroSD.

#### **Сброс настроек**

В главном меню перейдите в раздел **Sys. Reset**, чтобы вернуться к заводским настройкам приложения.

#### **Как подключить микроскоп к телевизору**

Вставьте видеокабель в соответствующий разъем на корпусе микроскопа и подключите его к телевизору (RCA-штекер кабеля следует подключить к желтому AV-разъему телевизора). Включите телевизор и выберите необходимый источник сигнала в соответствующем меню телевизора (процесс подключения внешних устройств к телевизору подробно описан в инструкции по эксплуатации телевизора).

## **Работа с PortableCapture**

Вставьте установочный диск в дисковод. В появившемся диалоговом окне выберите пункт **PortableCapture software**, чтобы установить приложение PortableCapture. Обратите внимание, что во время установки потребуется перезагрузка системы. Вы также можете прочесть инструкцию по эксплуатации, выбрав в диалоговом окне соответствующий пункт. Подключите микроскоп к компьютеру через USB-кабель и убедитесь, что подключенное устройство работает как камера. Запустите приложение PortableCapture. Если микроскоп не подключен к компьютеру, при запуске приложения появится соответствующее предупреждение.

#### **Разрешение снимков**

В разделе **Preview Size** меню **Options** можно установить нужное разрешение снимков.

#### **Поворот изображения**

В разделе **Rotate** меню **Options** можно установить поворот создаваемых изображений на 90° по часовой стрелке или против часовой стрелки.

#### **Дата и врем**

В разделе **Date/Time** меню **Options** можно выбрать, будут ли на снимке отображаться дата и время.

#### **Внешний вид**

В разделе **Skin** меню **Options** можно изменить внешний вид приложения.

#### **Язык**

В разделе **Language** меню **Options** можно установить язык интерфейса.

#### **Полноэкранный режим**

Существует три способа перехода в полноэкранный режим:

- 1. Двойной щелчок мыши на изображении в главном окне приложения;
- 2. Нажатие соответствующей кнопки на панели инструментов;
- 3. Выбор пункта **Fullscreen mode** в меню **Options**.

Для выхода из полноэкранного режима нажмите соответствующую кнопку на панели инструментов.

#### **Настройки**

При выборе пункта **Preferences** в меню **Options** появится диалоговое окно, в котором вы можете изменить множество параметров приложения PortableCapture, в том числе яркость, контраст и насыщенность изображений, баланс белого и пр.

#### **Как сделать снимок**

Нажмите соответствующую кнопку на панели управления или выберите пункт **Photo** в меню **Capture** или нажмите клавишу F11. Эскиз сделанного снимка появится 58 в списке в правой части главного окна приложения.

#### **Как записать видеоролик**

Нажмите соответствующую кнопку на панели управления или выберите пункт **Video** в меню **Capture**.

Во время записи видеоролика значок с изображением видеокамеры на панели управления изменится. Чтобы остановить запись, можно повторно нажать кнопку на панели управления или выбрать пункт **Stop capturing** в меню **Capture**.

**Примечание:** оптимальным разрешением записи видеороликов является 640x480.

#### **Предварительный просмотр**

Нажмите левой кнопкой мыши эскиз нужного изображения, чтобы открыть это изображение в главном окне приложения. Разрешение изображения будет указано в левом нижнем углу окна. Двойной щелчок левой кнопкой мыши по эскизу откроет изображение в отдельном окне.

#### **Сохранение снимков**

Чтобы сохранить снимок, нажмите правой кнопкой мыши эскиз нужного изображения и выберите пункт **Save** в появившемся меню. Изображения могут быть сохранены в формате .jpeg или .bmp. Можно настроить параметры сохранения в формате .jpeg, нажав кнопку **Advanced**.

#### **Удаление снимков**

Чтобы удалить снимок, нажмите правой кнопкой мыши эскиз нужного изображения и выберите пункт **Delete** в появившемся меню. При просмотре снимков в отдельном окне можно удалить снимок, нажав соответствующую кнопку.

#### **Копирование снимков**

Нажмите правой кнопкой мыши эскиз нужного изображения и выберите пункт **Copy** в появившемся меню.

#### **Работа с видеороликами**

При нажатии эскиза видеоролика правой кнопкой мыши видеоролика появится меню, которое позволит вам просмотреть, скопировать или удалить выбранный видеоролик.

#### **Выход из приложения**

Для выхода из приложения выберите пункт **Exit** в меню **File**.

*Совет: вы можете отредактировать все перечисленные выше параметры, изменив соответствующие значения в документе Settings.ini. Он находится в папке, в которую было установлено приложение.*

### **Калибровка и измерение**

Поместите линейку на предметный столик. Настройте резкость изображения и сделайте снимок. Посмотрите на шкалу калибровки, расположенную на корпусе микроскопа, и запомните значение увеличения, на которое указывает риска на корпусе. Откройте полученное изображение в отдельном окне, дважды щелкнув эскиз левой кнопкой мыши. Введите значение увеличения в правом верхнему углу появившегося окна предварительного просмотра. После проведения калибровки вы сможете легко измерять параметры определенных деталей препарата. Ниже описаны существующие инструменты, которые расположены в верхней части окна предварительного просмотра:

#### **Прямая**

Нажмите левую кнопку мыши в начальной точке и проведите линию. Отпустите левую кнопку мыши в конечной точке.

#### **Ломаная**

Нажмите левую кнопку мыши в начальной точке и проведите линию. Отпустите левую кнопку мыши в конечной точке. Вы можете продолжить рисовать свободную линию от конечной точки последнего отрезка.

#### **Радиус**

Проведите прямую линию, соответствующую радиусу круга. Программа рассчитает радиус, а также длину и площадь окружности.

#### **Диаметр**

Проведите прямую линию, соответствующую диаметру круга. Программа рассчитает диаметр, а также длину и площадь окружности.

#### **Угол**

Нажмите левую кнопку мыши в начальной точке и проведите линию. Отпустите левую кнопку мыши в конечной точке. Проведите еще одну линию от конечной точки последнего отрезка. Программа рассчитает величину обозначенного угла.

#### **Единица измерений**

В выпадающем меню на панели инструментов можно выбрать единицу измерений (пиксели, дюймы, километры, метры, сантиметры, миллиметры, микроны).

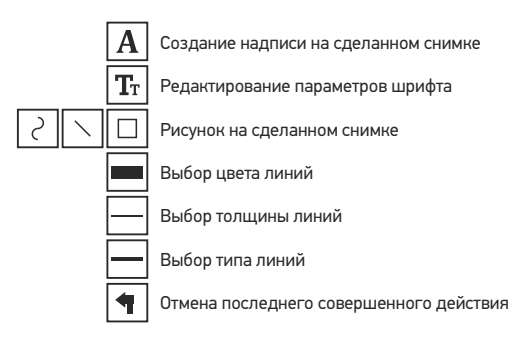

*Примечания:*

- *1. Допустимый предел увеличений — от 20x до 500x. Не вводите значения, лежащие вне этого предела.*
- *2. Величины, рассчитанные программой, являются приблизительными и основываются на указанном вами увеличении.*
- *3. Функция измерения доступна только для ОС Windows.*

## **Работа с приложением на Mac OS**

Откройте папку **mac** на установочном диске и скопируйте файл PortableCapture на рабочий стол. Подключите микроскоп к компьютеру через USB-кабель. Откройте приложение PortableCapture, дважды щелкнув значок **PortableCapture**.

#### **Изменение разрешения**

В разделе **Preview Size** меню **Options** можно выбрать разрешение создаваемых снимков. Обратите внимание на то, что размер окна предварительного просмотра изменить нельзя (стандартное разрешение — 640х480), а установленное разрешение снимка отображается в левом нижнем углу окна.

#### **Дата и время**

В разделе **Date/Time** меню **Options** можно указать, будут ли отображаться время и дата создания снимка во время предварительного просмотра.

#### **Как сделать снимок**

Чтобы сделать снимок препарата, нажмите соответствующую кнопку на панели управления или выберите пункт **Photo** в меню **Capture**. Эскиз сделанного снимка появится в списке в правой части главного окна приложения.

#### **Как записать видеоролик**

Чтобы записать видеоролик, нажмите соответствующую кнопку на панели управления или выберите пункт **Video** в меню **Capture**. Эскиз записанного видеоролика появится в списке в правой части главного окна приложения.

*Примечание: После начала записи изображение видеокамеры на панели управления станет красным. Повторное нажатие кнопки остановит запись.*

Эскизы созданных изображений и видеороликов отображаются в списке в правой части главного окна приложения. Дважды щелкните эскиз изображения, чтобы открыть его в окне предварительного просмотра. Процесс работы с изображениями не отличается от других процессов работы на Mac OS.

## **Меры предосторожности**

Никогда не смотрите в прибор на Солнце, на источник яркого света и лазерного излучения — ЭТО ОПАСНО ДЛЯ ЗРЕНИЯ И МОЖЕТ ПРИВЕСТИ К СЛЕПОТЕ! Будьте внимательны, если пользуетесь прибором вместе с детьми или людьми, не знакомыми с инструкцией. После вскрытия упаковки и установки микроскопа проверьте каждый компонент. Не разбирайте прибор. По вопросам ремонта и очистки любого типа обращайтесь в местный специализированный сервисный центр. Оберегайте прибор от резких ударов и чрезмерных механических воздействий. Не прикладывайте чрезмерных усилий при настройке фокуса. Не затягивайте стопорные и фиксирующие винты слишком туго. Не касайтесь пальцами поверхностей линз. Для внешней очистки прибора используйте специальную салфетку и специальные чистящие средства Levenhuk для чистки оптики. Не используйте для чистки средства с абразивными или коррозионными свойствами и жидкости на основе ацетона. Абразивные частицы (например, песок) следует не стирать, а сдувать или смахивать мягкой кисточкой. Не подвергайте прибор длительному воздействию прямых солнечных лучей. Не используйте прибор в условиях повышенной влажности и не погружайте его в воду. Работайте с микроскопом аккуратно, надевайте на него пылезащитный чехол после работы, чтобы защитить его от пыли и масляных пятен. Если объективы и окуляры не используются долгое время, храните их упакованными в сухую коробку, отдельно от микроскопа. Храните прибор в сухом прохладном месте, недоступном для воздействия кислот или других активных химических веществ, вдали от отопителей (бытовых, автомобильных) и от открытого огня и других источников высоких температур. Не используйте микроскоп рядом с воспламеняемыми материалами, так как основание микроскопа может нагреться во время работы. Всегда отключайте микроскоп от электросети, прежде чем открывать батарейный отсек или менять лампу подсветки. Перед заменой лампы дайте ей остыть и всегда меняйте ее на лампу того же типа. Используйте источник питания, соответствующий напряжению сети, иначе может сгореть лампа, могут произойти повреждение электросхемы микроскопа или короткое замыкание. Дети могут пользоваться прибором только под присмотром взрослых. Если деталь прибора или элемент питания были проглочены, срочно обратитесь за медицинской помощью.

### **Использование элементов питания**

Всегда используйте элементы питания подходящего размера и соответствующего типа. При необходимости замены элементов питания меняйте сразу весь комплект, не смешивайте старые и новые элементы питания и не используйте элементы питания разных типов одновременно. Перед установкой элементов питания очистите контакты элементов и контакты в корпусе прибора. Устанавливайте элементы питания в соответствии с указанной полярностью (+ и –). Если прибор не используется длительное время, следует вынуть из него элементы питания. Оперативно вынимайте из прибора использованные элементы питания. Никогда не закорачивайте полюса элементов питания это может привести к их перегреву, протечке или взрыву. Не пытайтесь нагревать элементы питания, чтобы восстановить их работоспособность. Не разбирайте элементы питания. Выключайте прибор после использования. Храните элементы питания в недоступном для детей месте, чтобы избежать риска их проглатывания, удушья или отравления. Утилизируйте использованные батарейки в соответствии с предписаниями закона.

### представительство компании Levenhuk. **Технические характеристики**

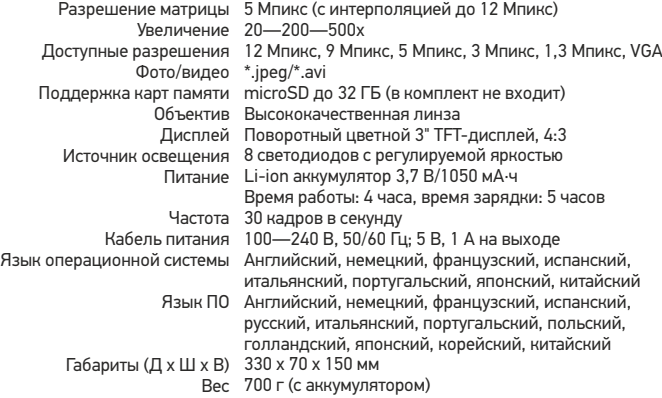

Производитель оставляет за собой право вносить любые изменения или прекращать производство изделия без предварительного уведомления.

#### **Требования к системе**

Операционная система Windows 7/8/10, Mac 10.6~10.15 ЦПУ от P4 1,8 ГГц, ОЗУ от 512 МБ, видеокарта от 64 МБ, разъем USB 2.0, CD-ROM

## **Гарантия Levenhuk**

Компания Levenhuk гарантирует отсутствие дефектов в материалах конструкции и дефектов изготовления изделий. Продавец гарантирует соответствие качества приобретенных вами изделий компании Levenhuk требованиям технической документации при соблюдении потребителем условий и правил транспортировки, хранения и эксплуатации изделия. Срок гарантии: на аксессуары — **6 (шесть) месяцев** со дня покупки, на остальные изделия гарантия действует **10 (десять) лет**. Гарантия позволяет бесплатно отремонтировать или обменять продукт Levenhuk, подпадающий под условия гарантии, в любой стране, где есть офис Levenhuk.

Подробнее об условиях гарантийного обслуживания см. на сайте www.levenhuk.ru/support По вопросам гарантийного обслуживания вы можете обратиться в ближайшее<br>представительство компании Levenhuk.

## Discovery Artisan 256 Dijital Mikroskop

RETİNADA KALICI HASARA neden olabileceğinden ve KÖRLÜĞE yol açabileceğinden kesinlikle, hiçbir koşul altında Güneşe, başka bir parlak ışık kaynağına ya da bu cihaz aracılığıyla bir lazere doğrudan bakmayın.

## TR

## **Mikroskop parçaları**

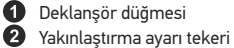

- **B** RCA soketi
- A USB soketi
- A Güç kablosu prizi
- LED'ler A
- ⋒ Objektif merceği
- Üç ayaklı sehpa dişli deliği
- MicroSD kart yuvası Bilek kayışı klipsi Odak tekeri Parlaklık ayarı tekeri 倆 Pil bölmesi Ō LCD ekran ▲ (renk modu düğmesi
	-
	- ve kaydırma)

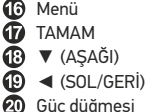

- **20** Hoparlör
- **D** Mikrofon
- Pil durumu göstergesi

Kit içeriği: mikroskop, üç ayaklı sehpa, şarj edilebilir pil, güç kablosu, USB kablosu, RCA kablosu, kurulum CD'si, kılıf, bilek kayış, temizleme bezi, kullanıcı kılavuzu.

## **Mikroskop kurulumu**

Pil bölmesini açın ve pili gösterilen kutuplarla eşleşecek şekilde pil bölmesine yerleştirin. Mikroskobun ilk çalıştırılmasından önce pil tamamen şarj edilmiş olmalıdır. Güç kablosunu mikroskop gövdesinin üzerindeki güç kablosu soketine takın (5) ve bir güç kaynağına bağlayın. Pil durumu göstergesi kırmızıya (23) döner. Pil tamamen şarj edilince, gösterge kaybolacaktır. Artık güç kaynağından mikroskobun bağlantısını kesebilir ve çalıştırabilirsiniz. Tamamen şarj edilmiş pil mikroskobu iki saat kullanmanızı sağlar. Pilin düşük seviyede olduğunu size bildirmek için aydınlatma kısılmaya başlar ve görüntü kalitesi düşer. Pili yukarıda açıklandığı gibi değiştirin.

Yakalanan görüntüleri ve kaydedilen videoları saklamak için bir microSD kart (ayrı olarak satılır) gereklidir. Mikroskobu kapatın ve microSD kartı bir klik sesiyle beraber yerine kilitlenene kadar mikroskop gövdesi üzerindeki ilgili yuvasına yerleştirin. MicroSD kartı yerleştirirken aşırı güç uygulamayın. Yerine kolaylıkla kilitlenmezse, kartı ters çevirmeyi deneyin. Kullanmadan önce karta format atın.

Mikroskobu çalıştırmak için LCD ekranını açın veya güç düğmesine (20) basın. Mikroskobu kapatmak için LCD ekranı katlayarak kapatın veya yeniden güç düğmesine (20) basın (daha fazla bilgi için Güç tasarrufu bölümüne bakın).

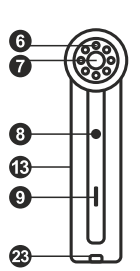

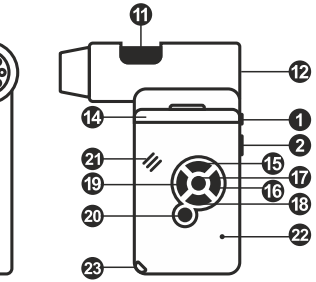

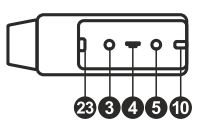

Görüntü yakalama modu simgesi

Aralıklı yakalama modu simgesi

00013/01618

 $\vert$ <sub>SD</sub>

MicroSD durum simgesi

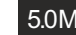

Mevcut görüntü çözünürlüğü

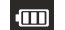

Pil durumu göstergesi

*Not: arayüz simgeleri yakınlaştırma ayarı tekerine (2) basılarak gizlenebilir.*

Yakalanan görüntü sayacı/Yakalanabilen görüntülerin toplam sayısı (mevcut çözünürlüğe bağlı olarak)

## **Mikroskobun kullanımı**

#### **Bir görüntü yakalama**

Mikroskobu çalıştırın ve bir objeye doğrultun. LCD ekranın tamamen açık olduğundan emin olun. Aydınlatma parlaklığını ayarlayın, böylece örnek eşit oranda aydınlanır. Büyütme ayarını değiştirin, ardından görüşünüzü odaklayın ve bir görüntü yakalamak için deklanşör düğmesine (1) basın.

#### **Video kaydı**

Video moduna geçmek için ◄ düğmesine (19) basın. Onaylandığı zaman ekranın üst sol köşesindeki simge değişecektir. Kaydı başlatmak için deklanşör düğmesine (1) basın ve durdurmak için yeniden basın.

#### **Kaydedilen videoları oynatma**

Oynatma moduna geçmek için ◄ düğmesine (19) basın. Onaylandığı zaman ekranın üst sol köşesindeki simge değişecektir. Kaydırma düğmeleri ile istediğiniz video klibi seçin ve oynatma için **OK** seçeneğine basın.

#### **Dosya silme**

Kaydedilen dosyalara göz atarken, **Menu** (Menü) düğmesine (16) basın, **Delete** (Sil) seçeneğini seçin, seçimi onaylamak için **OK** (Tamam) seçeneğine basın (görüntülenen menüden her şeyi sil ya da yalnızca seçilen dosyayı sil seçeneklerini seçebilirsiniz).

#### **Dosya koruma**

Kaydedilen dosyalara göz atarken, **Menu** (Menü) düğmesine (16) basın, **Protect** (Koru) seçeneğini seçin, seçimi onaylamak için **OK** (Tamam) seçeneğine basın (görüntülenen menüden her şeyi koru ya da yalnızca seçilen dosyayı koru seçeneklerini seçebilirsiniz).

#### **Slayt gösterisi**

Kaydedilen dosyalara göz atarken, **Menu** (Menü) düğmesine (16) basın, **Slide Show**  (Slayt gösterisi) seçeneğini seçin, seçimi onaylamak için **OK** (Tamam) seçeneğine basın.

#### **Arayüz renk modu**

Kaydedilen dosyalara göz atarken, mevcut arayüz renk modları arasında geçiş yapmak için ▲ (15) düğmesine basın.

#### **Yakınlaştırma**

Görüşünüzü yakınlaştırmak veya uzaklaştırmak için yakınlaştırma ayarı tekerini (2) kaydırın.

*Not: Discovery Artisan 256'nın yakınlaştırma aralığı 1—4x'tir.*

#### **Üç ayaklı sehpayı takma**

Üç ayaklı sehpayı sabit bir yüzeye yerleştirin. Üç ayaklı sehpayı mikroskop üzerindeki dişli deliğe (8) bağlayın ve yerine kilitlenene kadar mikroskobu döndürün. Mikroskop ve üç ayaklı sehpaya hasar verebileceği için mikroskobu döndürürken aşırı baskı uygulamayın. Gerekirse üç ayaklı sehpa yüksekliği ayarlanabilir.

#### **Dosyaları bilgisayara aktarma**

Mikroskobu bir USB kablosu ile bilgisayarınıza bağlayın ve AutoPlay (Otomatik oynat) penceresi belirdiği zaman mikroskobu harici bir depolama cihazı olarak kullanmak için bu seçeneği seçin.

#### **Ana menü**

Ana menüyü açmak için **Menu** (Menü) (16) düğmesine basın. Bu menüden görüntü çözünürlüğü, görüntü kalitesi ve netliğini ayarlayabilir ve ayrıca aralıklı yakalama için parametreler belirleyebilirsiniz.

#### **Çözünürlük**

Ana menüdeki **Resolution** (Çözünürlük) seçeneğini seçin ve gerekli görüntü çözünürlüğünü belirleyin. Seçimi onaylamak için **OK** (Tamam) seçeneğine basın.

*Not: model aşağıdaki çözünürlük değerlerini destekler: VGA / 1,3M / 3M / 5M / 9M / 12M.*

#### **Aralıklı yakalama**

Ana menüden **Timer** (Zamanlayıcı) seçeneğini seçin ve **Frames** (Kareler) iletişim penceresi içinde yakalanan toplam görüntü sayısını ayarlayın. **OK** (Tamam) seçeneğine basarak seçiminizi onaylayın. ▲ ve ▼ düğmelerini kullanarak görüntüler arasındaki aralığı ayarlarken yeni bir iletişim penceresi belirir. Onaylamak için **OK** (Tamam) seçeneğine ve yakalama moduna geri dönmek için de ◄ düğmesine basın. Görüntü yakalamaya başlamak için deklanşör düğmesine basın. Onaylandığı zaman üst sol köşedeki simge değişecektir. Yakalanan görüntü sayısı belirlendiği zaman, ekran standart yakalama moduna geri döner. Aralıklı yakalamayı durdurmak için istediğiniz zaman deklanşör düğmesine basın.

#### **Kalite**

Ana menüden **Quality** (Kalite) seçeneğini ve ardından mevcut ayarlardan birini seçin. Bu, yakalanan görüntülerin sıkıştırma oranını değiştirir.

#### **Netlik**

Ana menüden **Sharpness** (Netlik) seçeneğini ve ardından mevcut ayarlardan birini seçin.

#### **Dil**

Ana menüden **Language** (Dil) seçeneğini ve ardından mevcut ayarlardan birini seçin. Seçimi onaylamak için **OK** (Tamam) seçeneğine basın.

#### **Güç tasarrufu**

Ana menüden **Power Save** (Güç tasarrufu)seçeneğini seçin ve mikroskop otomatik olarak kapanmadan önce boşta kalma süresini belirleyin. 63

#### **Görüntüleme sıklığı**

Ana menüden **Frequency** (Sıklık) seçeneğini ve ardından mevcut ayarlardan birini seçin. Seçimi onaylamak için **OK** (Tamam) seçeneğine basın.

#### **Tarih ve saat ekranı**

Ana menüden **Date Stamp** (Tarih damgası) seçeneğini ve ardından mevcut ayarlardan birini seçin. Tarih veya hem tarih hem de saat görüntüleme seçenekleri arasından seçim yapabilirsiniz. Seçimi onaylamak için **OK** (Tamam) seçeneğine basın.

#### **TV bağlantısı**

Ana menüden **TV Out** (TV çıkışı) seçeneğini ve ardından mevcut ayarlardan birini seçin. Seçimi onaylamak için **OK** (Tamam) seçeneğine basın.

#### **Tarih ve saat**

Ana menüden **Date/Time** (Tarih/Saat) seçeneğini seçin ve mevcut tarih ve saati ayarlayın. Girdiyi onaylamak için **OK** (Tamam) seçeneğine basın. Ayrıca aşağıdaki tarih biçimlerinden birini de seçebilirsiniz: YY/AA/GG, GG/AA/YY veya AA/GG/YY.

#### **SD karta format atma**

Yüklenen hafıza kartına format atmak için ana menüden **Format SD** (SD karta format at) seçeneğini seçin.

#### **Ayarların sıfırlanması**

Ana menüden **Sys. Reset** (Sys. sıfırla) seçeneğini seçerek fabrika ayarlarına geri dönün.

#### **Donanım sürümü**

Mevcut donanım sürümünü kontrol etmek için ana menüden **Version** (Sürüm) seçeneğini seçin.

#### **Mikroskobu bir TV setine bağlamak**

RCA kablosunu mikroskoba takın ve TV setinize bağlayın (ek bilgi için TV setinizin Kullanıcı Kılavuzuna bakın). TV'yi açın ve TV setininin ilgili menüsünden doğru kanalı seçin (ek bilgi için TV setinizin Kullanıcı Kılavuzuna bakın).

### **PortableCapture Pro yazılımı**

Kurulum CD'sini CD sürücünüze yerleştirin. Ana Menü penceresi görüntülenecektir. PortableCapture Pro uygulamasını yüklemek için **PortableCapture yazılımı** seçeneğini seçin. Kurulum sırasında sistemin yeniden başlatılmasının gerekeceğini unutmayın. Kurulum CD'si, bu Kullanım Kılavuzunun Ana Menüde ilgili girdiye tıklayarak okuyabileceğiniz bir kopyasını içerir.

Mikroskobu bir USB kablosu ile bilgisayarınıza bağlayın ve PortableCapture uygulamasını çalıştırın. Mikroskobun bilgisayara bağlı olmaması durumunda bir açılır mesaj sizi uyaracaktır.

#### **Görüntü çözünürlüğü**

**Options** (Seçenekler) menüsünden, istediğiniz görüntü çözünürlüğünü ayarlamak için **Preview Size** (Önizleme Boyutu) seçeneğini seçin.

#### **Görüntüyü döndürme**

**Options** (Seçenekler) menüsünden, **Rotate** (Döndür) seçeneğini seçin ve oluşturulan görüntüleri 90° saat yönünde veya saat yönünün tersine döndürme seçeneğini seçin.

#### **Tarih ve saat**

Önizleme sırasında çekim tarihi ve saatini görüntülemek veya gizlemek için, **Options**  (Seçenekler) menüsünden **Date/Time** (Tarih/Saat) seçeneğini seçin.

#### **Dil**

Kullanıcı arayüzünün dilini değiştirmek için **Options** (Seçenekler) menüsünden **Language** (Dil) seçeneğini seçin.

#### **Tam ekran modu**

Tam ekran moduna üç şekilde girilebilir:

- 1. Ana penceredeki bir görüntüye iki kez tıklayın;
- 2. Araç çubuğunda yer alan **Full screen mode** (Tam ekran modu) simgesine tıklayın;
- 3. **Options** (Seçenekler) menüsünden, **Fullscreen mode** (Tam ekran modu) seçeneğini seçin.

Tam ekran modundan çıkmak için, araç çubuğunda yer alan ilgili simgeye tıklayın.

#### **Bir görüntü yakalama**

Araç çubuğunda yer alan ilgili simgeye tıklayın veya **Capture** (Çekim) menüsünden **Photo** (Fotoğraf) seçeneğini seçin ya da klavyenizde F11'e basın. Çekilen görüntünün küçük resmi, ana pencerenin sağ tarafında görünecektir.

#### **Video kaydı**

Araç çubuğunda yer alan ilgili simgeye tıklayın veya **Capture** (Çekim) menüsünden **Video** seçeneğini seçin. Siz kaydetmeye başladıktan sonra, araç çubuğundaki video kamera simgesi değişecektir. Kaydı durdurmak için araç çubuğundaki ilgili simgeye tıklayabilir veya **Capture** (Çekim) menüsünden **Stop capturing** (Çekimi durdur) seçeneğini seçebilirsiniz.

*Not: Video çözünürlüğü olarak 640x480 önerilir.*

#### **Önizleme**

Düzenlemek istediğiniz görüntünün küçük resmine sol tıkladığınızda, uygulamanın ana penceresinde açılır. Görüntü çözünürlüğü ekranın sol alt köşesinde görüntülenir. Küçük resme çift tıkladığınızda, görüntü ayrı bir pencerede açılır.

#### **Görüntü kaydetme**

Bir görüntüyü kaydetmek için, istenilen görüntünün küçük resmine sağ tıklayın ve aşağı açılır menüden **Save** (Kaydet) seçeneğini seçin. Görüntüler .jpeg ve .bmp biçimlerinde kaydedilebilir. Görüntüleri .jpeg biçiminde kaydederken **Advanced** (Gelişmiş) seçeneğine tıkladığınızda, ek opsiyonları görüntüleyebilir ve düzenleyebilirsiniz.

#### **Görüntüleri silme**

Bir görüntüyü silmek için, istenilen görüntünün küçük resmine sağ tıklayın ve aşağı açılır menüden **Delete** (Sil) seçeneğini seçin. Görüntüleri ayrı bir pencerede görüntülerken, görüntüyü silmek için araç çubuğundaki ilgili simgeye tıklayabilirsiniz.

#### **Görüntü kopyalama**

Bir görüntüyü kopyalamak için, istenilen görüntünün küçük resmine sağ tıklayın ve aşağı açılır menüden **Copy** (Kopyala) seçeneğini seçin.

#### **Video klipler ile çalışma**

Video klip küçük resmine sağ tıklayın ve aşağı açılır menüden seçili klibi izlemeyi ve kopyalayıp veya silmeyi seçin.

#### **Uygulamadan çıkış yapma**

Uygulamadan çıkış yapmak için, **File** (Dosya) menüsünden **Exit** (Çıkış yap) seçeneğini seçin.

## **Kalibrasyon ve ölçümler**

Nesne tablası üzerine bir cetvel yerleştirin, görüşünüzü ve görüntüyü odaklayın. Mikroskop gövdesindeki kalibrasyon skalasına bakarak geçerli büyütmeyi not edin. Ayrı bir pencerede açmak için görüntünün küçük resmine çift tıklayın. Büyütme değerini önizleme penceresinin sağ üst köşesindeki ilgili alana girin. Mikroskobu kalibre ettikten sonra, gözlenen örneklerin çeşitli parametrelerini ölçebilirsiniz.

Önizleme penceresinin araç çubuğundaki tüm düğmeler aşağıda tanımlanmıştır.

#### **Çizgi**

Çizgi çizmeye başlamak için sol fare düğmesine basın ve basılı tutun. Çizgiyi tamamlamak için sol fare düğmesini bırakın.

#### **Serbest biçim çizgi**

Çizgi çizmek için sol fare düğmesine basın ve basılı tutun. Parçayı tamamlamak için sol fare düğmesini bırakın. Serbest biçim çizgiye daha fazla parça eklemeye devam edebilirsiniz.

#### **Yarıçap**

Görüntünün üzerine düz bir çizgi çizin. Uygulama otomatik olarak yarıçapı ve ayrıca ilgili dairenin çevresini ve alanını hesaplar.

#### **Çap**

Görüntünün üzerine düz bir çizgi çizin. Uygulama otomatik olarak çapı ve ayrıca ilgili dairenin çevresini ve alanını hesaplar.

#### **Açılı**

Görüntü üzerine bir çizgi çizmek için sol fare düğmesine basın ve basılı tutun. Sol fare düğmesini bırakın ve başka bir çizgi çizin. Uygulama ortaya çıkan açının değerini otomatik olarak hesaplar.

#### **Ölçüm birimleri**

Araç çubuğundaki aşağı açılır menüden, hesaplamalar için ölçüm birimlerini (piksel, inç, kilometre, metre, santimetre, milimetre, mikron) seçebilirsiniz.

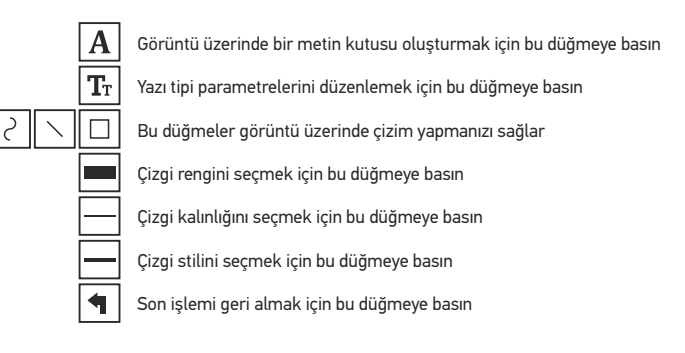

#### *Not:*

- *1. Discovery Artisan 256'nın büyütme aralığı 20—500x'dir. Bu aralığı aşan büyütme değerleri kullanılmamalıdır.*
- *2. Uygulama, girdiğiniz büyütmeye göre değerleri hesaplar. Sonuçlar kesin olmayabilir.*
- *3. Ölçüm özellikleri yalnızca MS Windows kullanıcıları için mevcuttur.*

#### **Yazılım kurulumu**

Kurulum CD'sindeki mac klasörüne göz atın ve **PortableCapture** dosyasını masaüstüne kopyalayın.

#### **Mikroskobu çalıştırma**

Mikroskobu bilgisayarınıza bağlamak için bir USB kablosu kullanın. Kendi simgesine çift tıklayarak PortableCapture uygulamasını çalıştırın.

#### **Örnekleri gözleme**

Gözlenen örneğin büyütülmüş görüntüsü, uygulamanın ana penceresinde görülebilir.

#### **Görüntü çözünürlüğü**

**Options** (Seçenekler) menüsünden, görüntü çözünürlüğünü ayarlamak için **Preview Size** (Önizleme Boyutu) seçeneğini seçin. Önizleme penceresinin yeniden boyutlandıralamadığını unutmayın (standart çözünürlük 640x480'dir). Görüntü çözünürlüğü önizleme penceresinin sol alt köşesinde gösterilir.

#### **Tarih ve saat**

Önizleme sırasında çekim tarihi ve saatini görüntülemek veya gizlemek için, **Options** (Seçenekler) menüsünden Date/Time (Tarih/Saat) seçeneğini seçin.

#### **Görüntü çekimi**

Bir görüntü yakalamak için araç çubuğunda yer alan ilgili simgeye tıklayın veya **Capture**  (Çekim) menüsünden **Photo** (Fotoğraf) seçeneğini seçin. Görüntünün küçük resmi, ana pencerenin sağ tarafında görünecektir.

#### **Video kaydı**

Video kaydetmeye başlamak için, araç çubuğunda yer alan ilgili simgeye tıklayın veya **Capture** (Çekim) menüsünden Video seçeneğini seçin.

*Not: kayıt sırasında araç çubuğundaki video kamera simgesi kırmızıya dönecektir. Kaydı durdurmak için yeniden simgeye tıklayın.*

#### **Görüntü ve video düzenleme**

Görüntü ve video küçük resimleri, uygulamanın ana penceresinin sağ tarafında görüntülenir. Ayrı bir önizleme penceresinde açmak için görüntünün küçük resmine çift tıklayın. PortableCapture uygulaması ile görüntü düzenleme, Mac OS'ta diğer uygulamalarla benzer şekilde çalışır.

### **Bakım ve onarım**

RETİNADA KALICI HASARA neden olabileceğinden ve KÖRLÜĞE yol açabileceğinden kesinlikle, hiçbir koşul altında Güneşe, başka bir parlak ışık kaynağına ya da bu cihaz aracılığıyla bir lazere doğrudan bakmayın. Cihazı, bu talimatları okumayan veya tamamen anlamayan çocuklar veya diğer kişiler ile birlikte kullanırken gerekli önlemleri alın. Mikroskobunuzu ambalajından çıkardıktan sonra ve ilk defa kullanmadan önce, her bileşenin ve bağlantının sağlamlığını ve dayanıklılığını kontrol edin. Cihazı herhangi bir sebep için kendi başınıza sökmeye çalışmayın. Her tür onarım ve temizlik için lütfen yerel uzman servis merkeziniz ile iletişime geçin. Cihazı ani darbelere ve aşırı mekanik güçlere karşı koruyun. Odağı ayarlarken aşırı basınç uygulamayın. Kilitleme vidalarını aşırı sıkmayın. Optik yüzeylere parmaklarınızla dokunmayın. Cihazın dışını temizlemek için, yalnızca Levenhuk'un özel temizleme bezlerini ve özel optik temizleme aletlerini kullanın. Optiği temizlemek için aşındırıcı veya aseton bazlı sıvılar kullanmayın. Kum gibi aşındırıcı parçacıklar lenslerden silerek temizlenmemeli, bunun yerine üflenmeli veya yumuşak bir fırça ile fırçalanmalıdır. Cihazı uzun süre kullanmayın veya doğrudan güneş ışığında gözetimsiz bırakmayın. Cihazı su ve yüksek nemden uzak tutun. İncelemeleriniz sırasında dikkatli olun, cihazı toz ve lekelerden korumak için incelemelerinizi bitirdikten sonra toz kapağını daima yenisiyle değiştirin. Mikroskobunuzu uzun süre kullanmıyorsanız, objektif lensleri ve göz merceklerini mikroskoptan ayrı olarak saklayın. Cihazı tehlikeli asitler ve diğer kimyasallardan, ısıtıcılardan, açık ateşten ve diğer yüksek sıcaklık kaynaklarından uzakta kuru, serin bir yerde saklayın. Mikroskobu kullanırken, taban kullanım sırasında ısınabildiğinden ve bir yangın tehlikesi oluşturabildiğinden, yanıcı malzeme veya maddelerin (benzen, kağıt, karton, plastik vb.) yakınında kullanmamaya çalışın. Tabanı açmadan veya aydınlatma lambasını değiştirmeden önce mikroskobu daima bir güç kaynağından çıkarın. Lamba türünden (halojen veya akkor lamba) bağımsız olarak, değiştirmeye çalışmadan önce soğuması için biraz zaman tanıyın ve daima aynı tipte bir lamba ile değiştirin. Güç kaynağını daima uygun voltajla, yani yeni mikroskobunuzun teknik özelliklerinde belirtilen şekilde kullanın. Cihazı farklı bir elektrik prizine takmak mikroskobun elektrik devresine zarar verebilir, lambayı yakabilir ve hatta kısa devreye neden olabilir. Çocuklar cihazı yalnızca yetişkin gözetiminde kullanabilir. Küçük bir parça veya pil yutulursa hemen tıbbi yardım alın.

## **Pil güvenliği talimatları**

Her zaman kullanım amacına en uygun olan boyut ve türden piller satın alın. Eski ve yeni piller ile farklı türlerden pilleri birbiriyle birlikte kullanmamaya özen göstererek pil setini her zaman tamamen değiştirin. Pilleri takmadan önce pil kontakları ile cihaz kontaklarını temizleyin. Pillerin kutuplar (+ ve –) açısından doğru bir biçimde takıldığından emin olun. Uzun süreyle kullanılmayacak ekipmanlardaki pilleri çıkarın. Kullanılmış pilleri derhal çıkarın. Aşırı ısınmaya, sızıntıya veya patlamaya neden olabileceğinden kesinlikle pillerde kısa devreye neden olmayın. Yeniden canlandırmak için kesinlikle pilleri ısıtmayın. Pilleri sökmeyin. Cihazı kullanım sonrasında kapatın. Yutma, boğulma veya zehirlenme riskini önlemek için pilleri çocukların erişemeyeceği bir yerde saklayın. Kullanılmış pilleri ülkenizin yasalarında belirtildiği şekilde değerlendirin.

## **Teknik Özellikler**

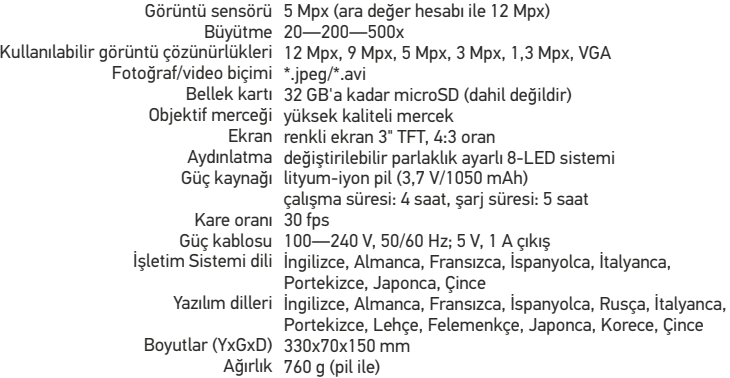

Üretici, ürün serisinde ve teknik özelliklerinde önceden bildirimde bulunmaksızın değişiklik yapma hakkını saklı tutar.

### **Sistem gereksinimleri**

İşletim sistemi: Windows 7/8/10, Mac 10.6~10.15 CPU: en az P4 1,8 GHz, RAM: 512 MB, arayüz: USB 2.0

**Levenhuk Garantisi** Tüm Levenhuk aksesuarları, perakende satış yoluyla alınmasından sonra 2 yıl boyunca malzeme<br>ve işçilik kaynaklı kusurlara karşı garantilidir. Bu garanti sayesinde, tüm garanti koşulları sağlandığı takdirde, Levenhuk ofisi bulunan herhangi bir ülkede Levenhuk ürününüz için ücretsiz olarak onarım veya değişim yapabilirsiniz.

Ayrıntılı bilgi için web sitemizi ziyaret edebilirsiniz: www.levenhuk.eu/war ranty Garanti sorunları ortaya çıkarsa veya ürününüzü kullanırken yardıma ihtiyacınız olursa, yerel Levenhuk şubesi ile iletişime geçin.

The original Levenhuk cleaning accessories

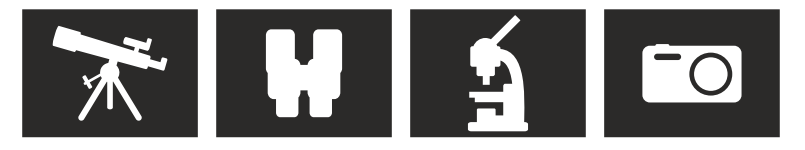

# **Levenhuk Cleaning Pen LP10**

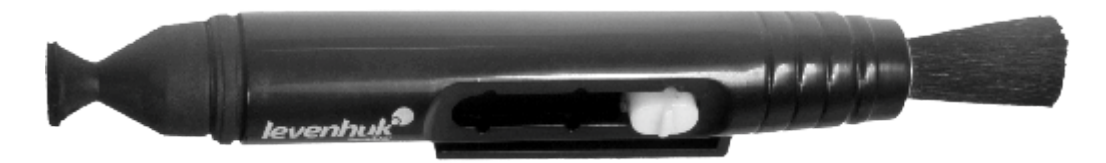

Removes dust with a brush The soft tip is treated with a special cleaning fluid that removes greasy stains Does not damage optical coatings of the lenses Leaves no smudges or stains

© 2022 Discovery or its subsidiaries and affiliates. Discovery and related logos are trademarks of Discovery or its subsidiaries and affiliates, used under license. All rights reserved. Discovery.com

## levenhuk.com

Levenhuk Inc. (USA): 928 E 124th Ave. Ste D, Tampa, FL 33612, USA, +1 813 468-3001, contact\_us@levenhuk.com Levenhuk Optics s.r.o. (Europe): V Chotejně 700/7, 102 00 Prague 102, Czech Republic, +420 737-004-919, sales-info@levenhuk.cz Levenhuk® is a registered trademark of Levenhuk, Inc. © 2006–2022 Levenhuk, Inc. All rights reserved. 20220322

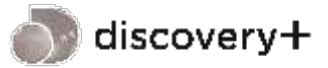

**STREAM WHAT YOU LOVE** ALL IN ONE PLACE

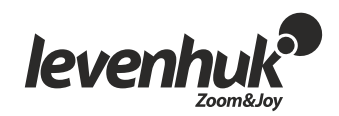